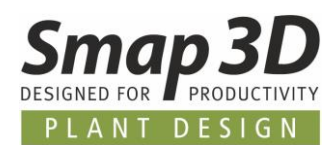

# **Das ist neu in Smap3D Plant Design 2021 mit SOLIDWORKS**

Die Version 2021 von Smap3D Plant Design enthält eine Vielzahl von Erweiterungen und Verbesserungen bei Funktionalität und Anwendung.

**Die wichtigsten sind nachfolgend beschrieben.**

### **Die einzelnen Kapitel in diesem Dokument sind:**

- **[Allgemeine Neuerungen](#page-3-0)**
- **[Neu in ScanToCAD](#page-8-0)**
- **[Neu in P&ID](#page-9-0)**
- **[Neu im Coordinate System Wizard](#page-32-0)**
- **[Neu in 3D Piping](#page-37-0)**
- **[Neu im Rohrklasseneditor](#page-57-0)**
- **[Neu in der P&ID To-Do Liste](#page-60-0)**
- **[Neu in Isometric](#page-61-0)**

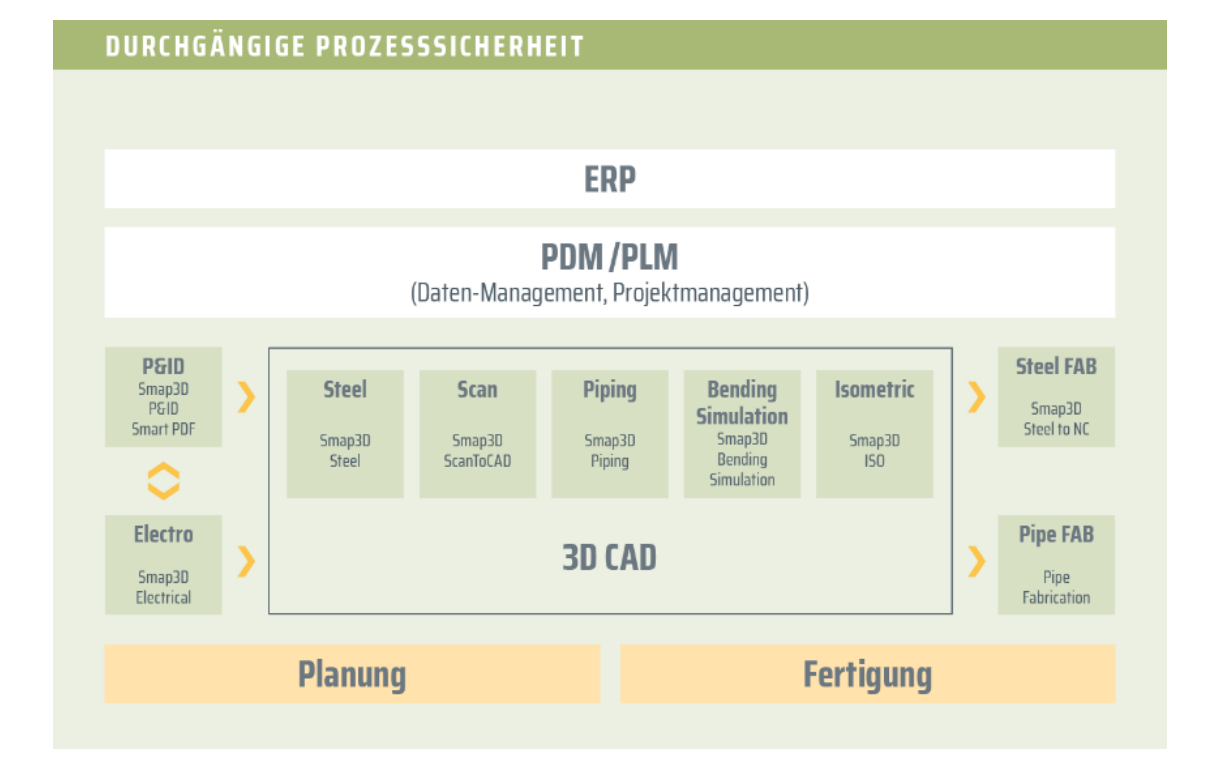

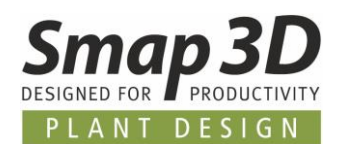

# Inhaltsverzeichnis

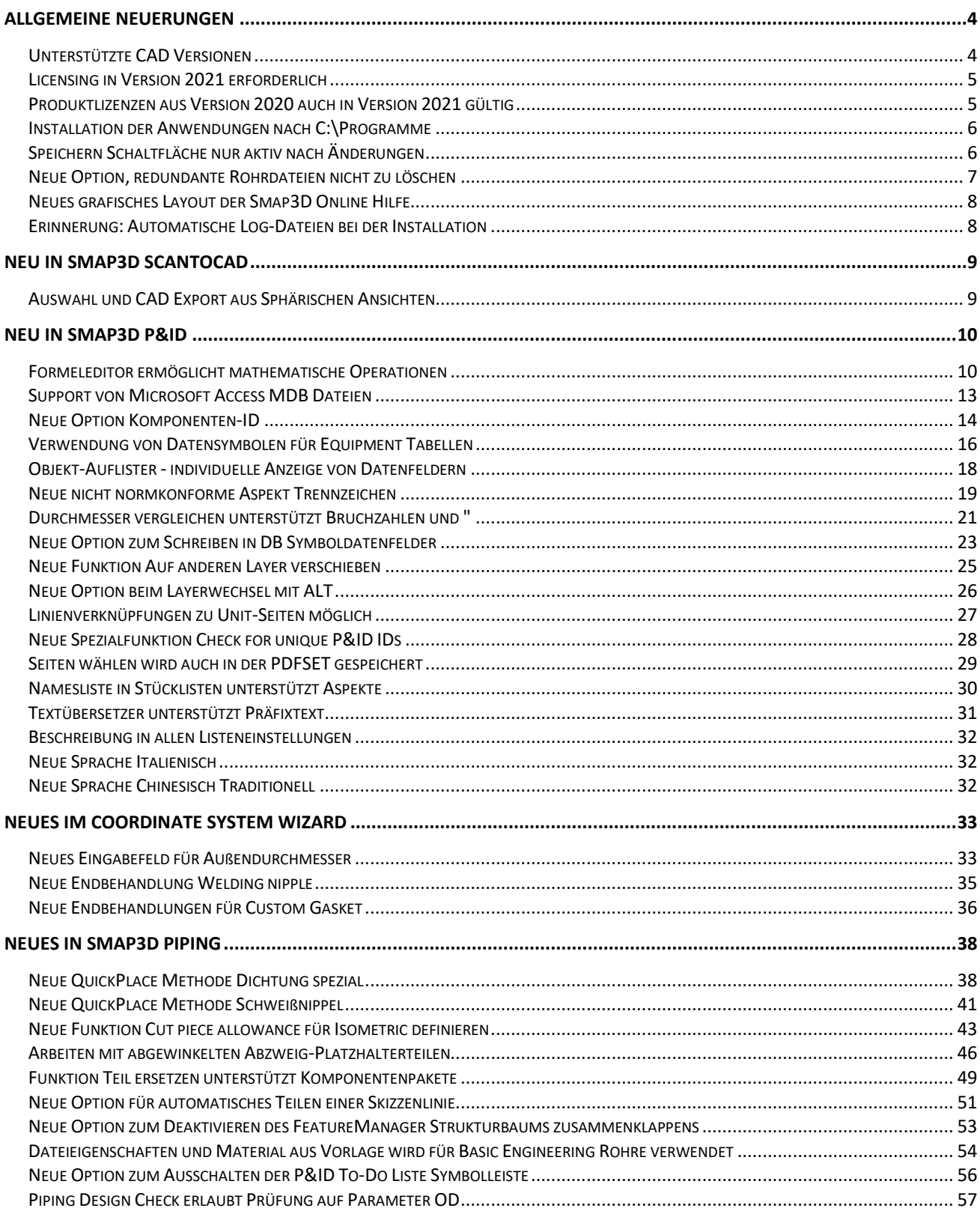

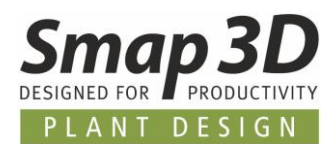

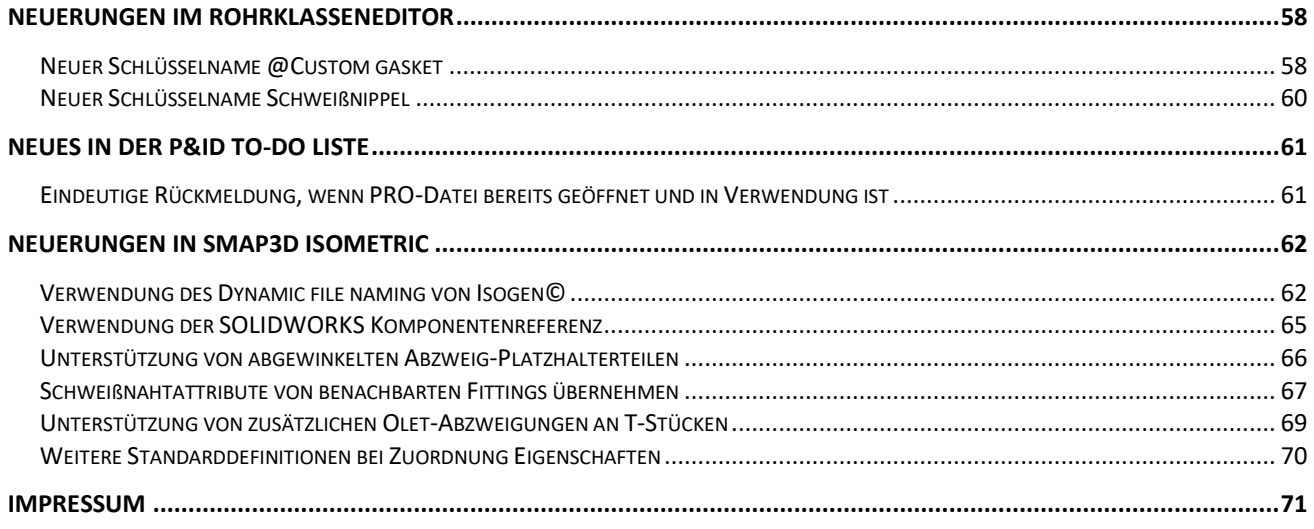

*Allgemeine Neuerungen*

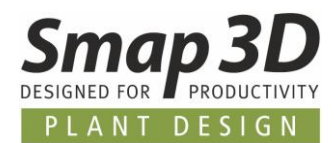

# <span id="page-3-0"></span>**Allgemeine Neuerungen**

#### <span id="page-3-1"></span>**Unterstützte CAD Versionen**

#### **SOLIDWORKS**

Die Release Version von Smap3D Plant Design 2021 unterstützt:

- **SOLIDWORKS 2020 ab Service Pack 5.0**
- **SOLIDWORKS 2021 ab Service Pack 0**

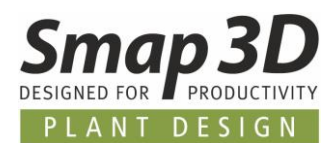

### <span id="page-4-0"></span>**Licensing in Version 2021 erforderlich**

Mit Smap3D Plant Design 2021 muss auch die CAD-Partner Licensing Software (License Server Manager und License Client Manager) in Version 2021 installiert werden.

Bestehende Lizenzserver Installationen von CAD-Partner Licensing 2020 (bei Verwendung von Floating und Node-locked Lizenzen), müssen dazu auf Version 2021 aktualisiert werden (Details siehe **Installationsanleitung Kapitel > Upgrade**).

Dadurch wird eine vorhandene Installation vom License Server Manager 2020 als Upgrade auf die Version 2021 aktualisiert.

Die aktualisierte Versionsnummer des License Server Manager 2021 lautet dann **6.21.100.5.** Die dazugehörige **FlexNetPublisher** Version lautet dann **11.17.1.0.**

Alle lokalen License Client Manager 2020, müssen zusammen mit den Anwendungen von Plant Design 2020 deinstalliert werden, bevor die neue Installation von Plant Design 2021 für die Client Computer ausgeführt werden kann.

### <span id="page-4-1"></span>**Produktlizenzen aus Version 2020 auch in Version 2021 gültig**

Die Plant Design 2021 Applikationen können auch mit Lizenzen arbeiten, die für Plant Design Version 2020 ausgestellt wurden.

Kunden mit gültigem Wartungsvertrag erhalten aus diesem Grund ein Mailing mit dem Downloadlink der neuen Version 2021, aber **keine neuen Lizenzdateien**.

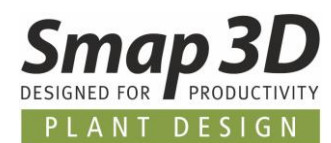

### <span id="page-5-0"></span>**Installation der Anwendungen nach C:\Programme**

Alle Smap3D Plant Design Programme, werden nun ab Version 2021 standardmäßig in den für 64 bit Programme bestimmten Pfad **C:\Programme\CAD-Partner** bzw. C:\Program Files\CAD-Partner installiert.

Bis zur Version 2020 wurde als Standardinstallationspfad immer der für 32-bit Programme bestimmte Bereich C:\Program Files (x86) verwendet.

### <span id="page-5-1"></span>**Speichern Schaltfläche nur aktiv nach Änderungen**

Nach dem Öffnen der Administrator Programme **Plant Design Administrator** und/oder **Parts Management Administrator** wurde bisher die Schaltfläche **Speichern** immer sofort aktiv. Benutzer konnten dabei nicht immer klar erkennen ob sie nun unbeabsichtigt Änderungen an den Einstellungen vorgenommen hatten oder nicht.

Um für Benutzer eine solche Ungewissheit zu verhindern, reagiert die **Speichern** Schaltfläche nun nur auf Änderungen an den Einstellungen.

Öffnet man diese Programme nur um etwas nachzuschauen, ohne Einstellungen vorzunehmen oder zu ändern, bleibt die Schaltfläche immer inaktiv (grau).

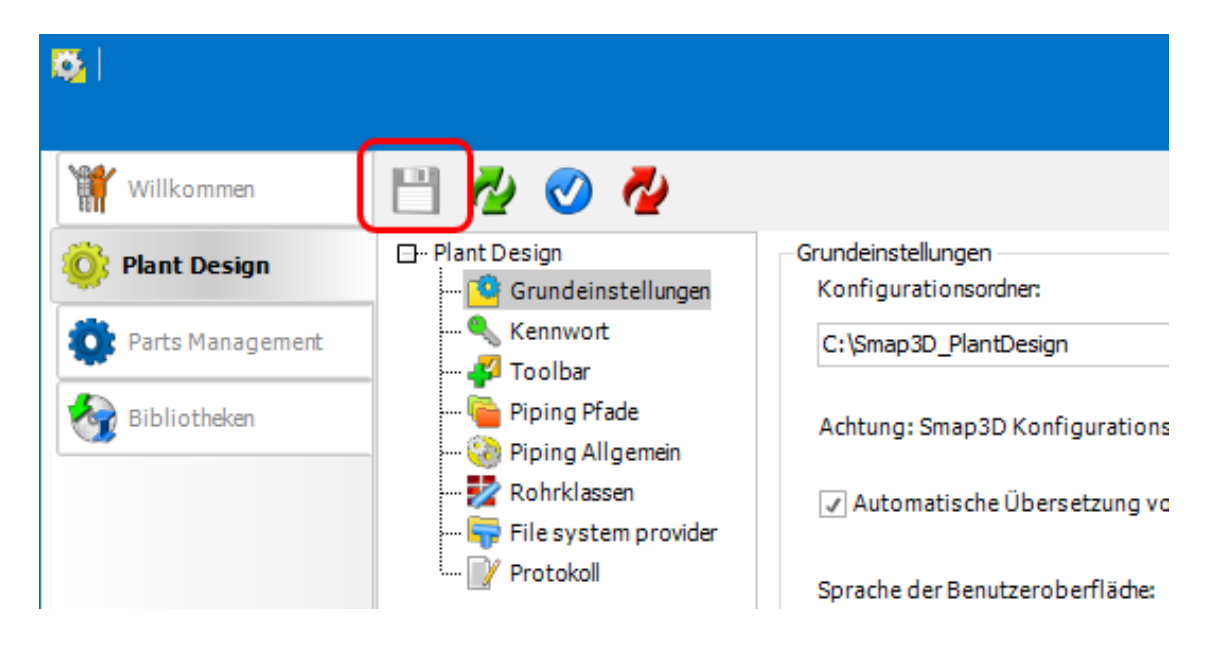

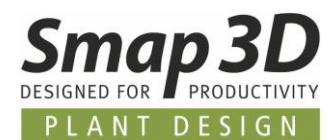

### <span id="page-6-0"></span>**Neue Option, redundante Rohrdateien nicht zu löschen**

In sehr speziellen Situationen bei Kunden, im Zusammenspiel mit bestimmten PDM-Systemen, ist es nicht gewünscht das redundante und nicht mehr in 3D-Rohrleitungen verwendete Rohrdateien vom Dateisystem gelöscht werden.

Dies war und ist jedoch bei Smap3D Piping immer standardmäßig der Fall.

Für alle Kunden mit dieser sehr speziellen Anforderung, haben wir bereits mit Version 2020 Service Pack 2 eine unsichtbare Option in der Software eingebaut, um dies grundsätzlich zu ermöglichen und um redundante und nicht mehr verwendetet 3D-Rohrdateien auf dem Dateisystem zu belassen.

Mit Version 2021 ist diese unsichtbare Option nun standardmäßig in der Konfigurationsdatei **PDGlobalSettings.pdsx** vorbereitet **und muss nicht mehr individuell dorthin geschrieben werden.**

Die Konfigurationsdatei **PDGlobalSettings.pdsx** enthält nun auch den Eintrag:

<OtherSettings> <Guid>NonUISetting</Guid> <Key>**DeleteUnusedPipeFiles**</Key> <Value>**True**</Value> </OtherSettings>

**Am Standardverhalten von Piping hat sich damit aber nichts geändert:**

Ist dieser Optionseintrag nicht vorhanden: Rohrdateien werden gelöscht Ist dieser Optionswert **True** : Rohrdateien werden gelöscht Ist dieser Optionswert **False** : Rohrdateien werden nicht gelöscht

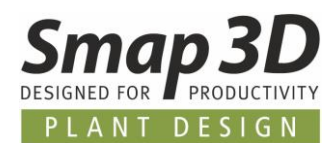

### <span id="page-7-0"></span>**Neues grafisches Layout der Smap3D Online Hilfe**

Nach der Einführung der Online Hilfe mit Version 2020, für alle **Smap3D Plant Design Programme** (außer P&ID, Electrical und ScanToCAD), haben wir mit Version 2021 das grafische Layout der Online Hilfeseiten erneuert und an unser Firmen und Webseiten CI angepasst.

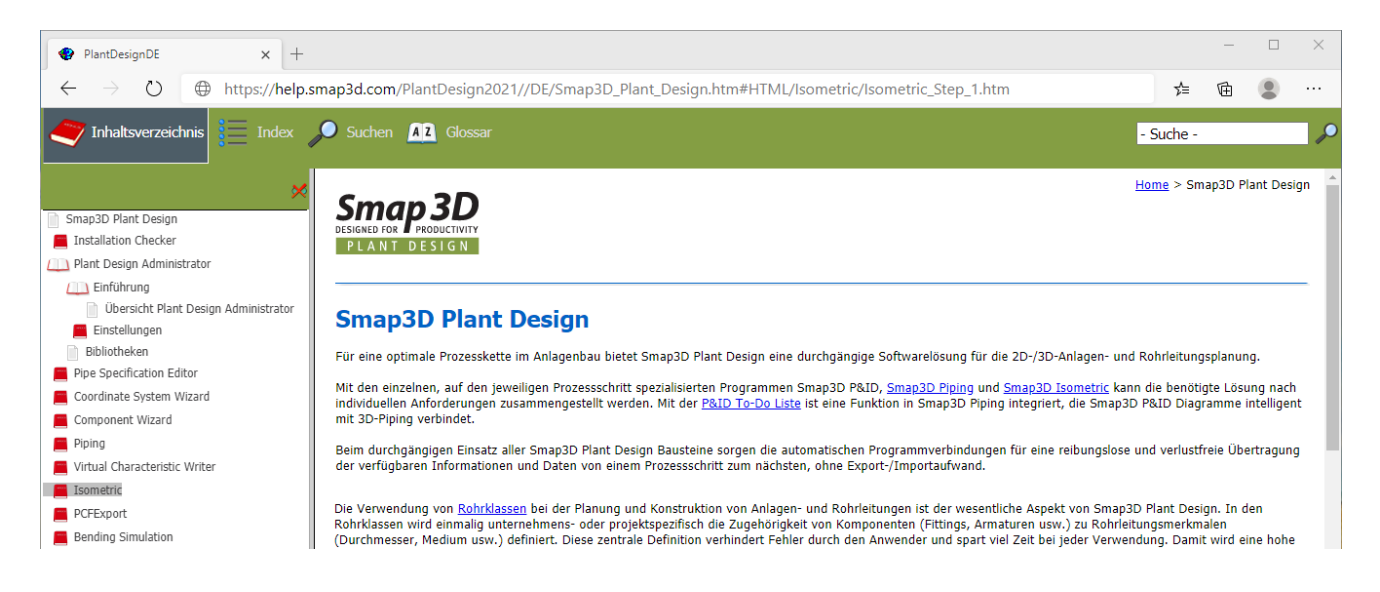

### <span id="page-7-1"></span>**Erinnerung: Automatische Log-Dateien bei der Installation**

Da die Hardware- und Softwarekombinationen der Computer auf denen Smap3D Plant Design installiert wird immer komplexer werden, erzeugt unsere Installationsroutine seid Version 2020 immer automatisch Log-Dateien.

Der Ablagepfad dieser Log-Dateien ist nach einer Installation immer im Verzeichnis **[ProgramData]\CAD\_Partner\_GmbH\SetupLogs**.

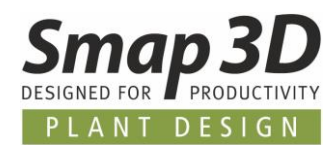

# <span id="page-8-0"></span>**Neu in Smap3D ScanToCAD**

### <span id="page-8-1"></span>**Auswahl und CAD Export aus Sphärischen Ansichten**

In den bisherigen Versionen von ScanToCAD war eine Punkt- und Geometrieauswahl für den CAD Export nur in der **Planaren Ansicht** (aufgeklappte planare 360 Grad Ansicht) eines Scans möglich. Der Umgang und das Arbeiten in planaren Ansichten war für manche Anwender gewöhnungsbedürftig oder sogar problematisch.

Um dies zu vereinfachen, wurde die grundsätzliche Handhabung nun wesentlich erweitert und alle vorhandenen Auswahl- und Exportfunktionen sind nun **auch in Sphärischen Ansichten anwendbar**. Dies soll erfahrende 3D-CAD Anwender unterstützen, sich nicht mehr mit der planaren Ansicht von Scans auseinandersetzen zu müssen.

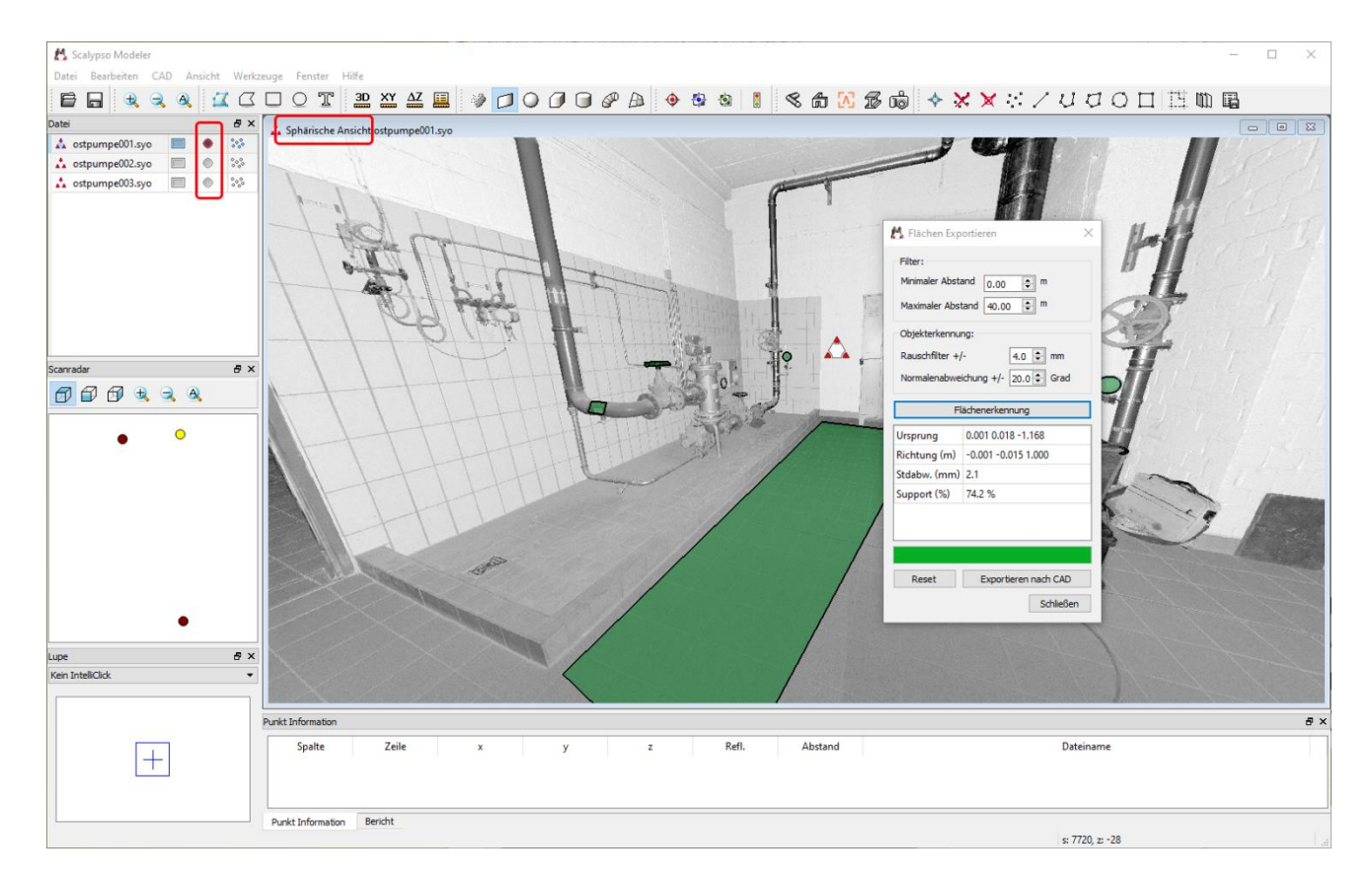

Selektionen und CAD Exporte können nun auch im 3D-Raum einer **Sphärische Ansicht** durchgeführt werden.

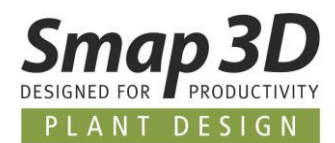

# <span id="page-9-0"></span>**Neu in Smap3D P&ID**

### <span id="page-9-1"></span>**Formeleditor ermöglicht mathematische Operationen**

Mit Version 2019 wurde die Technologie **Datenfeldformel** in Smap3D P&ID eingeführt. Im Menü **Einstellungen > Text-/Symbolstandards** steht für **Linien-** und **Symboldatenfelder** die Schaltfläche **Funktion für Datenfeld** zur Verfügung.

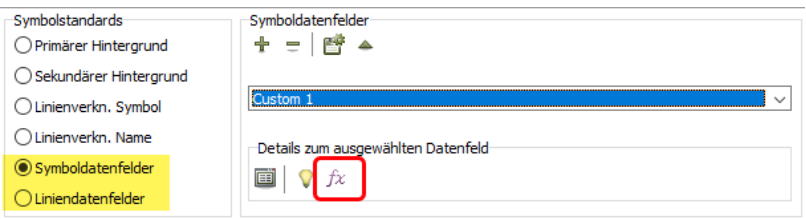

Nach Auswahl eines vorhandenen Datenfeldes, wird mit dieser Schaltfläche der Dialog **Formeleditor** aufgerufen.

Mit den bisherigen Funktionen konnte man hauptsächlich Verkettungen von einzelnen Datenfeldwerten zu einem einzelnen Textergebnis erzeugen, um es sichtbar im Diagramm anzuzeigen.

Mit den neuen Funktionen kann man nun auch **mathematische Operationen** mit Werten aus Datenfeldern durchführen lassen, um dann die Berechnungsergebnisse anzeigen und in Listen auswerten zu lassen.

Zu diesem Zweck wurde der Dialog des Formeleditor mit den zusätzlichen Bereichen **Functions** und **Testdaten** erweitert.

Die neuen mathematischen Operationen können in Formeln verwendet werden, sobald die Option **Formel manuell bearbeiten** aktiviert wurde.

Nur dann wird die dazugehörige Schaltfläche **Hinzufügen** für den Bereich **Functions** aktiv.

#### Unterstützt werden **Arithmetische Operatoren**, **Boolesche Operatoren**, **Vergleichsoperatoren**, **Gleichheitsoperatoren** und **Zeichenkettenoperatoren.**

Alle vorhandenen Funktionen sind im Listenfeld verfügbar und können von dort ausgewählt werden.

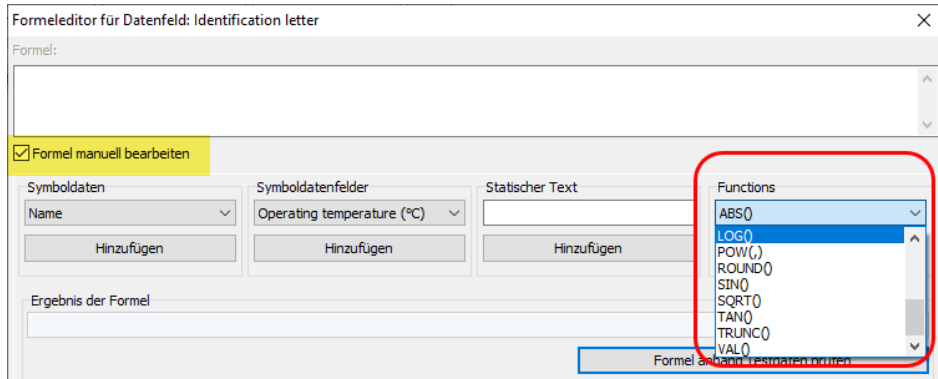

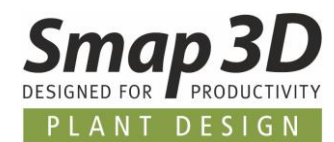

Je nachdem welche mathematische Operation mit einer Formel durchgeführt werden soll, muss diese alle benötigten Bestandteile enthalten, **um eine gültige Formel zu sein**.

Mit der Schaltfläche **Formel validieren** kann, die im Feld **Formel** definierte Zeichenkette auf ihre korrekte Syntax geprüft werden.

Damit eine Formel später richtig funktioniert, dürfen bei einer Validierung keine Fehlermeldungen erscheinen.

Erhalten Sie Fehlermeldungen, so müssen diese vor dem Verlassen des Formeleditors behoben werden, oder die ganze Formel muss mit der Schaltfläche **Formel löschen** wieder gelöscht werden.

Hat eine Formel eine korrekte Syntax, so kann man mit der Schaltfläche **Formel anhand Testdaten prüfen** und mit passenden vom Anwender eingegebenen Beispielswerten (für die verwendeten Datenfelder), im Feld **Ergebnis der Formel** sehen ob die Operation korrekt durchgeführt wird.

Im folgenden Beispiel ist eine Formel für eine Subtraktion der Werte aus zwei verschiedenen Datenfeldern dargestellt.

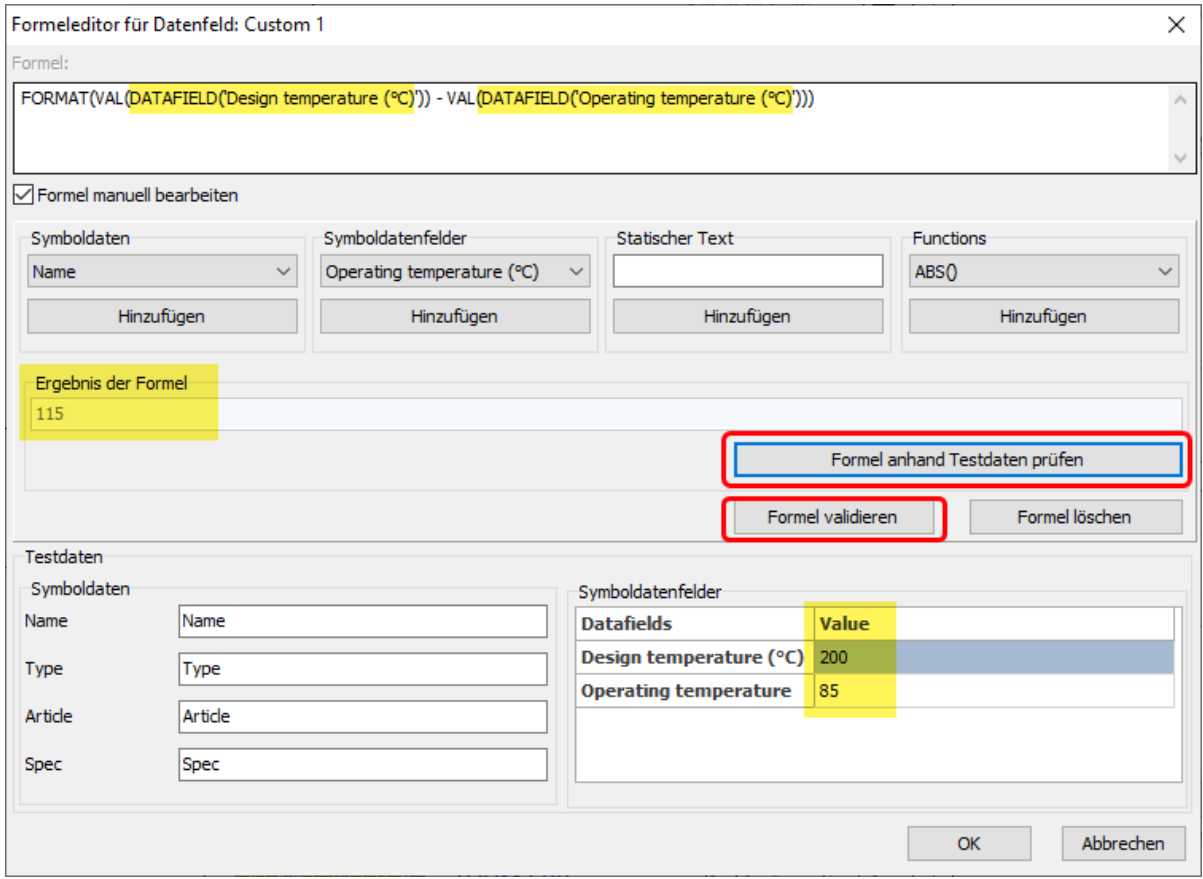

Schließt man den Formeleditor mit **OK**, so wird von nun an die erstellte Formel für das gewählte Datenfeld angewendet.

Benutzt ein Anwender ein Objekt mit einer Formel in einem Diagramm, und gibt er in die zugrundeliegenden Datenfelder sinnvolle Werte ein, so wird die P&ID Software automatisch die Berechnung gemäß der Formel durchführen und im Datenfeld das entsprechende Ergebnis anzeigen.

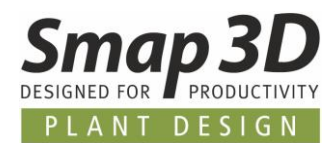

Da Anwendungsmöglichkeiten, aber auch Regeln hinter diesen neuen mathematischen Operationen sehr umfangreich sind, haben wir eine **eigene Dokumentation dafür erstellt**.

Diese ist in jeder P&ID 2021 Installation enthalten und kann über das **Menü Hilfe** aufgerufen werden.

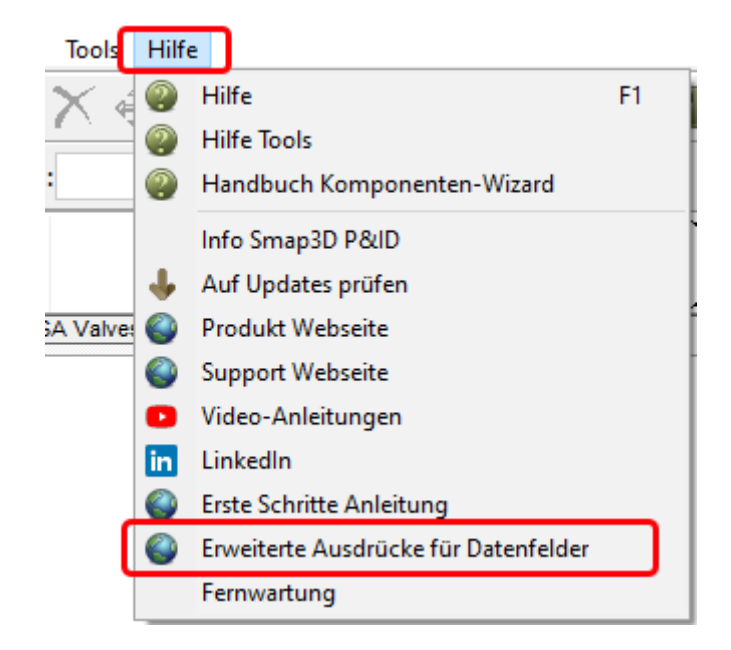

Gerne trainieren wir Sie zu diesen neuen Möglichkeiten im Rahmen einer spezifischen Anwenderschulung.

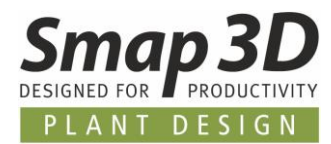

Aufgrund vielfacher Kundenwünsche haben wir im Tool **Symboldatenfelder bearbeiten**, die Möglichkeiten rund um den Export und Import von Symboldatenfeldinhalten nochmals erweitert.

### <span id="page-12-0"></span>**Support von Microsoft Access MDB Dateien**

Im Register **Inhalt bearbeiten**, wurde zu den bestehenden Formaten die Unterstützung von Microsoft Access **MDB** Datenbankdateien für den **Export** und den **Import** implementiert.

Die Funktion und Vorgehensweise innerhalb von Smap3D P&ID haben sich in diesem Zusammenhang nicht geändert.

Das neue Access MDB Format erweitert nur die Möglichkeit der Datenverarbeitung außerhalb von P&ID.

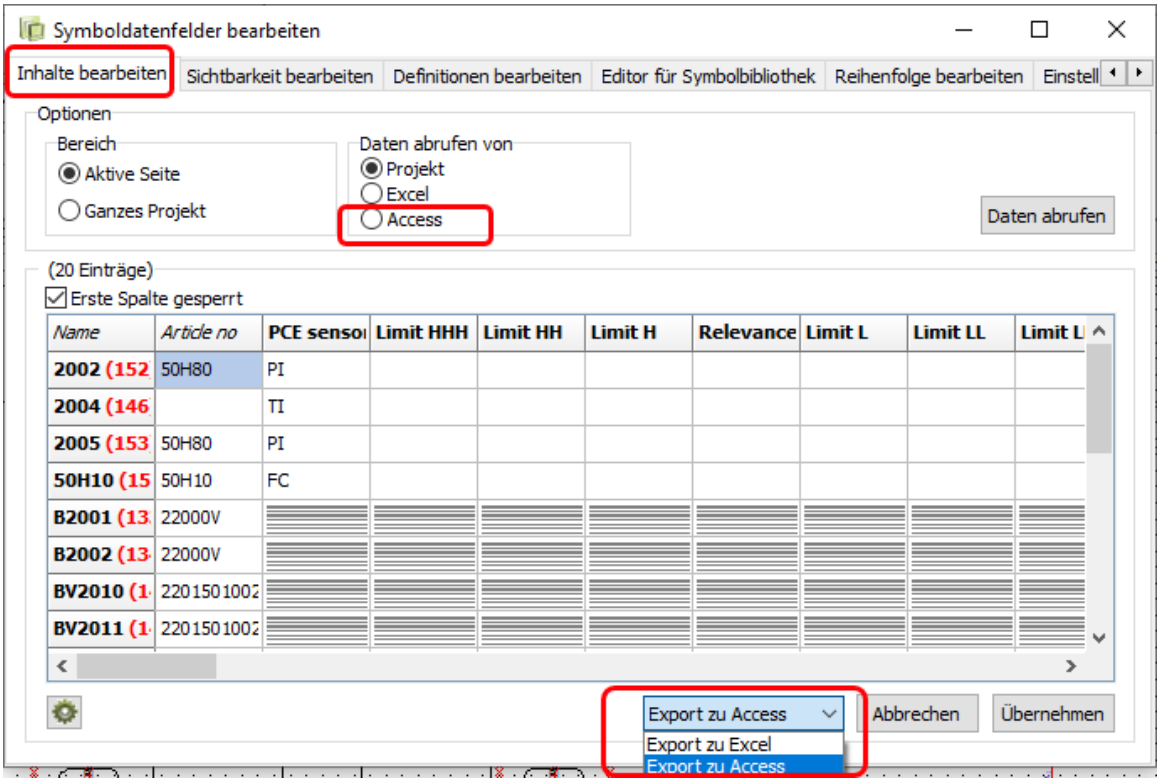

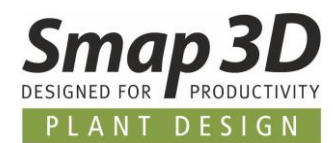

### <span id="page-13-0"></span>**Neue Option Komponenten-ID**

Die neue Option **Komponenten-ID anstelle von** '**Name**' **als ID für den Export und Rückimport verwenden**, befindet sich im Register **Einstellungen** des Tools Symboldatenfelder bearbeiten. Als Standardeinstellung ist diese Option **nicht aktiviert** (kein Haken).

Komponenten-ID anstelle von 'Name' als ID für den Export und Rückimport verwenden

Im Zusammenhang mit dieser neuen Option, wird ab P&ID 2021 im Register **Inhalt bearbeiten** in der Spalte **Name**, neben dem Namenswert (TAG) nun auch immer eine interne und eindeutige **Komponenten-ID** mit ausgewertet.

Diese Komponenten ID wird zusätzlich in **rot und in Klammern** dargestellt.

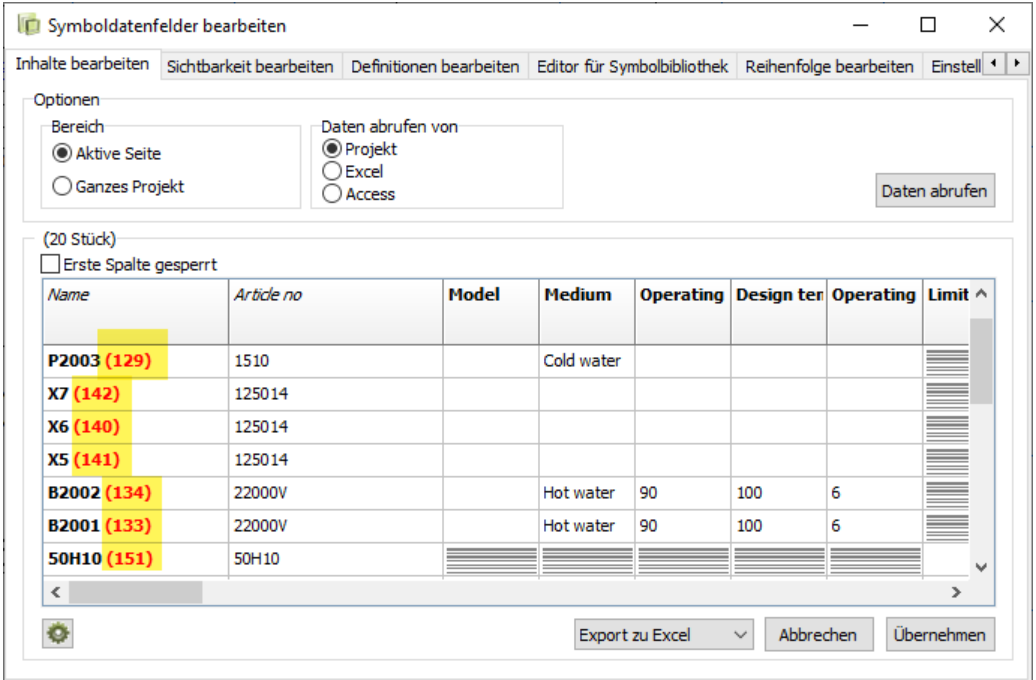

Diese Komponenten-ID wird auch bei einem Export nach Microsoft Excel oder Microsoft Access immer exportiert (egal ob die neue Option aktiviert ist, oder nicht).

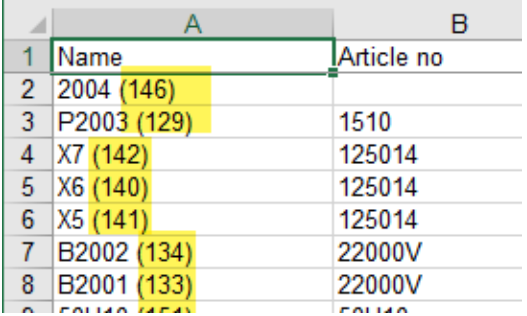

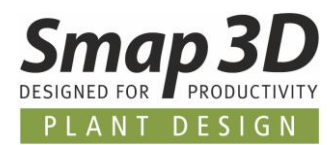

Zum Einsatz kommt diese Option **nur beim Rückimport** von Symboldatenfeldinhalten aus Microsoft Excel oder Access MDB-Dateien.

- Ist diese Option **nicht aktiviert** (Standard), so wird beim Rückimport weiterhin nur der Namenswert in der Spalte **Name** als eindeutige ID für die Zuordnung der Datenfeldinhalte zu den Diagrammsymbolen verwendet. Hierbei dürfen die Werte für Name (TAG) in der externen Datei **nicht geändert werden**, da sonst die notwendige Zuordnung zwischen externer Datei und den Symbolen im Diagramm nicht mehr besteht.
- Wird diese Option **aktiviert**, so ist es in der externen Datei (Excel oder Access) auch möglich die Namenswerte/TAG in der Spalte **Name (nicht den Wert in Klammern)** zu ändern. Für den Rückimport wird dann, für die eindeutige Zuordnung zwischen externer Datei und Diagrammsymbol, die Komponenten-ID (Wert in Klammern) verwendet.

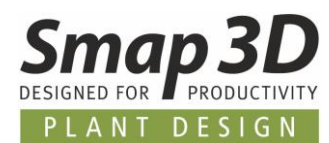

### <span id="page-15-0"></span>**Verwendung von Datensymbolen für Equipment Tabellen**

Die Platzierung von Equipment Tabellen auf Diagrammzeichnungen ist eine verbreitete Methode, um zusätzliche Informationen zu Equipment-Komponenten in strukturierter Form auf P&ID Zeichnungen darzustellen.

Damit bei einer Platzierung die vorhandenen Informationen aus einem Komponentensymbol (Behälter, Pumpe, usw.) automatisch in eine separate Equipment Tabelle übernommen werden, müssen solche Tabellensymbole in der Symbolbibliothek mit dem Symboltyp **Daten** definiert sein.

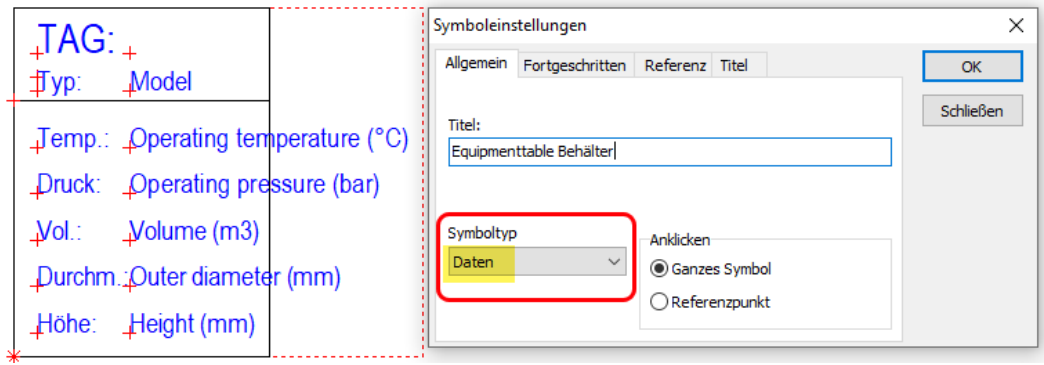

Nur wenn diese Grundvoraussetzung erfüllt ist, so kann bei der Platzierung eines solchen Tabellensymbols, eine Assoziativität bezüglich der enthaltenen Informationen mit dem Komponentensymbol hergestellt werden.

Die Assoziativität wird dann beim Platzieren des Tabellensymbol mit folgendem Workflow erzeugt:

- 1. Anstelle der manuellen Eingabe des **Namens** vom gewünschten Komponentensymbol (dessen Informationen in dieser Tabelle dargestellt werden sollen), **muss** dieser Name über die Funktion **Verwendet** ausgewählt werden.
- 2. Nach Klick auf die Schaltfläche  $\overline{\Sigma}$  öffnet sich der dazugehörige Dialog **Namen auswählen.**
- 3. Aus der Liste mit den verwendeten (vorhandenen) Namen, muss man den gewünschten Namen auswählen und mit **OK** übernehmen.
- 4. Den Dialog **Komponentendaten** anschließend mit **OK** beenden.

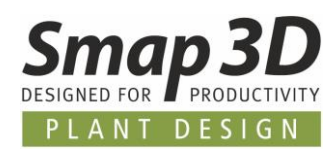

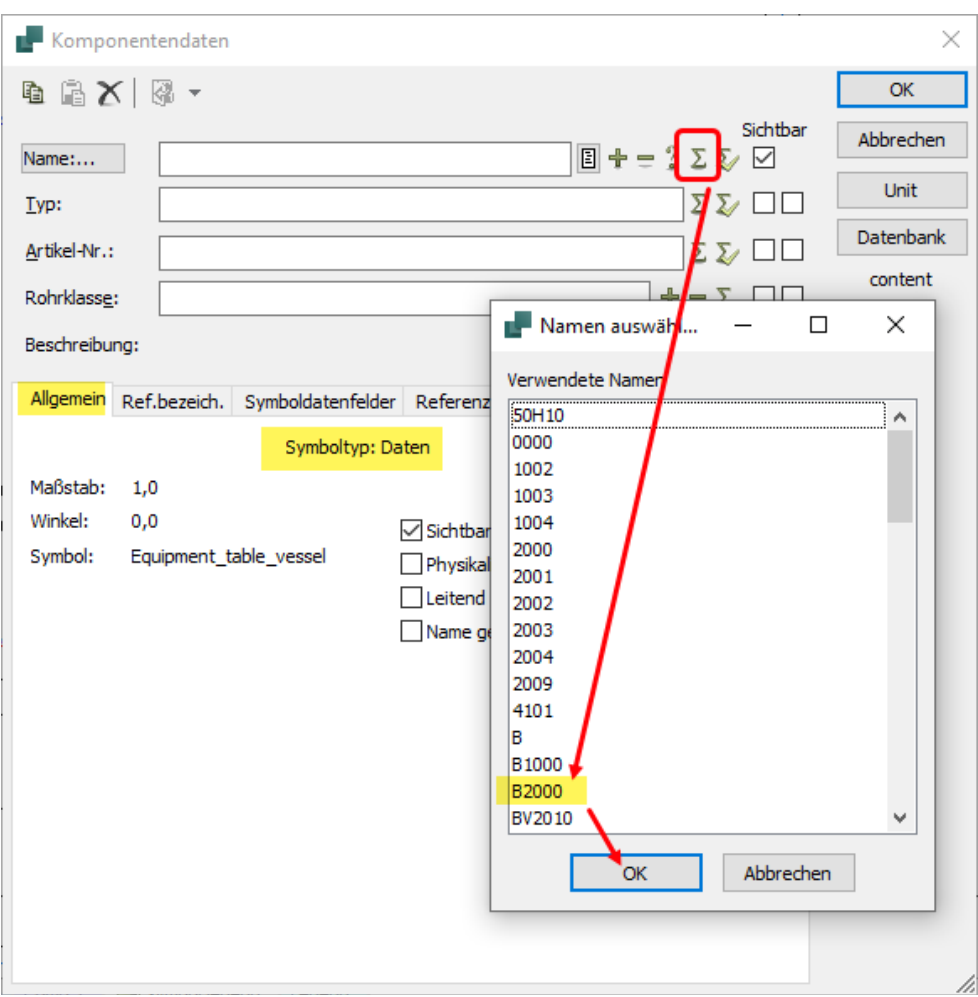

Als Ergebnis erhält man ein automatisch ausgefülltes Tabellensymbol, mit den Informationen aus dem Komponentensymbol.

Die auf diesem Weg erstellte Assoziativität, aktualisiert Informationsänderungen im Komponentensymbol, auch automatisch im Tabellensymbol.

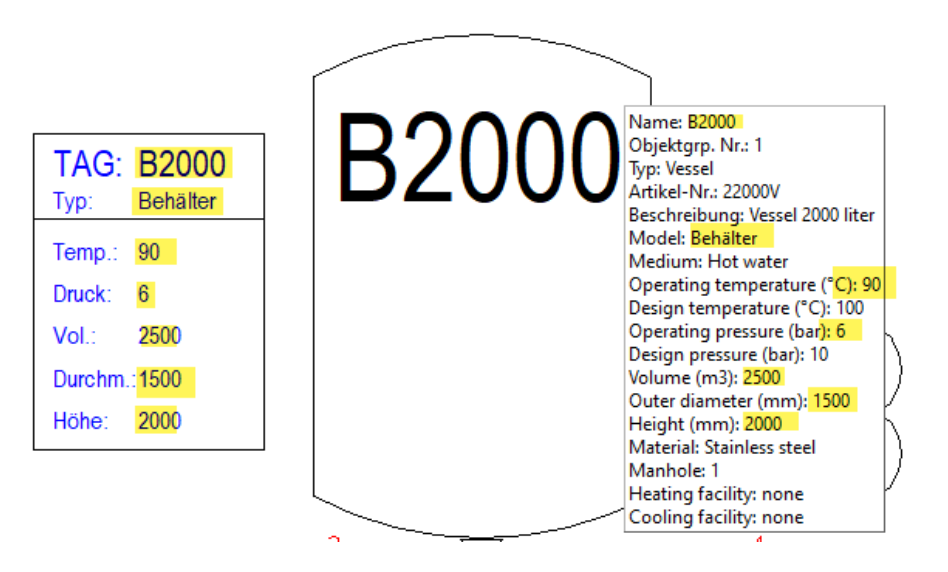

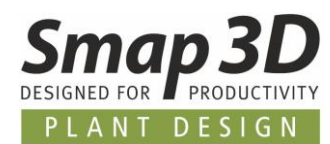

### <span id="page-17-0"></span>**Objekt-Auflister - individuelle Anzeige von Datenfeldern**

Die verfügbaren Einstellungen zur Spaltenauswahl im Objekt-Auflister, erlauben nun die individuelle Anzeige einzelner Datenfelder für Symbole (im Register **Symbole**) und Linien (im Register **Linien**).

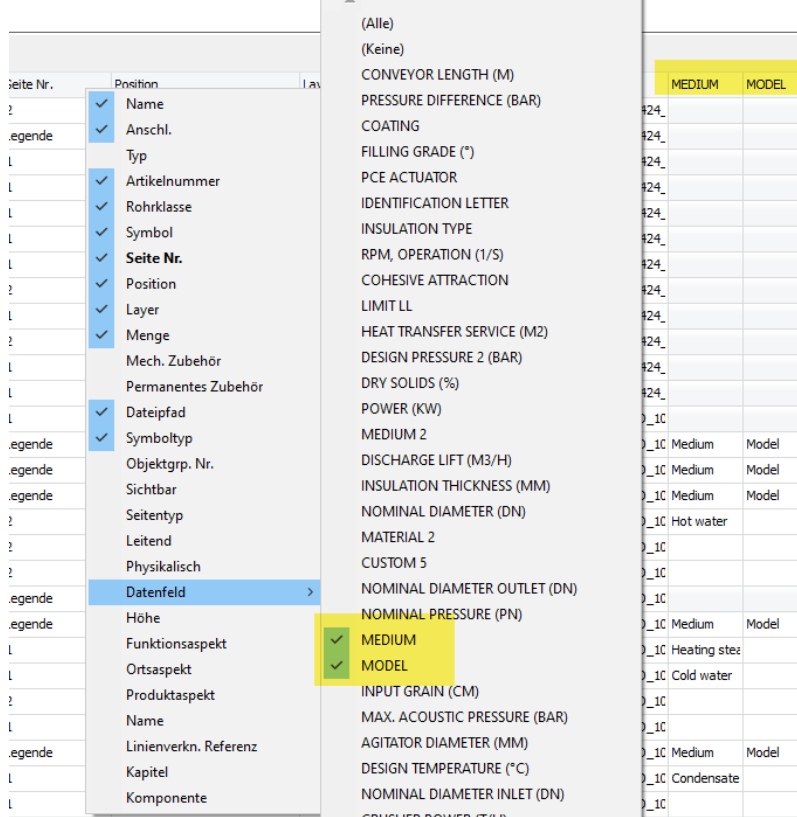

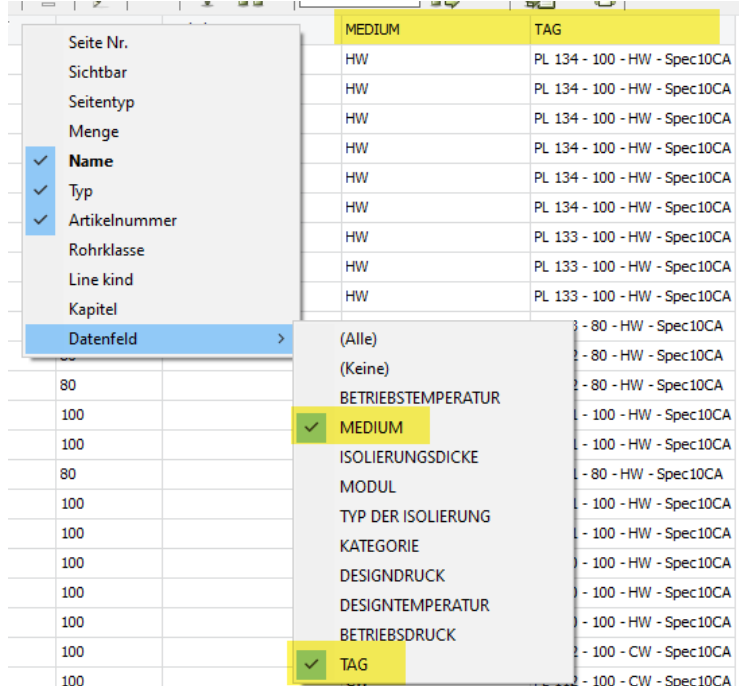

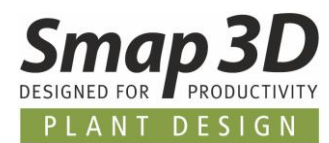

### <span id="page-18-0"></span>**Neue nicht normkonforme Aspekt Trennzeichen**

Um eine spezifische Darstellung der Namen/TAG Nummern von Symbolen bei der Verwendung von Referenzbezeichnungen und deren Aspekte, im P&ID Diagramm und auf Listen zu erhalten, haben wir zwei neue **nicht normkonforme Aspekt Trennzeichen** eingeführt.

Bisher war nur das laut **ISO/IEC/EN 81346** erlaubte Aspekt Trennzeichen **/** (Slash) verfügbar.

In den **Einstellungen zu Referenzbezeichnungen** ist es nun möglich diese **nicht normkonformen Aspekt Trennzeichen** zu aktivieren und einzustellen.

Im Register **Standard** muss deren Verwendung aktiviert werden.

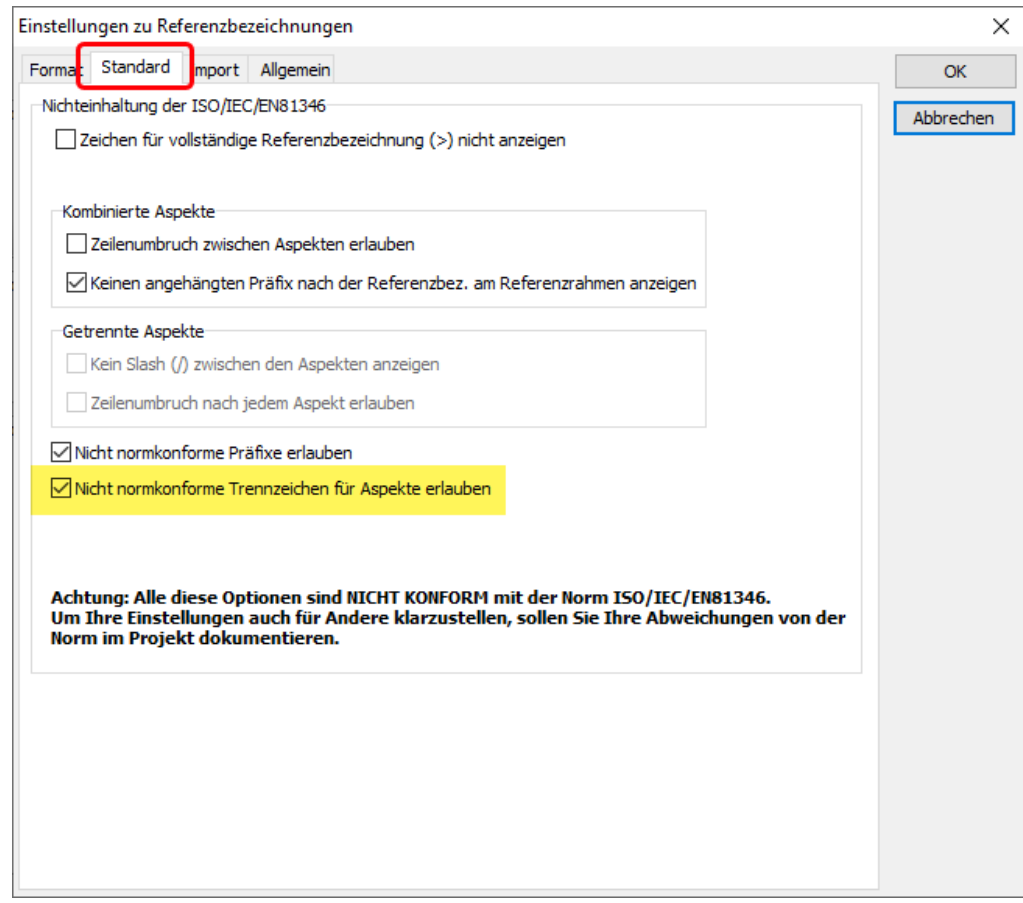

Im Register **Format** kann danach eine nicht normkonforme Auswahl erfolgen. Zusätzlich zu **/** (Slash) stehen dann **–** (Bindestrich) und **:** (Doppelpunkt) zur Auswahl.

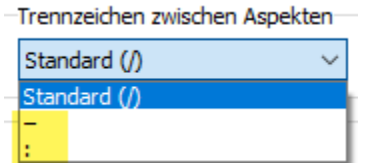

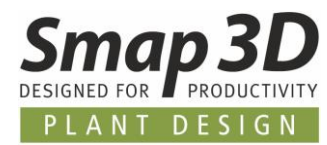

Bei der Darstellung in Diagrammen oder Listen, werden die einem Symbol zugewiesenen Aspekte dann mit dem entsprechenden Trennzeichen angezeigt.

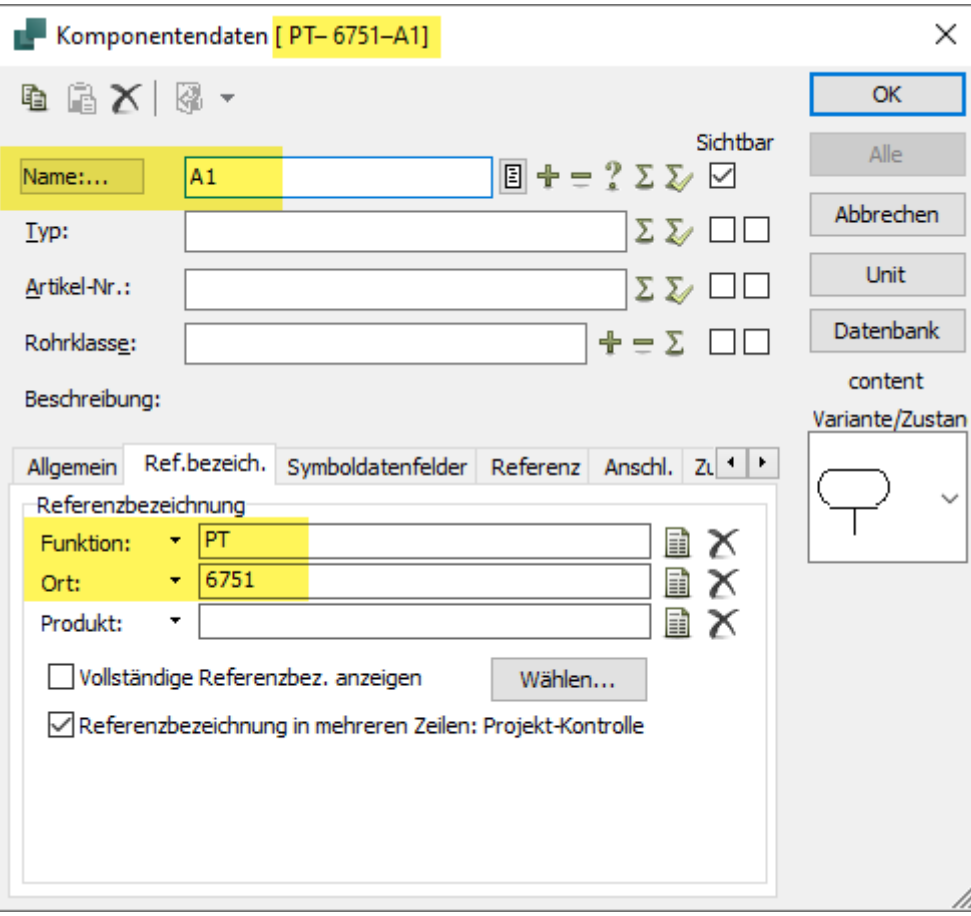

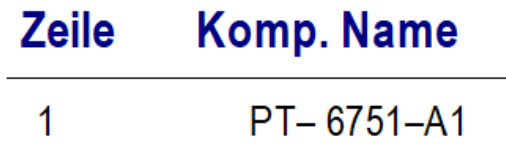

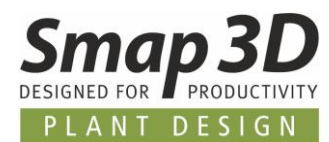

### <span id="page-20-0"></span>**Durchmesser vergleichen unterstützt Bruchzahlen und "**

Bisher wurden bei der Designprüfung **Durchmesser vergleichen**, vorhandene Zoll Werte und das verwendete **"** (Zollzeichen) für Anschluss- und Liniengrößen (z.B. **3/4"** oder **1 1/2"**) immer mit der **Meldung Anschlussgröße/Leitungsgröße muss eine Zahl sein** angezeigt.

Ab P&ID 2021 unterstützen wir Bruchzahlen sowie das **"** (Zollzeichen) als Bestandteile der Anschluss- und Leitungsgröße auch vollständig in dieser Designprüfung.

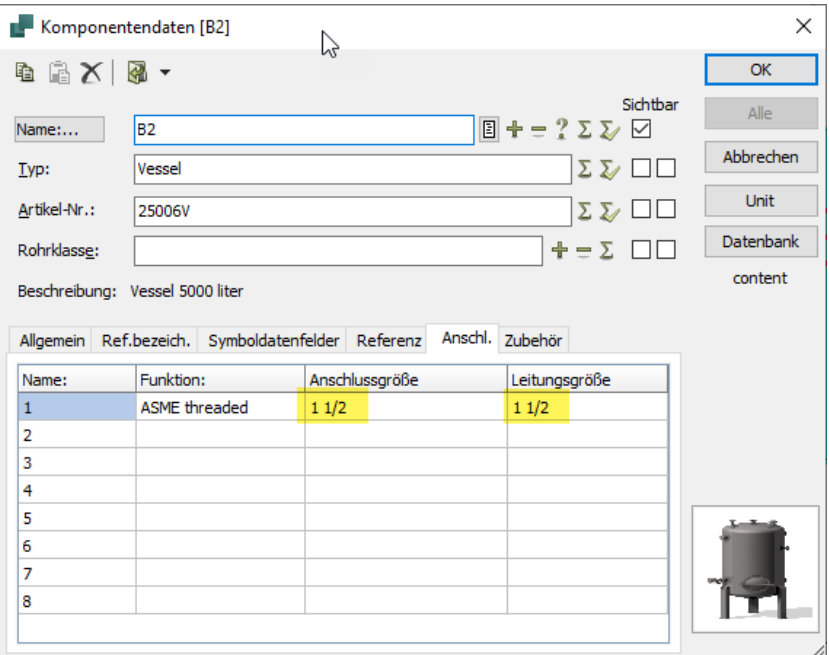

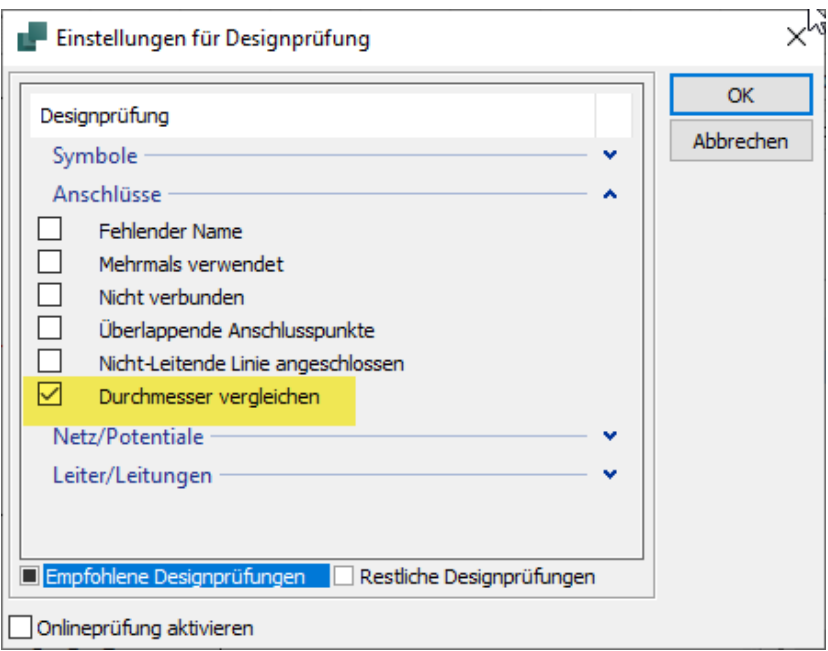

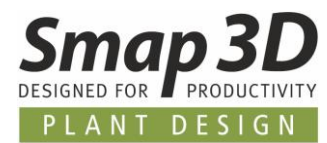

Meldungen wird es jetzt nur noch geben, wenn es wirklich Fehler bei der Wertübereinstimmung gibt, oder Werte zum Prüfen fehlen.

#### PL 1 - 1 1/2" - Wasser - ASME threaded

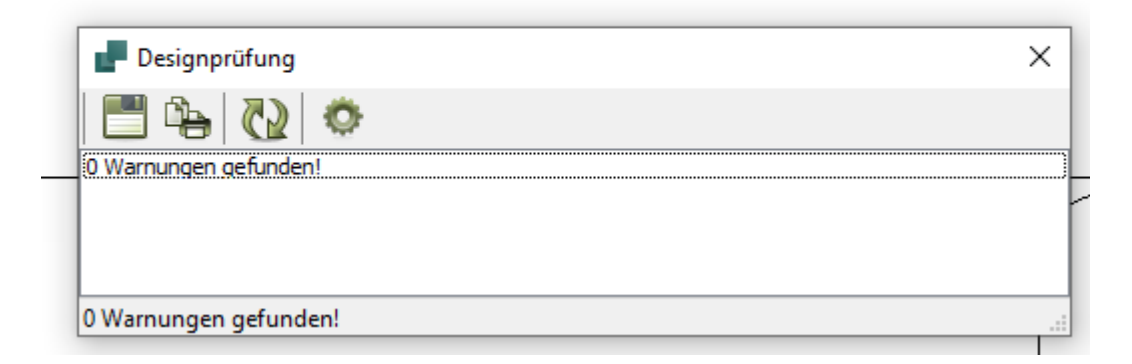

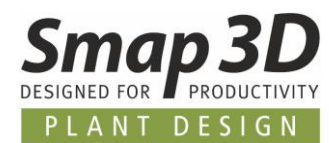

### <span id="page-22-0"></span>**Neue Option zum Schreiben in DB Symboldatenfelder**

Mit P&ID 2020 wurde der Schreibschutz für Symboldatenfelder (**DB[xxx]**) eingeführt, welche mit der Datenbank verknüpft sind und eigentlich nur aus der Datenbank gefüllt werden.

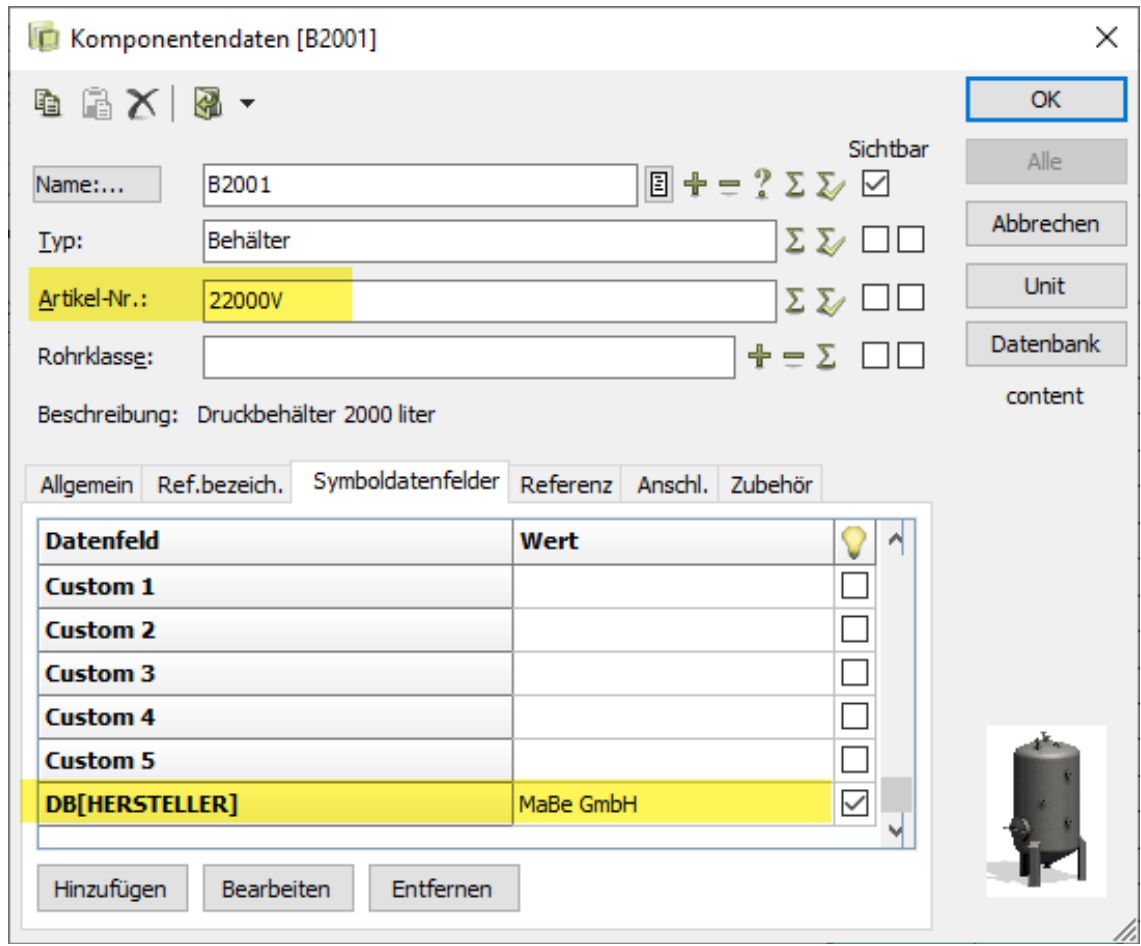

Aufgrund von Kundenanfragen, welche in diese Felder bereits vor der Zuweisung von Artikeldaten aus der Datenbank manuell Werte eintragen müssen, haben wir eine spezielle Möglichkeit geschaffen, um den standardmäßigen Schreibschutz auf solchen Feldern aufzuheben.

Alle Kunden, welche diese spezielle Anforderung haben, können ab P&ID 2021 in der verwendeten PCSCAD.INI (im Workstation Ordner, während Smap3D P&ID geschlossen ist) einen Eintrag hinzufügen, um das Verhalten zu steuern.

In der PCSCAD.INI im Bereich **[SystemData]** muss eingefügt werden: **DBDatafieldsReadOnly=No**

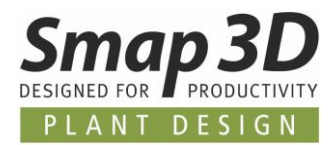

Ist dieser Eintrag vorhanden und der Wert **No**, so kann ein Anwender (nach dem Neustart von Smap3D P&ID) in solche Datenfelder **DB[xxx]** Werte eintragen.

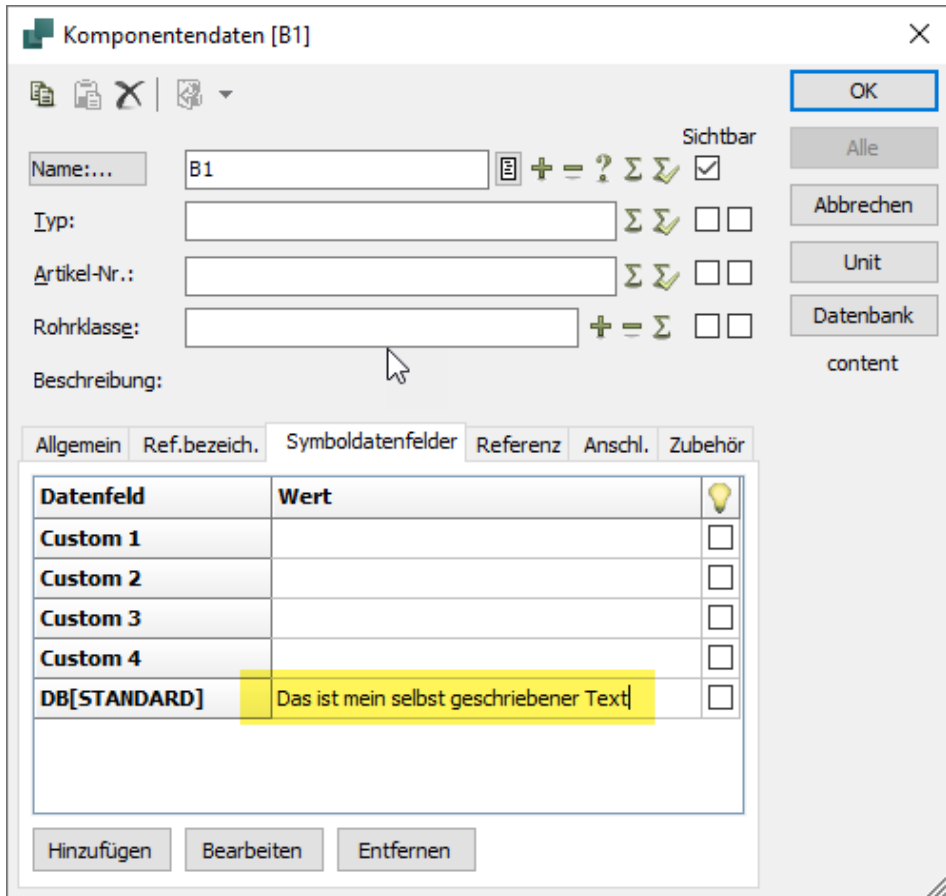

**Es gilt aber weiterhin die Grundregel für diese DB[xxx] Felder, dass manuell eingetragenen Werte mit denen aus der Datenbank überschrieben werden, sobald eine Artikelzuweisung aus der Datenbank erfolgt.**

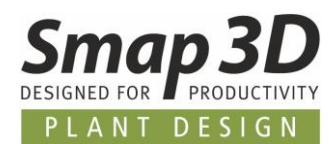

### <span id="page-24-0"></span>**Neue Funktion Auf anderen Layer verschieben**

Diese neue Funktion bietet einem Anwender nun eine wesentlich schnellere und einfachere Handhabung, um ausgewählte P&ID Objekte zwischen Layern zu verschieben.

Bisher mussten solche Aufgaben immer über Kopieren/Ausschneiden und Einfügen über die Windows Zwischenablage durchgeführt werden.

Wie bisher auch, müssen vor dem Verschieben auf anderen Layer, die gewünschten Objekte selektiert/ausgewählt werden.

Grundsätzlich kann es sich dabei um Symbole, Linien, Texte oder eine Kombination aus diesen handeln.

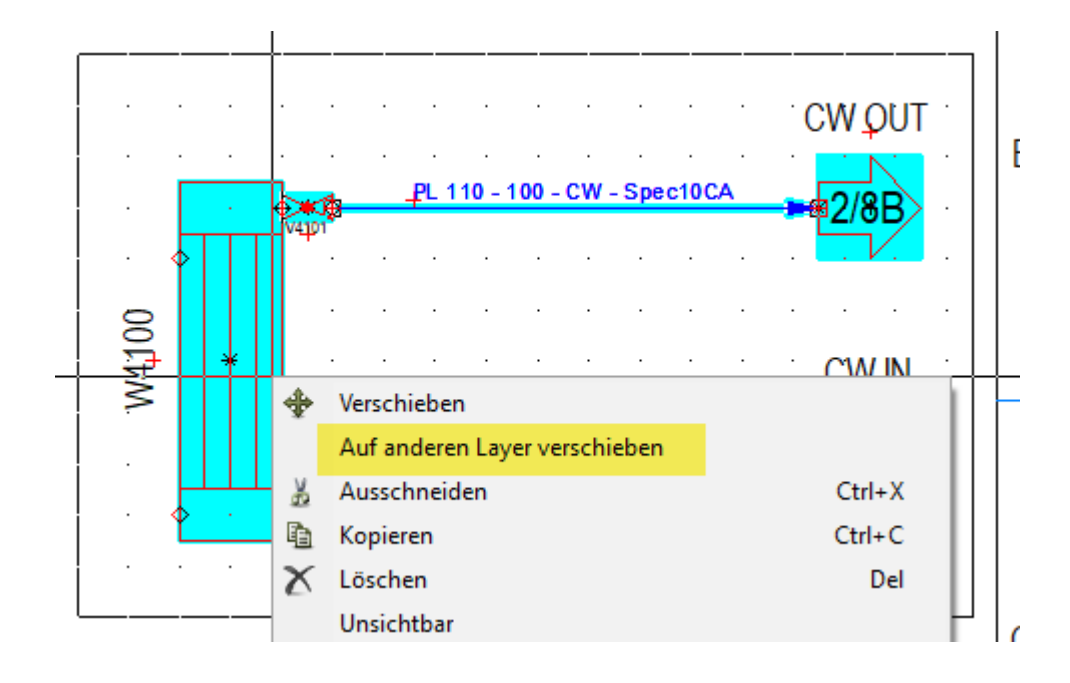

Im Kontextmenü ist dann die Funktion **Auf anderen Layer verschieben** aktiv.

Nach Klick darauf, öffnet sich der Dialog **Layer** mit den bekannten Funktionen.

Nach Doppelklick auf den gewünschten anderen Layer, ist dieser automatisch aktiv und die ausgewählten P&ID Objekte hängen am Mauscursor.

Mit Klick auf die gewünschte Position im Diagramm, wird der Verschiebevorgang abgeschlossen.

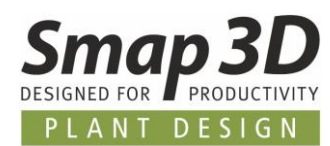

### <span id="page-25-0"></span>**Neue Option beim Layerwechsel mit ALT**

Seit vielen Versionen ist es bereits möglich zwischen Layern (wenn P&ID Objekte auf verschiedenen Layern platziert sind) mit dem Tastaturkürzel **ALT + Klick auf Objekt** zwischen Layern zu wechseln. Bisher wurde dabei jedes Mal ein entsprechender Dialog angezeigt, in welchem man die gewünschte Aktion (Ja, Nein oder Abbrechen) auswählen und klicken musste.

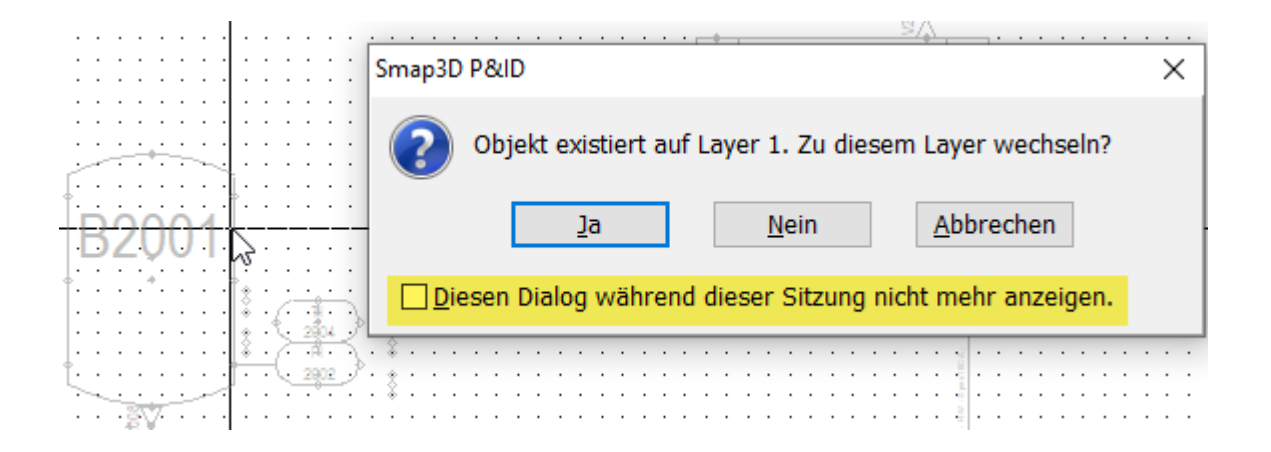

Mit der neuen Option **Diesen Dialog während dieser Sitzung nicht mehr anzeigen**, kann man das Anzeigen dieses Dialogs bis zum nächsten Neustart von Smap3D P&ID unterbinden. Bei jeder Verwendung des Tastaturkürzels wird dann die gewählte Aktion automatisch durchgeführt.

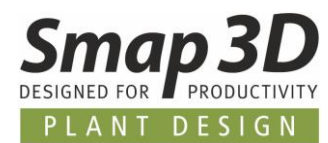

### <span id="page-26-0"></span>**Linienverknüpfungen zu Unit-Seiten möglich**

Bisher konnten Linienverknüpfungen (verknüpfte Linien/Medien Ein- und Ausgänge) nur zwischen Leitungen/Linien auf normalen Diagrammseiten erzeugt werden.

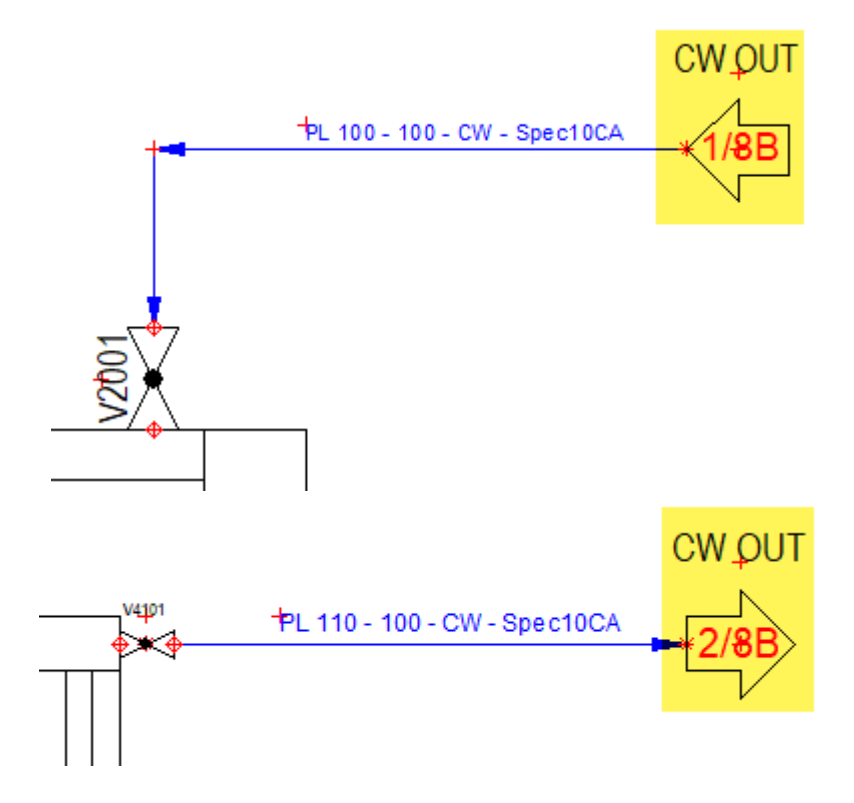

Ab P&ID 2021 können Linienverknüpfungen (mit den entsprechenden Symbolen) nun auch von Linien auf Diagrammseiten zu Linien auf **Unit Seiten** erzeugt werden.

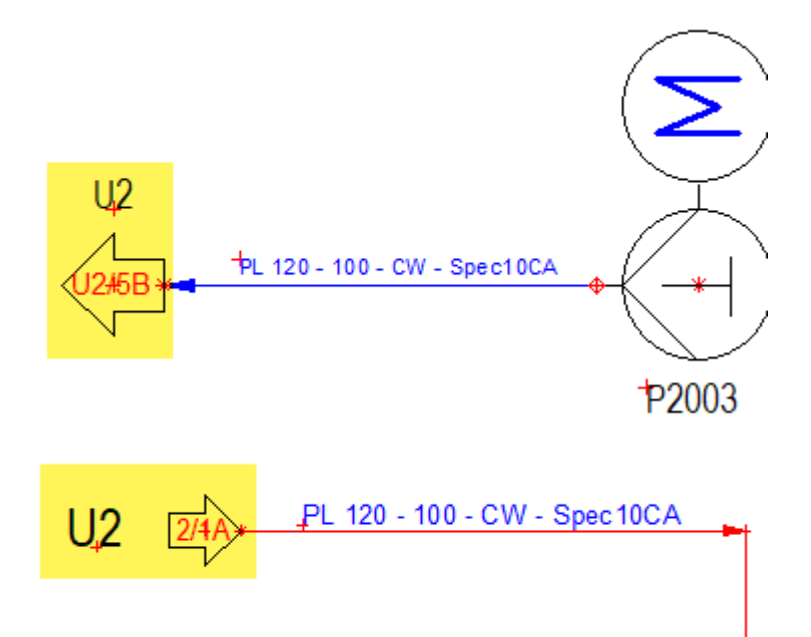

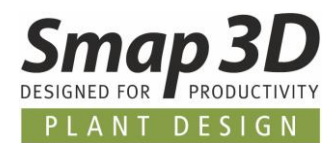

### <span id="page-27-0"></span>**Neue Spezialfunktion Check for unique P&ID IDs**

Für die korrekte Zusammenarbeit von **Smap3D P&ID** mit **Smap3D Piping** über die **P&ID To-Do Liste**, gibt es gewisse Regeln und Anforderungen die in einem P&ID Projekt erfüllt sein müssen, um eine PRO Datei problemlos mit der P&ID To-Do Liste laden und verwenden zu können.

Eine dieser Grundregeln sind **eindeutige interne Linien Identifikationsnummern** (internal PIDID) für die in den Diagrammen enthaltenen Linien.

In früheren Versionen von Smap3D P&ID konnte es bei manchen Anwendungsfällen und Situationen der P&ID Erstellung vorkommen, dass mehrere Linien die gleiche ID erhielten, so dass also **KEINE eindeutige PID IDs bestanden**.

Anwender die solche PRO Dateien im Zusammenspiel mit Smap3D Piping und der P&ID To-Do Liste verwenden, erhalten beim Laden der PRO Datei die nachfolgende Meldung **Es gibt Linien mit gleichen PID IDs im Projekt**.

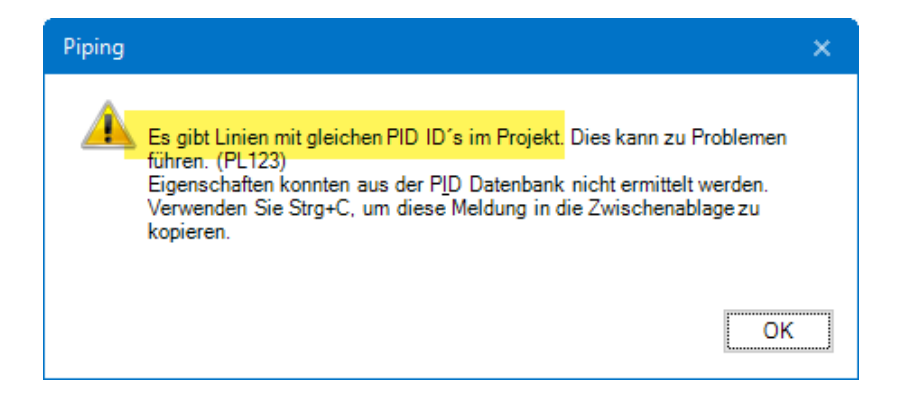

Um diese Problematik einfach in der betroffenen PRO Datei zu beheben, haben wir die Spezialfunktion **Check for unique P&ID IDs** entwickelt.

Diese befindet sich im Menü **Funktionen > Spezialfunktionen > Check for unique P&ID IDs**

Wird von der P&ID To-Do Liste beim Laden einer PRO Datei diese Problematik gemeldet, so kann ein Anwender diese Funktion in Smap3D P&ID ausführen.

Bei allen problematischen Linien (mit nicht eindeutigen IDs) werden dann die IDs automatisch korrigiert.

Nach der Korrektur erscheint für den Anwender die entsprechende Meldung.

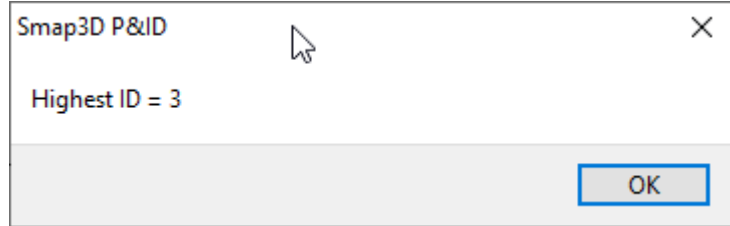

Beim anschließenden **erneuten Laden** der korrigierten und gespeicherten PRO Datei, wird dieser Fehler von der P&ID To-Do Liste nicht mehr gemeldet.

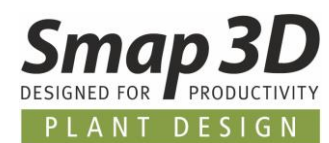

### <span id="page-28-0"></span>**Seiten wählen wird auch in der PDFSET gespeichert**

Für die Funktion **Exportieren zu PDF** gibt es seit mehreren Versionen die Möglichkeit, die dazugehörigen Einstellungen für eine einfache Wiederverwendung in Konfigurationsdateien mit der Dateiendung **\*.pdfset** abzuspeichern.

Bisher wurden in diesen Konfigurationsdateien nur die Einstellungen aus den Optionenregistern **Einstellungen** und **Pop-up Informationen** gespeichert.

Nun lassen sich auch die Einstellungen aus dem Register **Seiten wählen** in einer **\*.pdfset** mit abspeichern.

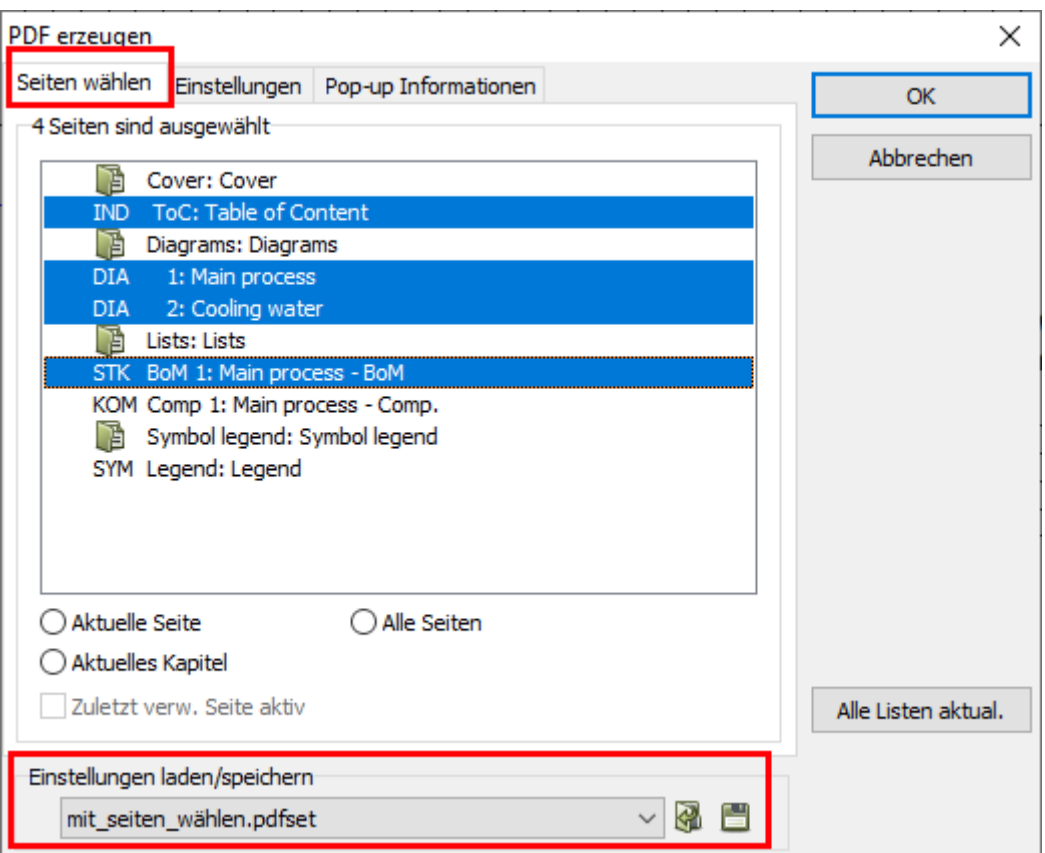

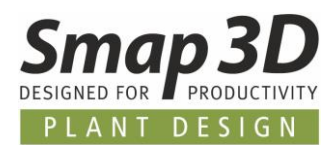

### <span id="page-29-0"></span>**Namesliste in Stücklisten unterstützt Aspekte**

Für die Anzeige der im Diagramm verwendeten Namen/TAG Nummern in einer Stückliste (Auswertung nach Menge je Artikelnummer), gibt es schon seit längerem das Datenfeld **Namensliste**.

Ab P&ID 2021 kann man für dieses Feld die Verwendung und die Anzeige der Aspekte von Referenzbezeichnungen individuell und nach Bedarf konfigurieren.

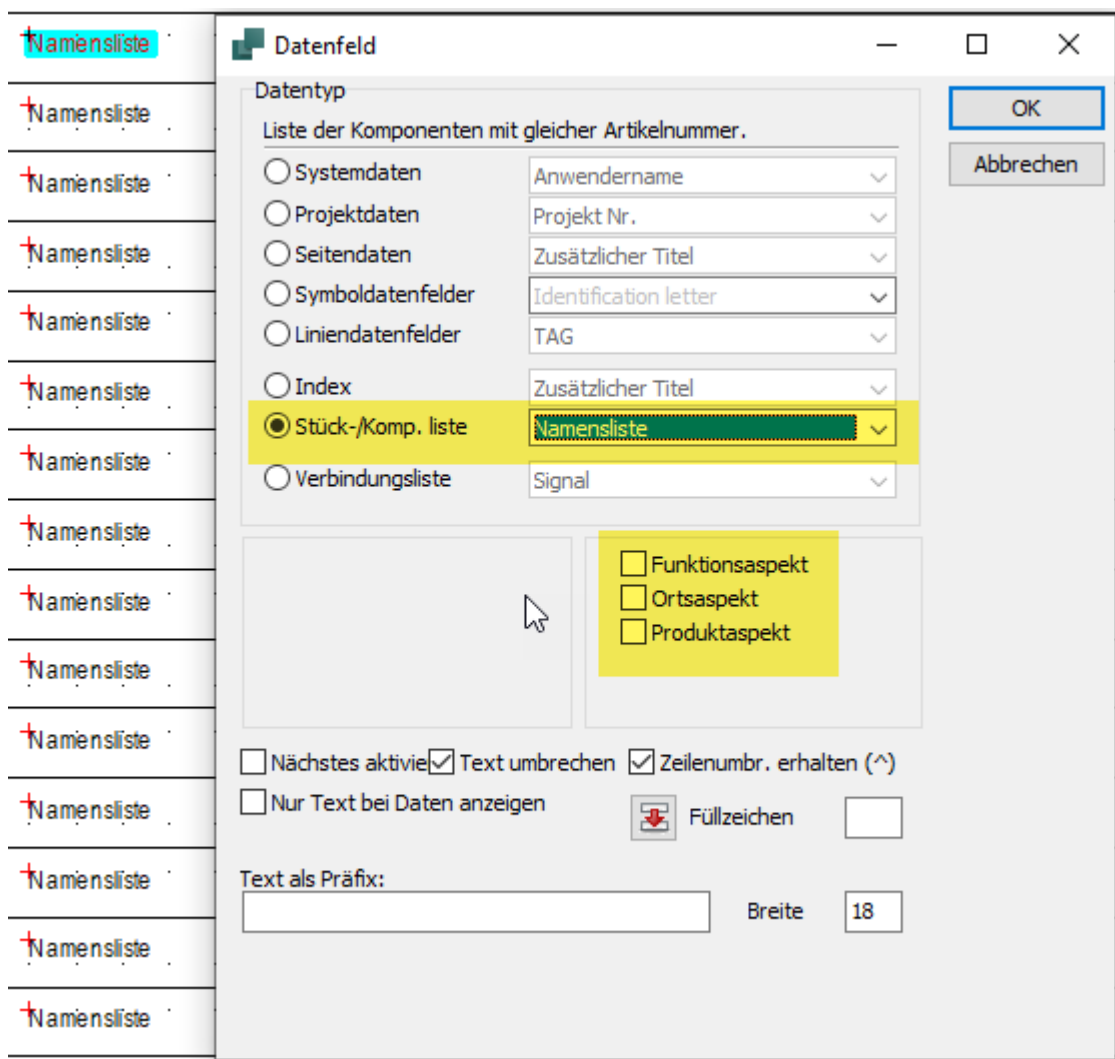

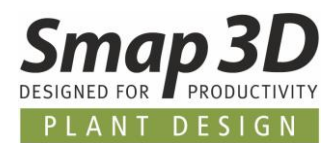

### <span id="page-30-0"></span>**Textübersetzer unterstützt Präfixtext**

Im Tool **Textübersetzer** können nun auch Präfixtexte von Symboldatenfeldern für eine Übersetzung ausgewählt werden.

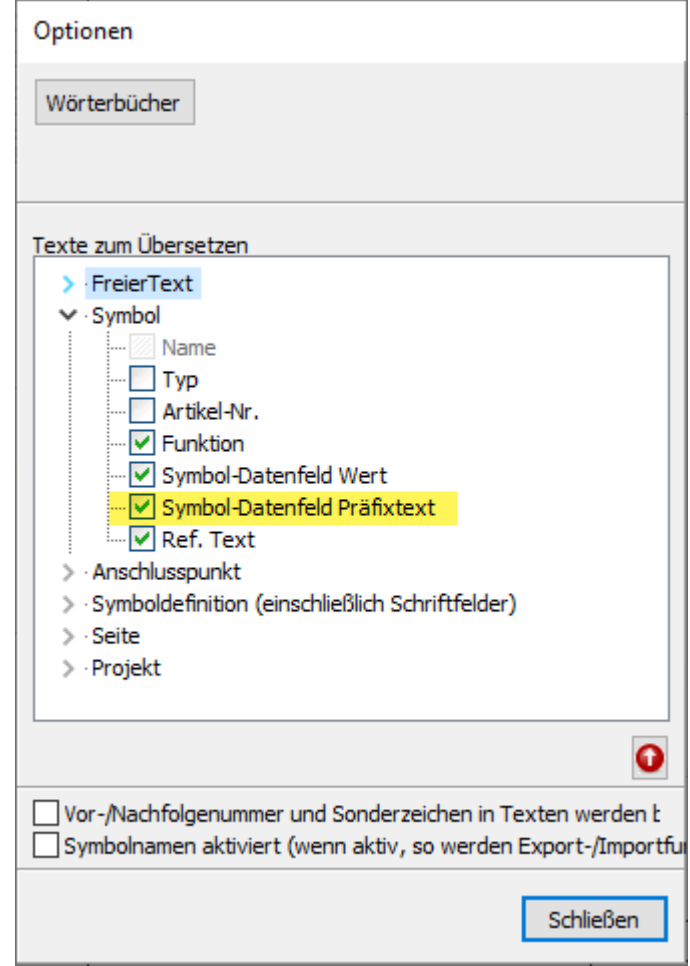

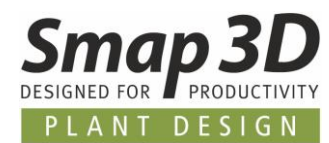

### <span id="page-31-0"></span>**Beschreibung in allen Listeneinstellungen**

Das mit P&ID 2020 neu eingeführte Symboldatenfeld **Beschreibung**, ist nun in allen Listeneinstellungen, auch im Register **Sortierung** und **Ersetzungen**, verfügbar.

### <span id="page-31-1"></span>**Neue Sprache Italienisch**

Mit P&ID 2021, kann die Software auch mit Italienischer Sprache für die Benutzeroberfläche betreiben werden.

In der Einstellung **Sprache wählen**, steht der Eintrag **IT** für **Italienisch**.

### <span id="page-31-2"></span>**Neue Sprache Chinesisch Traditionell**

Mit P&ID 2021 kann die Software auch mit der Sprache Chinesisch Traditionell/Taiwanisch für die Benutzeroberfläche betrieben werden.

In der Einstellung **Sprache wählen**, steht der Eintrag **TW** für **Taiwansich** entspricht **Chinesisch Traditionell**.

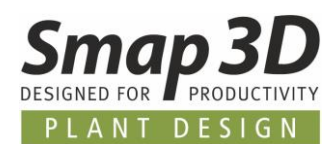

# <span id="page-32-0"></span>**Neues im Coordinate System Wizard**

### <span id="page-32-1"></span>**Neues Eingabefeld für Außendurchmesser**

Um die notwendigen Grunddefinitionen an Normteilen, für neue Funktionen und Automatismen durchführen zu können, wurde im Coordinate System Wizard das neue Eingabefeld für **Außendurchmesser** hinzugefügt.

Die hier einzugebenden Werte für **Außendurchmesser** und **Wandstärke**, sollen den Dimensionen eines Rohres entsprechen, welches in der Realität an diesen Anschlusspunkt des Normteils passt.

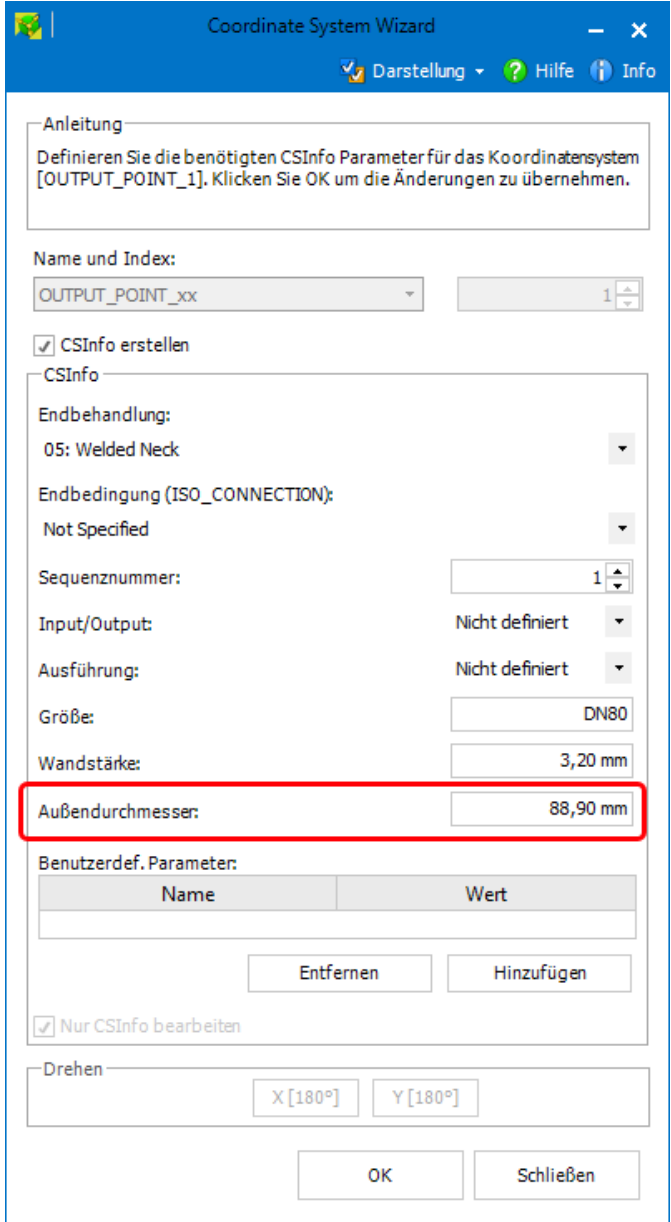

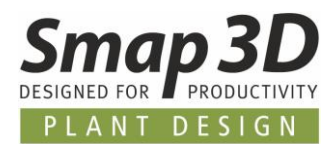

Die hier im CS Wizard eingegebenen Werte für Außendurchmesser und Wandstärke, werden bei korrekter Übernahme automatisch in die CSInfo Eigenschaft für den jeweiligen Anschlusspunkt geschrieben.

Parameter **OD** = Außendurchmesser (Outer Diameter)

Parameter **WT** = Wandstärke (Wall Thinkness)

OUTPUT\_POINT\_1\_CSInfo IO=0|GR=0|SN=1|ET=5|SZ=DN80|OD=88,90 mm|WT=3,20 mm

Diese Parameter (wenn vorhanden) werden nun für folgende Funktionen verwendet:

- In Smap3D Piping kann bei der Funktion **Design Checks** nun auch der Parameter Außendurchmesser bei einer **[CSInfo Prüfung](#page-55-1)** verwendet werden.
- In Smap3D Isometric werden verfügbare Werte in den Parametern OD und WT für die Berechnung vo[n Schweißnähten zwischen Fittings](#page-66-0) verwendet.

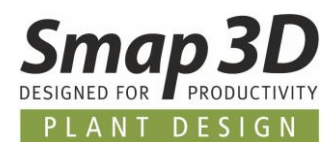

### <span id="page-34-0"></span>**Neue Endbehandlung Welding nipple**

Für die neue QuickPlace Methode [Schweißnippel,](#page-40-0) muss an den entsprechenden Anschlusspunkten (in der CSInfo Eigenschaft) diese neue Endbehandlung definiert sein.

Dabei muss diese Definition **ET=1007** am Abzweigkoordinatensystem im Anforderungsbauteil (Abzweigdummy oder ähnliches) vorhanden sein, aber auch am zu platzierenden Schweißnippelbauteil (welches in der Rohrklasse unter dem [Schlüsselnamen Schweißnippel](#page-59-0) definiert ist) zwingend am **OUTPUT\_POINT\_1**.

<span id="page-34-1"></span>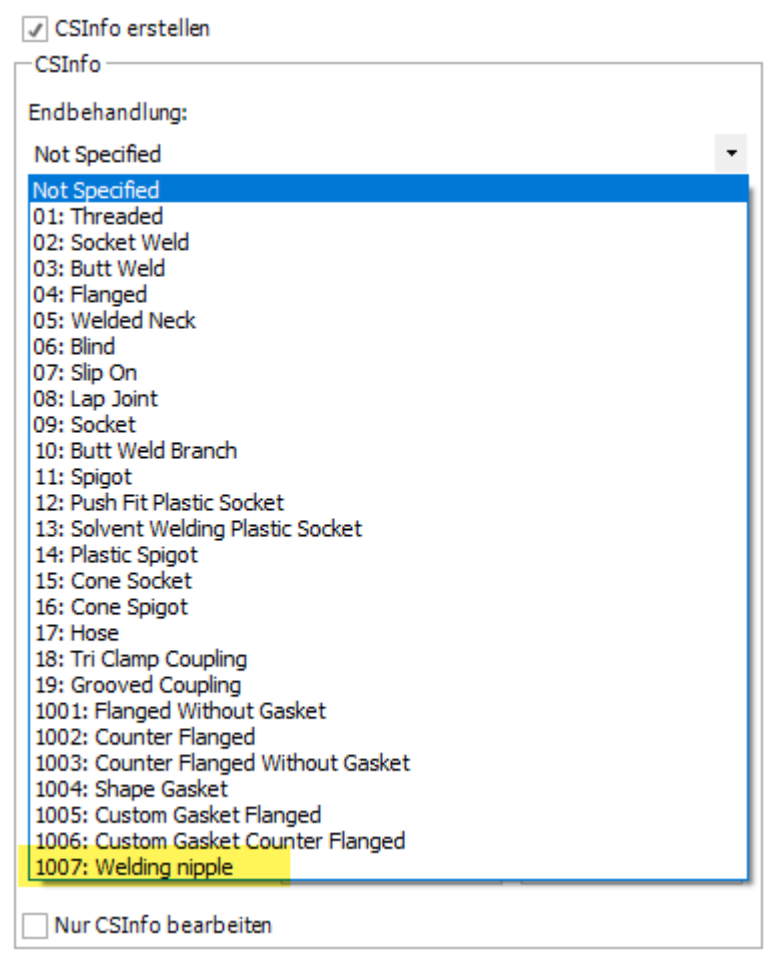

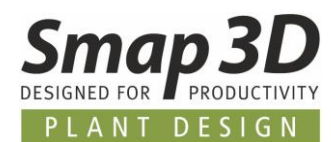

### <span id="page-35-0"></span>**Neue Endbehandlungen für Custom Gasket**

Für die neue QuickPlace Methode [Dichtung spezial,](#page-37-0) muss an den entsprechenden **Anschlusspunkten eines Anforderungsbauteils** (in der CSInfo Eigenschaft) eine dieser beiden neuen Endbehandlungen definiert sein.

#### **Das zu platzierende Dichtungsbauteil darf diese Endbehandlung nicht haben.**

Soll zusammen mit einer **Dichtung spezial** das als **Flansch** definierte Bauteil aus der Rohrklassen platziert werden, so muss die Endbehandlung **Custom Gasket Flanged** (**ET=1005**) verwendet werden.

Soll aber das als **Gegenflansch** definierte Bauteil zusammen mit einer **Dichtung spezial** aus der Rohrklasse platziert werden, so muss die Endbehandlung **Custom Gasket Counter Flanged** (**ET=1006**) verwendet werden.

> TA: ALOOAED COnbillin 1001: Flanged Without Gasket 1002: Counter Flanged 1003: Counter Flanged Without Gasket 1004: Shape Gasket 1005: Custom Gasket Flanged 1006: Custom Gasket Counter Flanged 1007: Welding nipple

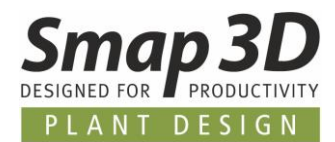

Für jede dieser beiden Endbehandlungen muss noch zusätzlich die Definition des von der QuickPlace Methode [zu verwendenden Schlüsselnamen](#page-57-0) erfolgen.

Dies erfolgt im Bereich **Benutzerdef. Parameter** mit dem Eintrag **C\_GASKET** in der Spalte **Name**. Der Eintrag **C\_GASKET** muss exakt so geschrieben werden!

In die Spalte **Wert** muss dann die gewünschte Bezeichnung (**[Schlüsselname](#page-57-0)**) geschrieben werden, unter welchem im Rohrklasseneditor das gewünschte 3D-Dichtungsbauteil **für diesen Anschlusspunkt** bereitgestellt und von der [QuickPlace Methode](#page-37-0) **Dichtung spezial** automatisch verbaut werden soll.

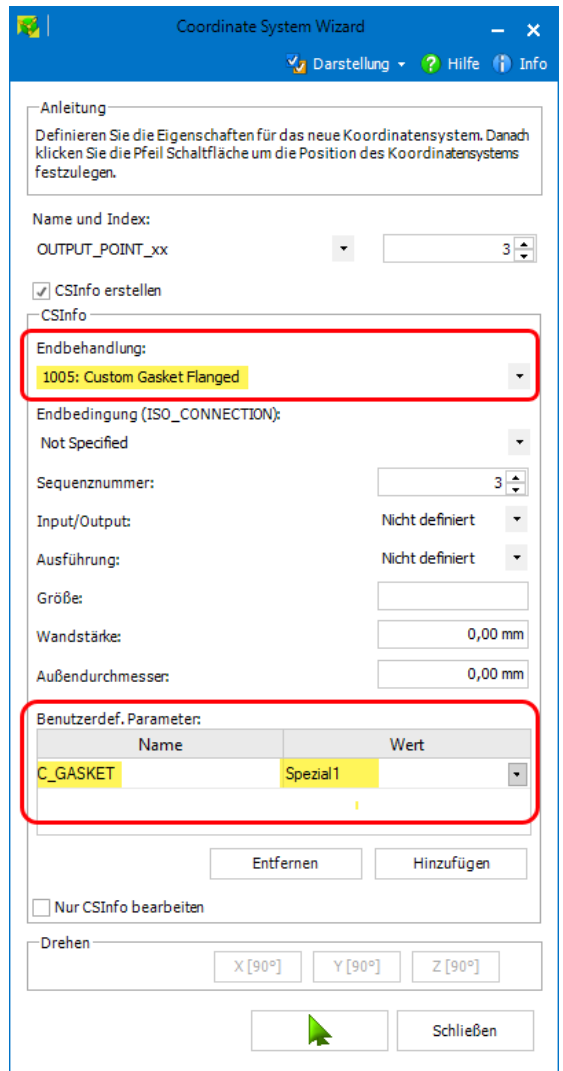

In der zu dem gewählten Anschlusspunkt gehörenden CSInfo Eigenschaft sind diese Eingaben dann gespeichert.

OUTPUT\_POINT\_2\_CSInfo |IO=2|GR=0|SN=2<mark>|ET=1005</mark>|EC=FL|SZ=50|OD=0,00 mm|WT=0,00 mm|<mark>C\_GASKET=Spezial1</mark>

Der für den Parameter **C\_GASKET** eingegebene Wert (**[Schlüsselname](#page-57-0)**) kann frei gewählt werden. Es dürfen aber **NUR Buchstaben und Zahlen** verwendet werden, **KEINE Sonderzeichen!!!** Dieser Wert muss dann im Rohrklasseneditor als Schlüsselname **exakt so geschrieben werden**.

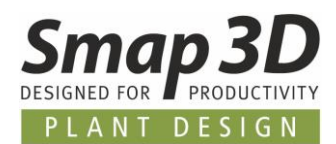

# <span id="page-37-0"></span>**Neues in Smap3D Piping**

### <span id="page-37-1"></span>**Neue QuickPlace Methode Dichtung spezial**

Für die automatisierte Verwendung von verschiedenen Dichtungen mit Smap3D Piping, haben wir die neue QuickPlace Methode (Platzierungsautomatismus) **Dichtung spezial** entwickelt.

Bisher konnte für Piping in einer Rohrklasse je Durchmesser nur **eine Dichtung** zur gleichzeitigen automatischen Verwendung (Favorit) definiert werden.

In der Praxis gibt es aber Situationen, bei denen spezielle Komponenten (Ventile, Instrumente, u. Ä.), innerhalb einer Rohrklasse und eines Durchmessers, eine andere Dichtung für den Zusammenbau und die korrekte Funktion benötigen, als das für Fittings der gleichen Rohrklasse/gleicher Durchmesser notwendig ist.

#### An der **bisherigen QuickPlace Methode Dichtung** hat sich in diesem Zusammenhang **NICHTS geändert**.

Diese neue Methode ist zusätzlich und soll erweiterte Kundenanforderungen rund um Dichtungen in einer Rohrleitungsplanung automatisierbar machen.

Da wir aber nicht alle praktischen Variationen zu Dichtungen, bei allen Kunden rund um den Globus und für alle verfügbaren Fitting-Standards und Branchen kennen, wurde das Konzept und die Umsetzung dieser QuickPlace Methode **Dichtung spezial**, so weit wie möglich als **flexibel** und **anpassbar** implementiert.

Gründe für die Verwendung **einer oder mehrerer Dichtungen spezial** in einer **Rohrklasse (je Durchmesser)** können sein:

• für verschiedene Anforderungsbauteile ist die Verwendung von **verschiedenen 3D-Dichtungsmodelle (mit unterschiedlichen Dateieigenschaften)**, ggf. zusätzlich noch mit unterschiedlichen **virtuellen Merkmalsdefinitionen** pro Zeile und 3D-Model notwendig,

oder

• für verschiedene Anforderungsbauteile ist die mehrfache Verwendung **desselben 3D-Dichtungsmodells** (identische 3D-Datei mit identischen Dateieigenschaften), aber mit **unterschiedlichen virtuellen Merkmalsdefinitionen** in mehreren Zeilen notwendig.

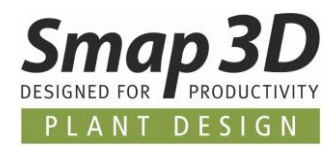

Damit Smap3D Piping diese neue QuickPlace Methode bei den Funktionen **Route erzeugen, Route bearbeiten**, **Rohrleitung generieren**, **Rohrleitung neu berechnen** und **Rohrleitung bearbeiten** anwenden und korrekte Ergebnisse liefern kann, müssen die folgenden Grundvoraussetzungen erfüllt sein:

- In einer zu generierenden/zu bearbeitenden Rohrleitung müssen 3D-Komponenten vorhanden sein, welche an ihren Anschlusspunkten (CSInfo Eigenschaft) die Definitionen zur [Anforderungen einer Dichtung spezial](#page-34-1) enthalten.
- In der verwendeten Rohrklasse/Durchmesser müssen Dichtungsbauteile unter den [spezifischen Schlüsselnamen definiert sein,](#page-57-0) welcher in der jeweiligen [CSInfo Eigenschaft eines](#page-34-1)  [Anforderungsbauteils](#page-34-1) festgelegt sind.

#### <span id="page-38-0"></span>**Beispiel**

Nachfolgend ein Beispiel anhand von 2 verschiedenen Dichtung spezial Definitionen, an einem Bauteil (Absperrklappe) und in einer Rohrklasse.

In den **allgemeinen Einstellungen des Rohrklasseneditors** sind die notwendigen Schlüsselnamen für die QuickPlace Methode Dichtung spezial definiert, welche zuvor an Anschlusspunkten eines Anforderungsbauteil festgelegt wurden.

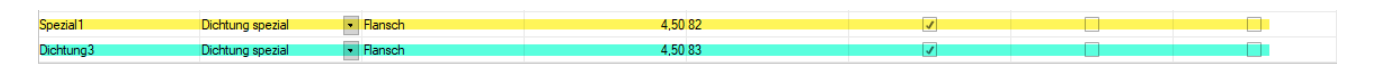

In der Rohrklasse wurden für den gleichen Durchmesser zwei verschiedene Dichtungsmodelle zu den zuvor definierten Schlüsselnamen festgelegt.

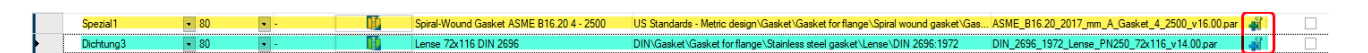

Zusätzlich wurde jeder Zeile/jedem 3D-Modell ein individueller Satz an **virtuellen Merkmalen** für **Additional Items** (zusätzliche nicht grafische Bauteile) mitgegeben.

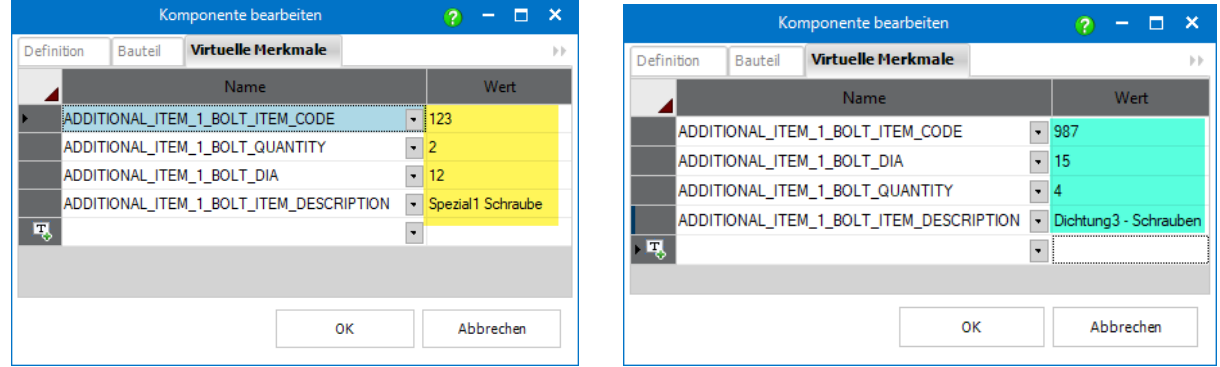

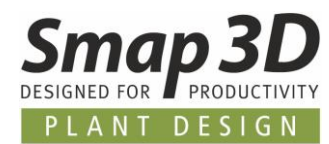

Auf einen 3D-Rohrleitungspfad wurde ein Anforderungsbauteil (Absperrklappe) mit **Dichtung spezial** Anforderungen platziert.

Beim Ausführen einer der Piping Funktionen **Route erzeugen, Route bearbeiten**, **Rohrleitung generieren**, **Rohrleitung neu berechnen** und **Rohrleitung bearbeiten** wird diese Anforderung erkannt und mit den Inhalten der verwendeten Rohrklasse automatisch darauf reagiert.

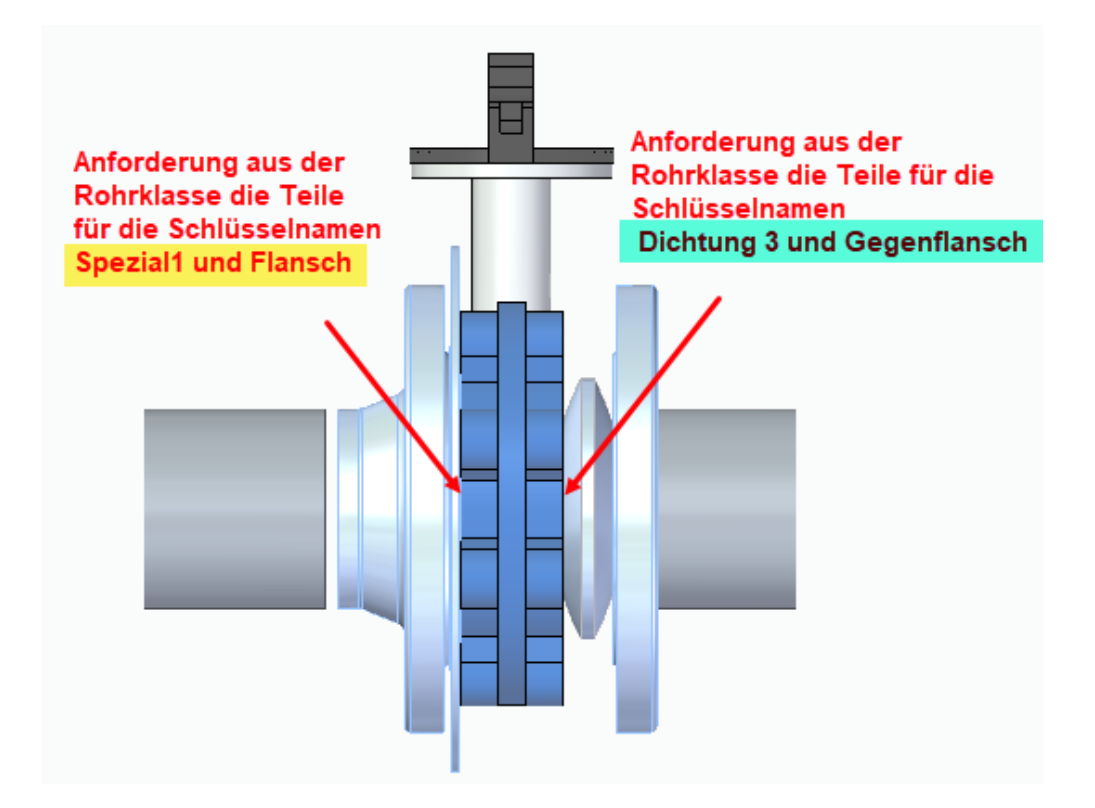

Die in einer 3D-Rohrleitung enthaltenen Komponenten (physikalisch und virtuell) werden von Isometric erkannt und bei der Zeichnungsgenerierung (je nach verwendetem Stil) entsprechend verarbeitet und dargestellt.

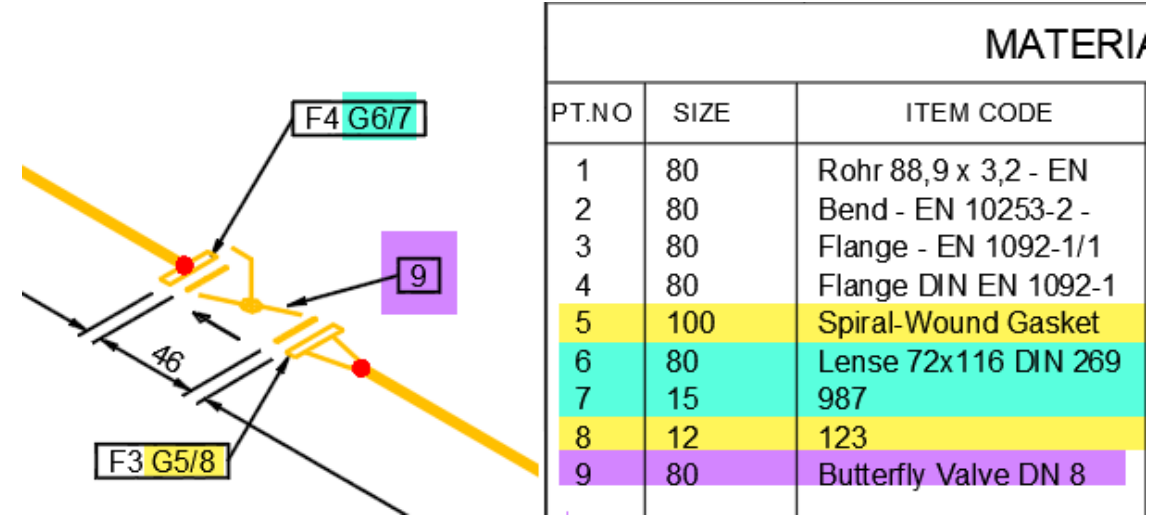

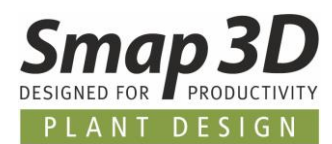

### <span id="page-40-0"></span>**Neue QuickPlace Methode Schweißnippel**

Für die automatisierte Verwendung von Schweißnippelbauteilen mit Smap3D Piping, haben wir die neue QuickPlace Methode (Platzierungsautomatismus) **Schweißnippel** entwickelt und hinzugefügt. Dieser neue Automatismus ist speziell für alle Abzweigungen an Rohrleitungen gedacht, bei denen zwar Standardbauteile wie Nippel, Olets, usw. platziert werden sollen, aber im Verlauf des gezeichneten Abzweigpfades **KEINE weitere Rohrleitungsgenerierung** gewünscht ist.

Deswegen gilt in diesem Zusammenhang, wird von Smap3D Piping auf einem Rohrleitungspfad ein Bauteil mit der [Endbehandlung ET=1007](#page-34-0) erkannt, so wird an der Stelle nur ein Schweißnippelbauteil aus der Rohrklasse platziert.

Nach dem entsprechenden Anschlusspunkt wird aber KEINE weitere Rohrleitungsgenerierung mehr durchgeführt.

In der Praxis wird dies normalerweise bei aufgesetzten Standardabzweigungen für Messinstrumente, Sonden, Entleerungen, u.v.m. verwendet.

In diesen Fällen wird ein standardisiertes Nippelbauteil auf ein Rohr geschweißt, auf welchem dann direkt eine spezifische Komponente gebaut wird, ohne dass noch Rohre dazwischen generiert werden sollen.

**Der Automatismus Schweißnippel ersetzt oder ändert nicht den Automatismus Aushalsung - Weldolets**.

Vielmehr ist es eine spezifische Erweiterung, welche auf der QuickPlace Methode Aushalsung - Weldolets aufbauen kann, um zusätzlich standardisierte Nippelbauteile an Abzweigdummys ohne eigene Teilegeometrie zu platzieren.

Diese wurden zuvor automatisch als Aushalsung - Weldolets an eine Abzweigsituation platziert wurden.

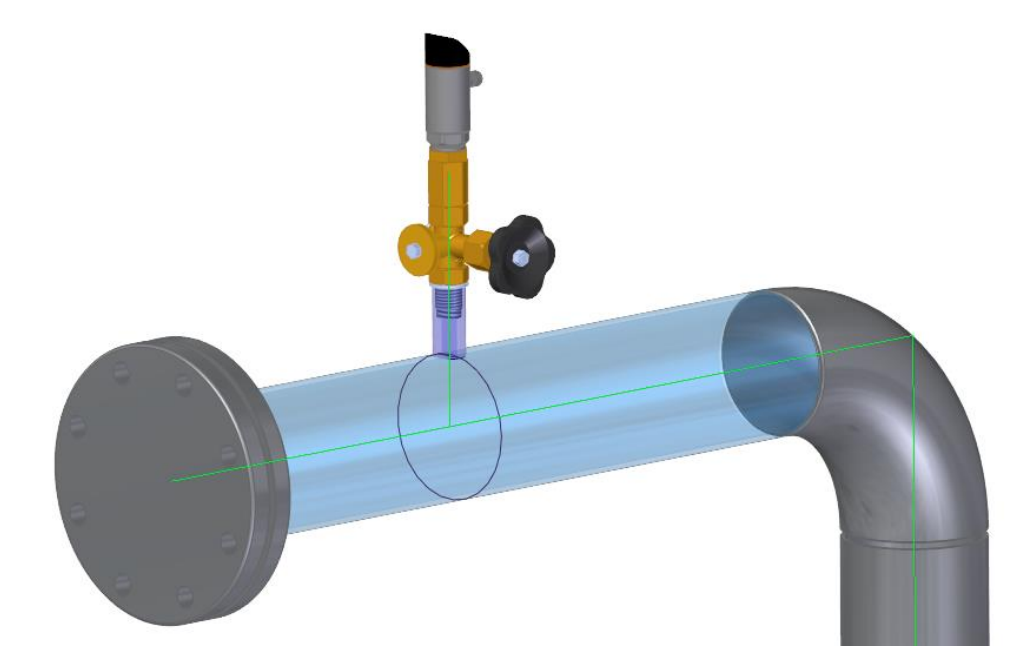

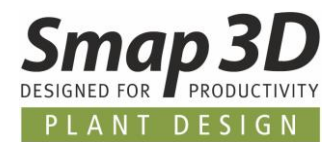

Natürlich lässt sich der Automatismus **Schweißnippel** auch von manuell platzierten Abzweigfittings oder -dummys anfordern, wie zum Beispiel beim [Arbeiten mit abgewinkelten Abzweigungen,](#page-45-0) wenn diese Teile am Abzweigkoordinatensystem entsprechen vorbereitet sind.

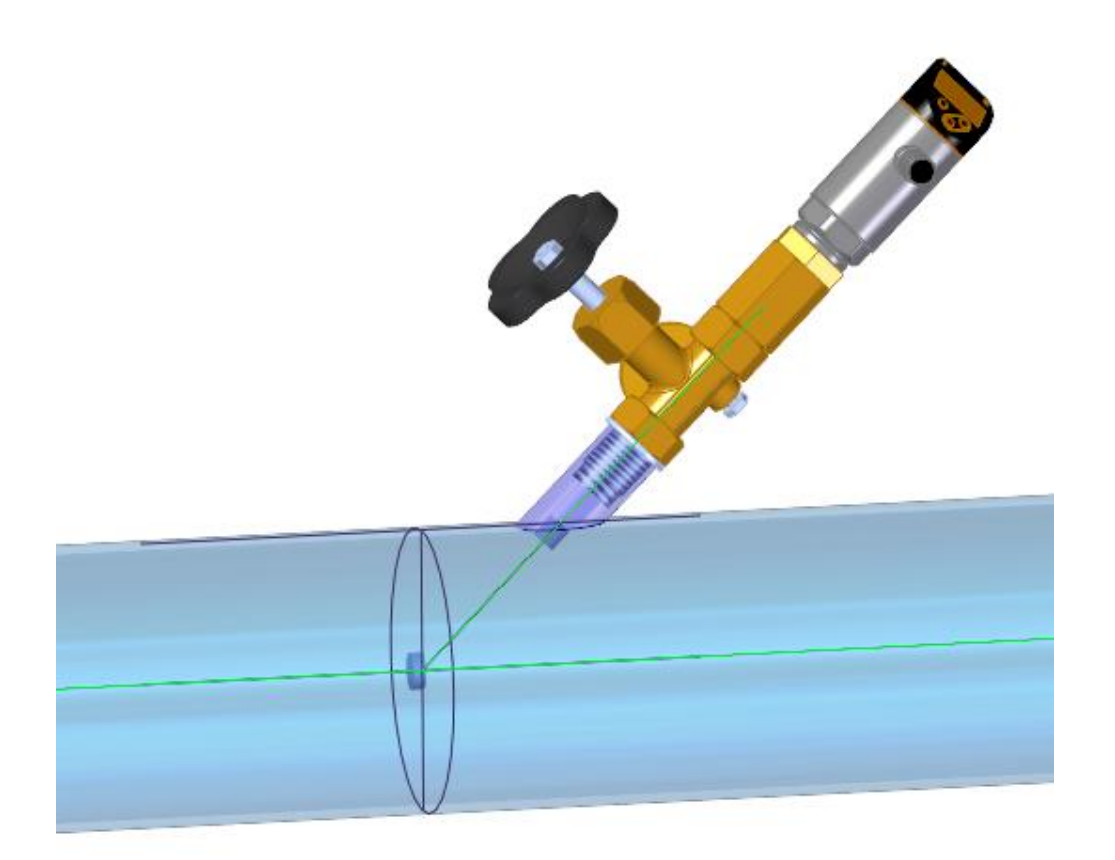

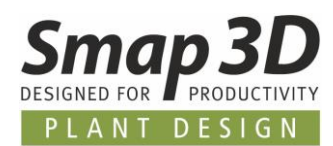

## <span id="page-42-0"></span>**Neue Funktion Cut piece allowance für Isometric definieren**

Grundsätzlich ist **CUT\_PIECE\_ALLOWANCE** ein Parameter für Isogen©, um einen Wert für eine Zusatz-/Passlänge an ein Rohrende einer Rohrleitung zu definieren. Dieser Wert wird dann auf einer Fertigungsisometrie entsprechend dargestellt.

Smap3D Isometric und Isogen© können schon immer mit diesem Parameter arbeiten und die entsprechenden Ergebnisse auf einer Zeichnung produzieren.

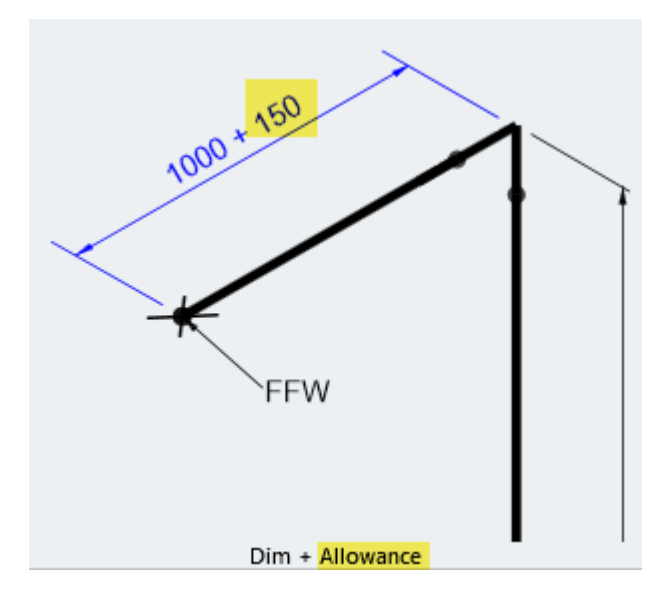

Mit den bisherigen Versionen von Smap3D Plant Design, wurde eine Definition für die **CUT\_PIECE\_ALLOWANCE** Parameter entweder in SOLIDWORKS mit dem **VC Writer** an ein 3D-Rohr geschrieben oder erst bei der Zeichnungsgenerierung im Smap3D **Isometric Schritt 2** als Textattribut für ein Rohr angegeben.

In beiden Fällen war die korrekte Feststellung und Verwendung der notwendigen **Rohrenden Nummer** (1 oder 2) die größte Herausforderung.

Die Enden Nummer eines Rohres (1 oder 2), konnte vom Anwender bisher nur durch Lesen und Interpretieren von anderen Rohrattributen herausgefunden werden.

Die neue Smap3D Piping Funktion **Cut piece allowance für Isometric definieren** wurde nun dafür entwickelt, diese Definition für ein bestimmtes Rohrende einfacher und benutzerfreundlicher zu machen.

Die Enden Auswahl an einem 3D-Rohr wird dabei grafisch dargestellt, sowie das Schreiben des richtigen Parameters mit dessen Längenwert auf das gewählte Rohrende und dessen Enden Nummer automatisiert.

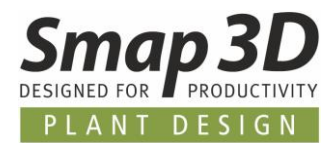

Gestartet wird die neue Funktion, indem man im Piping Strukturbaum ein Rohr auswählt und im Kontextmenü den Eintrag **Cut piece allowance für Isometric definieren** klickt.

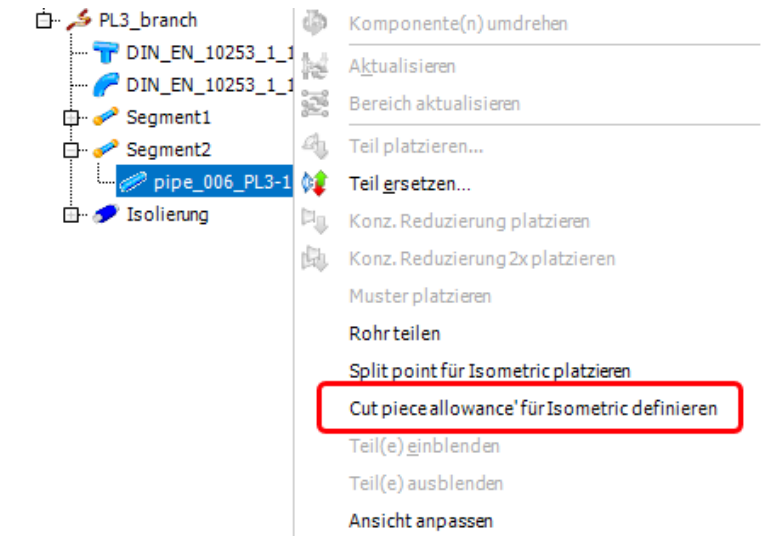

Es öffnet sich der Dialog **Abstand** und am gewählten Rohr wird an einem Ende eine rote Kugel angezeigt.

Mit der Schaltfläche **Endpunkt wechseln** kann man die Auswahl des Rohrendes umschalten. In der Zeile **Wert als ...** muss man den gewünschten Wert für den Parameter **CUT\_PIECE\_ALLOWANCE** für das gewählte Rohrende eingeben.

Mit der Schaltfläche **Ok (grüner Haken),** wird der Parameter mit Wert an das Rohr/Rohrende als virtuelles Merkmal geschrieben.

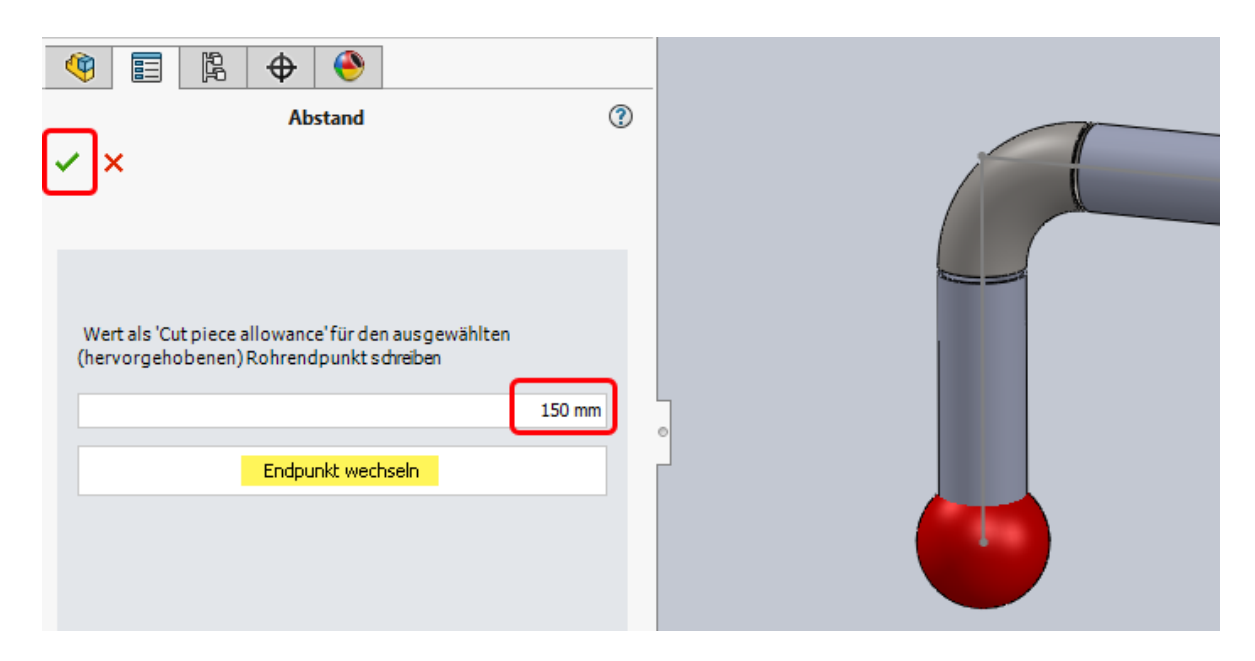

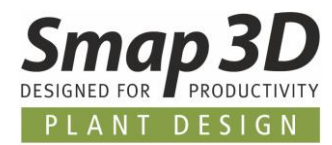

Je nachdem für welches Rohrende diese Information geschrieben wurde, heißt das gespeicherte virtuelle Merkmal **VC\_CUT\_PIECE\_ALLOWANCE1** oder **VC\_CUT\_PIECE\_ALLOWANCE2.**

Eine nachträgliche Bearbeitung des gespeicherten Wertes für dieses Merkmal, kann entweder über einen nochmaligen Aufruf der Funktion **Cut piece allowance für Isometric definieren** für das gleich Rohr erfolgen, oder mit dem **VC Writer** wenn in dessen Konfigurationsdatei die passenden Merkmalsnamen CUT\_PIECE\_ALLOWANCE1 und CUT\_PIECE\_ALLOWANCE2 definiert sind.

In Isometric Schritt 2 wird diese gespeichert Information für ein Rohr dann wie folgt angezeigt und im weiteren Verlauf (abhängig vom gewählten Stil) entsprechend auf die Zeichnung gebracht.

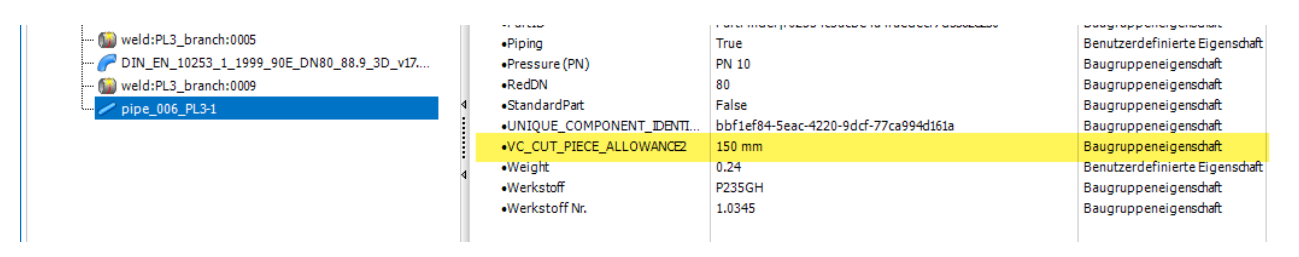

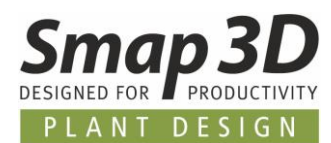

### <span id="page-45-0"></span>**Arbeiten mit abgewinkelten Abzweig-Platzhalterteilen**

Von immer mehr Kunden erhielten wir Supportanfragen mit der Bitte, eine Vorgehensweise zur bestmöglichen Realisierung von abgewinkelten Rohrabzweigungen (Rohr auf Rohr ohne Abzweigfittings) mit Smap3D Piping zu empfehlen.

Die spezielle Herausforderung dabei war, jedes abzweigende 3D-Rohr (egal mit welchem Abzweigwinkel und Durchmesser), soll am Umfang des Hauptrohr gekürzt werden, um realistische Zuschnittslängen für eine Vorfertigung der Rohre zu erhalten.

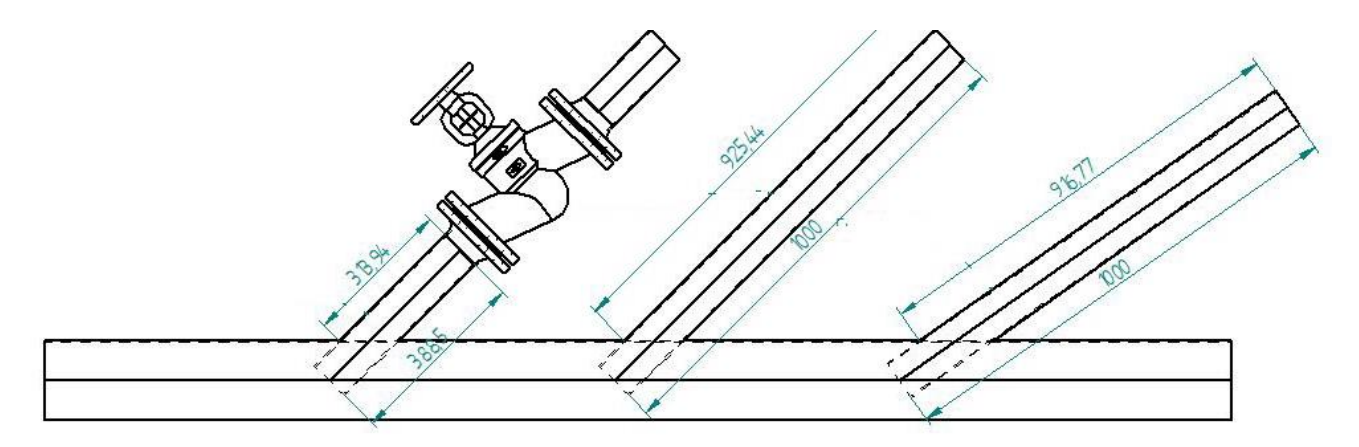

Da in solchen Rohr auf Rohr Abzweigsituationen keine regulären Fittings für eine Maßbeeinflussung verwendet werden, bleibt nur die Verwendung von Platzhalterteilen (Dummys), um der Piping Software die für eine korrekte Rohrlängengenerierung notwendige Information zu geben. Bei den meisten Kundenanfragen sollten die Abzweigsituationen auch sehr variable in Bezug auf den Abzweigwinkel sein, so dass man hier nicht nur auf ein paar fixe Standardwinkel reagieren kann.

Aus all diesen Anforderungen, wurde bei uns konstruktiv ein **variables, abgewinkeltes Abzweig-Platzhalterbauteil** entwickelt.

Jeden Kunden mit diesen Anforderungen, bieten wir diese SOLIDWORKS Datei kostenlos an. Eine Anfrage beim Plant Design Support ist ausreichend.

Unsere SOLIDWORKS Datei enthält nur Skizzen- und Konstruktionsgeometrie und kein physikalisches Volumen.

Die folgenden Parameter sind von uns variabel erstellt und können über die Gleichungen gesteuert werden:

- Durchmesser des Hauptrohres
- Winkel des Abzweigs
- Durchmesser des Abzweigrohres

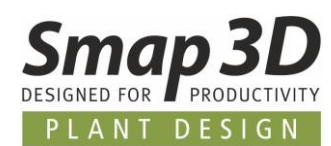

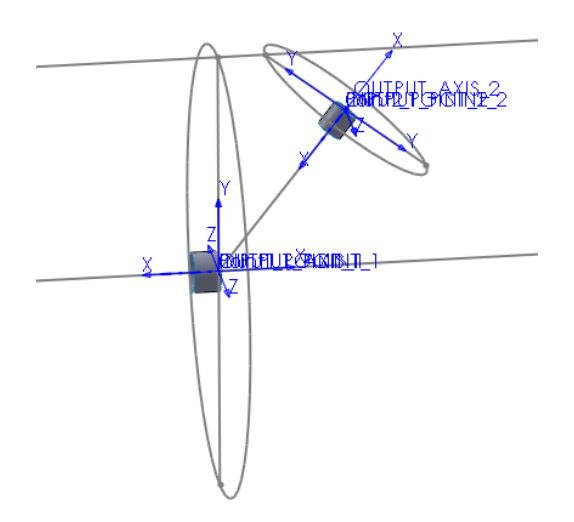

Die wichtigsten Inhalte für die Smap3D Piping Software, sind dabei die enthaltenen Koordinatensysteme und deren Positionen.

Für das Hauptrohr ist ein Koordinatensystempaar mit der Information zur korrekten Handhabung einer Abzweigleitung vorhanden (Endbehandlung ET=10),

und für das Abzweigrohr ein Koordinatensystempaar mit der Information, wo das abzweigende Rohr enden muss.

Basierend auf unserem variablen Platzhalter-/Dummyteil, können Sie als Kunde beliebig viele Dateikopien erstellen, welche Sie dann über die vorbereiteten Gleichungen für jede unterschiedliche Situation (Hauptdurchmesser, Winkel und Abzweigdurchmesser) in Ihren 3D-Rohrleitungen nach ihren Bedürfnissen steuern können.

Smap3D Piping bietet **KEINEN Automatismus** um solch ein Platzhalter-/Dummyteil an eine abgewinkelte Abzweigsituation automatischen zu verbauen.

Ein für eine geometrische Situation angepasstes Platzhalter-/Dummyteil, muss vom Anwender **manuell mit nativen SOLIDWORKS Verknüpfungen auf die Rohrleitungspfade platziert werden**.

Ist ein passendes Platzhalter-/Dummyteil platziert, kann Smap3D Piping die Rohrkürzung am Abzweig automatisch generieren/aktualisieren.

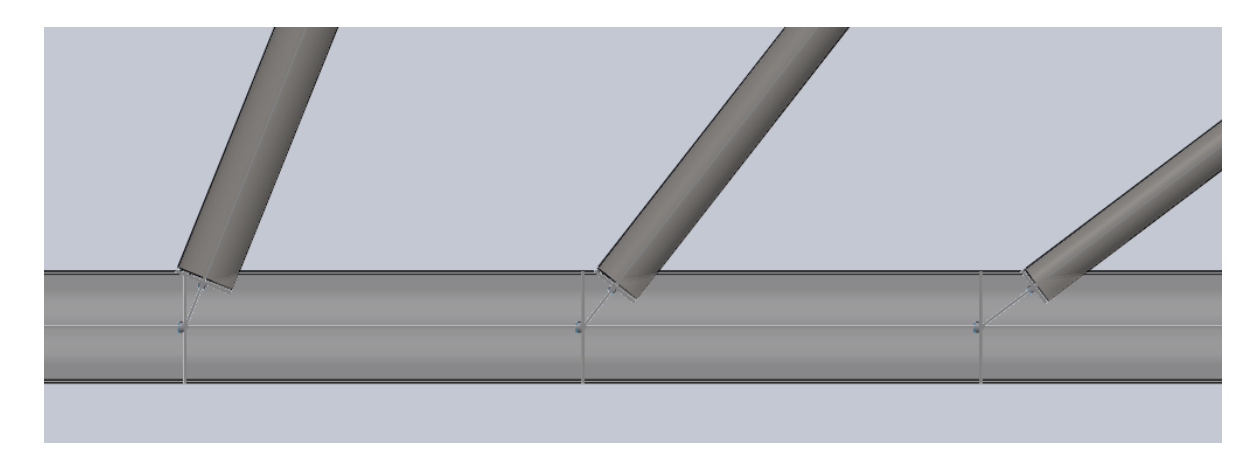

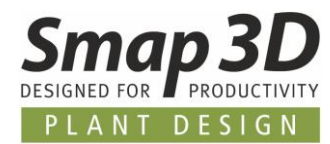

Alle Kunden, welche unser Platzhalterteil anfordern und es anschließend in der Part Finder Datenbank registrieren (ist von uns entsprechend vorbereitet), können die notwendigen Einzeldateien für verschiedene geometrische Abzweigsituationen bequem vom Part Finder erstellen lassen.

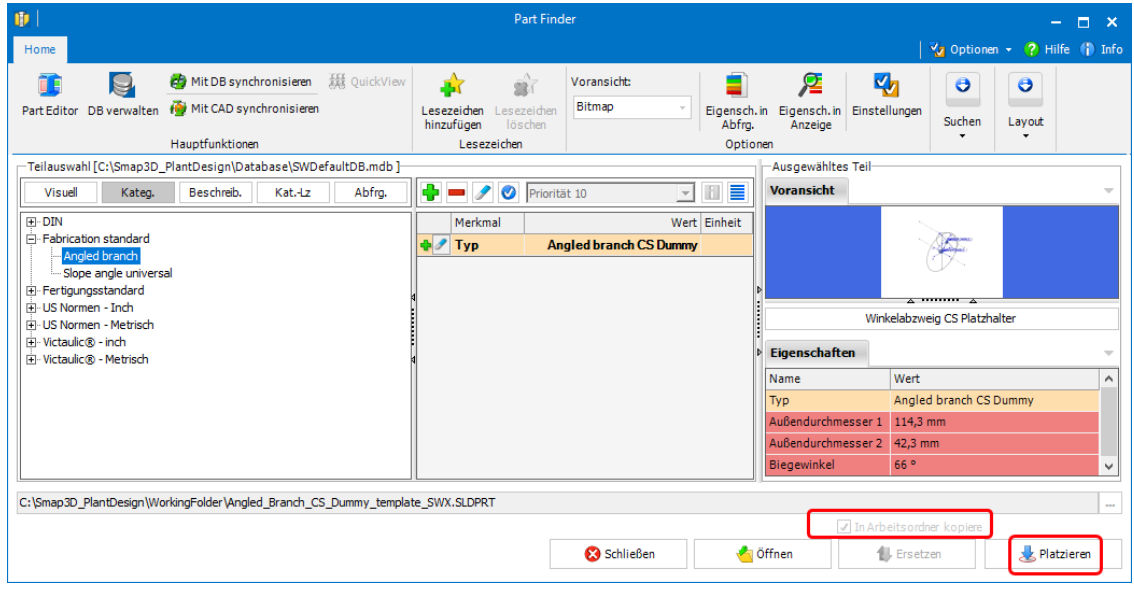

Mit den für den Part Finder vorbereiteten variablen Merkmalen, wird bei jedem

Platzierungsvorgang aus dem Part Finder eine eigenständige Datei erzeugt und im eingestellten Arbeitsordner gespeichert.

Nach Klick auf die Schaltfläche **Platzieren** erscheint der Eingabedialog für die gewünschten Maße der neuen Datei.

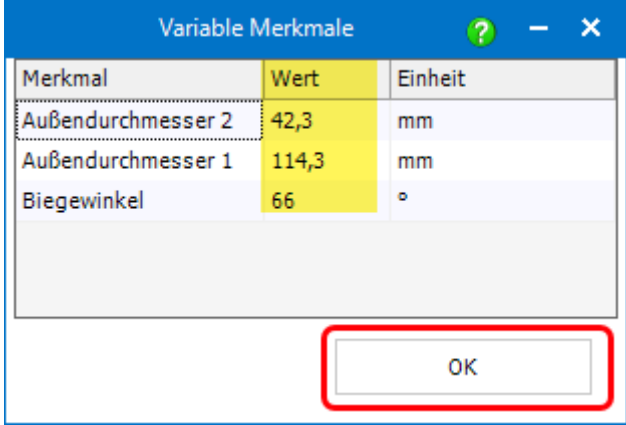

Geben Sie hier die benötigten Werte je Zeile ein und klicken auf **OK**, so wird im Anschluss automatisch die neue Platzhalterdatei mit diesen Werten generiert, abgespeichert und in die aktive Baugruppe platziert.

Von dort muss es der Anwender **manuell mit nativen SOLIDWORKS Verknüpfungen** an die gewünschte Position auf den Rohrleitungspfaden platzieren.

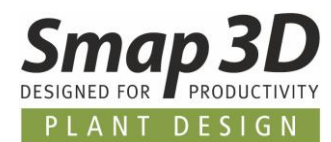

### <span id="page-48-0"></span>**Funktion Teil ersetzen unterstützt Komponentenpakete**

Mit der Einführung der Automatismen für Rohrverschraubungen in Version 2020, gibt es derzeit drei Schlüsselnamen für welche man in einer Rohrklasse mehrere Komponenten (Komponentenpakete) definieren kann. Diese werden von den entsprechenden QuickPlace Methoden bei einer Anforderung gleichzeitig automatisch auf einen Rohrleitungspfad platziert.

Es handelt sich dabei um die Schlüsselnamen **Verbindung**, **Verschraubungseinheit** und **Red. Verschraubungseinheit.**

Zu diesen können in einer Rohrklasse bis zu 4 Einzelkomponenten definiert werden.

Bei den Automatismen der Funktionen **Route erzeugen, Route bearbeiten, Rohrleitung generieren**, **Rohrleitung neu berechnen** und **Rohrleitung bearbeiten**, werden die so in einer Rohrklasse definierten Einzelkomponenten, als Komponentenpakete gehandhabt und verarbeitet.

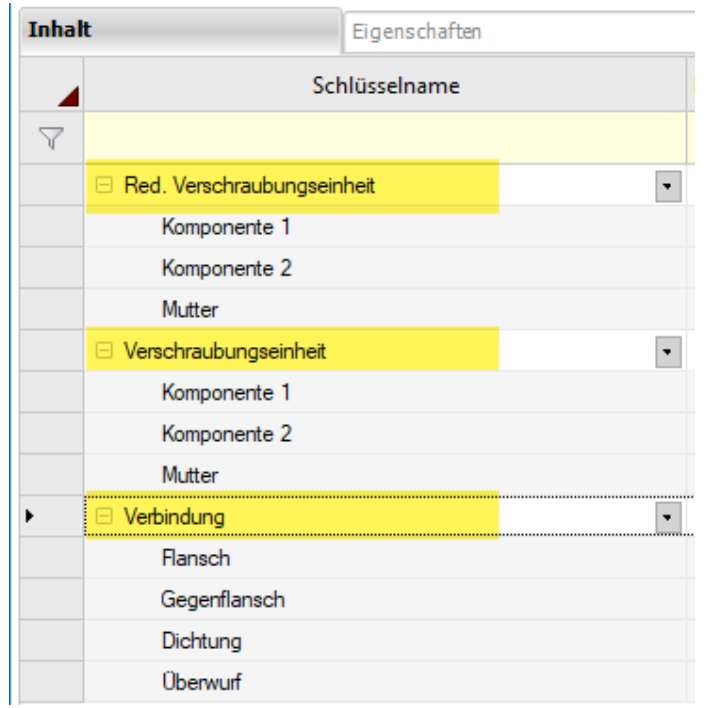

Die Funktion **Teil ersetzen** konnte solche Komponentenpakete bisher nicht erkennen und diese nicht als Pakete ersetzen. Diese Limitation wurde nun mit Version 2021 entfernt.

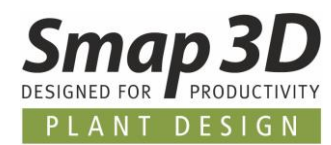

Wurden solche Komponentenpakete mit einer der oben genannte Automatismen auf einen Rohrleitungspfad platziert und für die Funktion **Teil ersetzen** wird von einem Anwender **nur ein Teil aus solch einem Komponentenpaket markiert**, so erkennt und markiert Piping automatisch auch die anderen Teile des platzierten Komponentenpakets, wenn die Funktion **Teil ersetzen** gestartet wird.

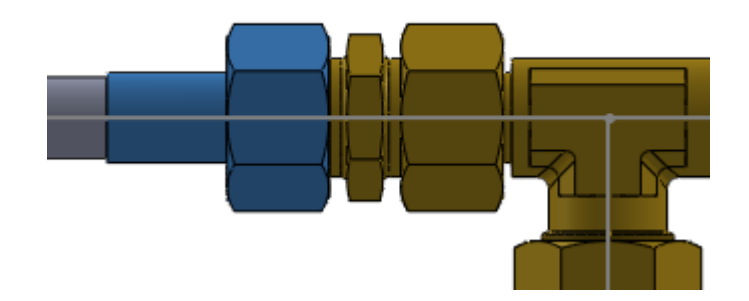

Je nach der vom Anwender getroffenen Auswahl, werden die **markierten Teile des Komponentenpakets** mit einem Einzelteil oder mehreren Teilen eines anderen Komponentenpakets ersetzt.

Diese Erweiterung erleichtert und beschleunigt das Ersetzen von Komponentenpaketen enorm.

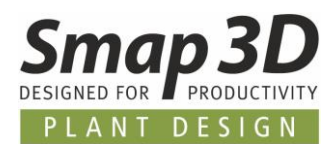

### <span id="page-50-0"></span>**Neue Option für automatisches Teilen einer Skizzenlinie**

Mit der Einführung der Funktion **Rohr entfernen/anpassen** in Piping 2019 entstand die Anforderung für eine Rohrleitungsskizze, dass vor dem Zeichnen von abzweigenden Linien in der 3D-Skizze, eine Basislinie mit der Funktion **Linie teilen** geteilt werden muss.

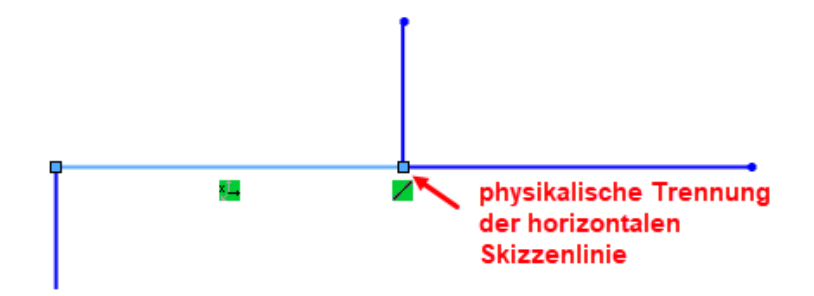

Nur wenn eine Rohrleitungsskizze an einer Abzweigung geteilt ist und es für jedes resultierende 3D-Rohr (links und rechts des Abzweigs) ein eigenes Linienelement gibt, kann nach dem Generieren der Rohrleitung die Funktion **Rohr entfernen/anpassen** korrekt arbeiten und sinnvolle Ergebnisse für ein 3D-Rohr liefern.

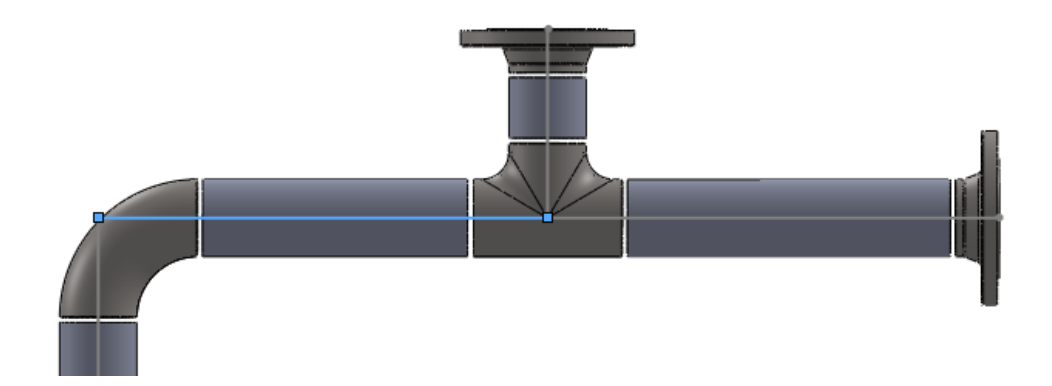

Leider wurde diese Grundanforderung nicht immer berücksichtigt und Anwender haben in solchen Situationen die Funktion **Rohr entfernen/anpassen** an ihren Rohrleitungen ohne geteilte Skizzenlinien ausgeführt.

Dies führte dann entweder nur zu Fehlermeldungen (wenn Rohrleitungsskizze durch Bemaßungen voll bestimmt war), oder bei ausreichend Freiheitsgraden in der 3D-Skizze (gemäß den programmierten Regeln) auch zu völlig ungewünscht veränderten 3D-Rohrleitungen.

Um Anwender bei der Einhaltung dieser Grundanforderung bei der 3D-Skizzenerstellung besser zu unterstützen, wurde die neue Piping Option **Linien mit Abzweiglinien automatisch teilen** entwickelt.

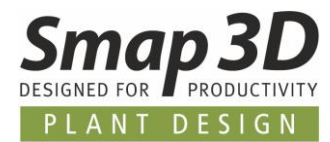

Diese Option befindet sich im Dialog der **Piping Optionen**, im Bereich **Anwender Einstellungen**.

**Standardmäßig** ist diese Option **nicht aktiv** (kein Haken), kann aber von jedem Anwender nach Bedarf aktiviert werden.

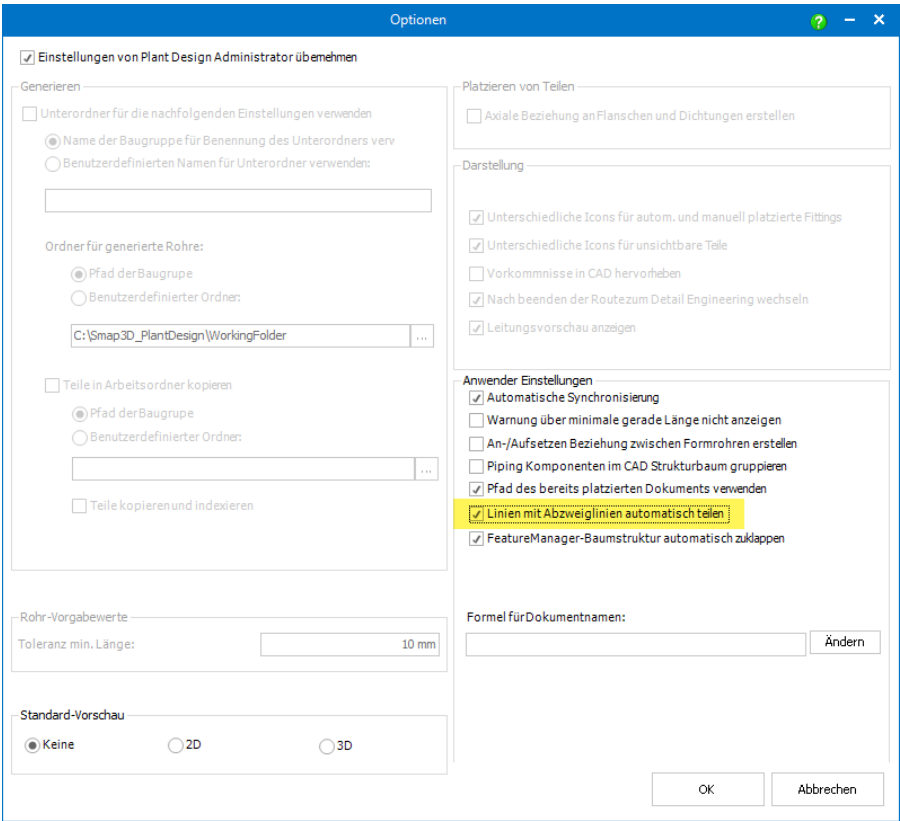

Ist diese Option aktiv, so arbeitet sie wie folgt:

- wird die 3D-Skizzenumgebung für eine **neue 3D-Skizze** gestartet durch die Funktion **Route erzeugen**,
- wird die 3D-Skizzenumgebung für eine **vorhandene 3D-Skizze** zu deren Bearbeitung gestartet durch die Funktion **Route bearbeiten**,

so werden beim Schließen/Beenden der 3D-Skizzenumgebung alle im aktiven 3D-Skizzenfeature befindlichen Linien geprüft, ob diese untereinander **nur an Linienendpunkten verbunden sind**. **Ist dies nicht der Fall** und es sind Linienelemente auch irgendwo entlang einer durchgehenden Linie verbunden (Verbindung Endpunkt auf Linie), so wird die Basislinie an dieser Stelle automatisch geteilt (Funktion **Linie teilen**), um dann zwischen den einzelnen physikalischen Linien nur Endpunkt zu Endpunkt Verbindungen herzustellen.

Dieser Automatismus arbeitet in SOLIDWORKS nur mit den obengenannten **Funktionen von Piping**.

**Wird die 3D-Skizzenumgebung mit nativen SOLIDWORKS Funktionen aktiviert, so wird dieser Automatismus NICHT ausgeführt!**

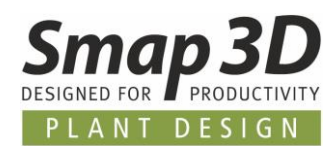

## <span id="page-52-0"></span>**Neue Option zum Deaktivieren des FeatureManager Strukturbaums zusammenklappens**

Beim Arbeiten mit verschiedenen früheren Versionen von SOLIDWORKS und Piping, haben Kunden immer wieder von Geschwindigkeitsproblemen nach Piping Automatismen berichtet, wonach der eigentliche Automatismus schon lange fertig war, es bis zum Schließen aller dazugehöriger Dialoge aber nochmal viel Zeit gedauert hat.

Nach internen Analysen wurde dieses Problem auch an die SOLIDWORKS Entwicklung gemeldet, da diese Geschwindigkeitsprobleme spezielle bei der API-Kommunikation unserer Smap3D Piping Applikation mit SOLIDWORKS reproduziert werden konnten.

Aus der SOLIDWORKS Entwicklung bekamen wir dann die Rückmeldung und Bestätigung, dass es sich hierbei um ein schon seit längerem bekanntes Problem in der SOLIDWORKS API handelt. Im Detail geht es dabei um das von Smap3D Piping über die API angeforderte Aktualisieren und Zusammenklappen des Baugruppenstrukturbaums im SOLIDWORKS FeatureManager, welches wir automatisch nach jedem unserer Piping Automatismen durchführen.

Sowohl beim Starten dieser Funktion als auch bei der Rückmeldung, kommt es über die SOLIDWORKS API zu diesem Geschwindigkeitsproblem.

Um allen von diesem Problem betroffenen Kunden eine Verbesserung zu ermöglichen (bis SOLIDWORKS es in deren API behoben hat), haben wir in Piping eine neue Option eingebaut, mit der man diese (bei manchen Kunden und Situationen) zeitraubenden Befehle nach den Piping Automatismen deaktivieren kann.

Die neue Option **FeatureManager-Baumstruktur automatisch zuklappen** befindet sich im Dialog der **Piping Optionen**, im Bereich **Anwender Einstellungen**.

**Standardmäßig** ist diese Option **aktiviert** (mit Haken), kann aber von jedem Anwender bei auftretenden Geschwindigkeitsproblemen deaktiviert werden.

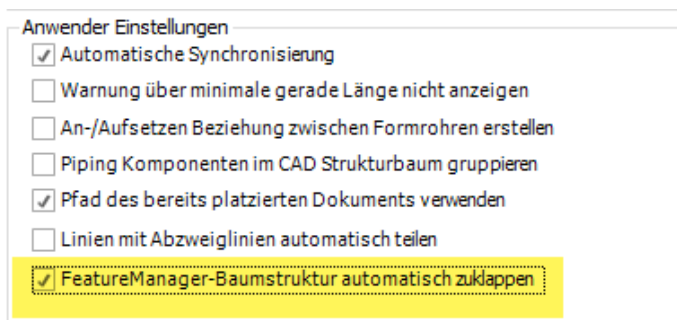

Ist diese Option deaktiviert (kein Haken), so wird Piping nach den ausgeführten Automatismen über die API kein Zusammenklappen der SOLIDWORKS FeatureManager Baumstruktur mehr anfordern und auch keine Rückmeldung dazu mehr abwarten.

Das Zusammenklappen der FeatureManager Baumstruktur muss dann bei Bedarf vom Anwender über die nativen SOLIDWORKS Funktionen ausgeführt werden.

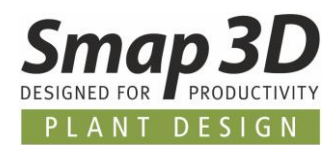

## <span id="page-53-0"></span>**Dateieigenschaften und Material aus Vorlage wird für Basic Engineering Rohre verwendet**

Seit der Einführung des Bearbeitungsmodus **Basic Engineering** (Version 2019), verwenden immer mehr Kunden diesen Modus bei der Auslegung und Vorplanung ihrer Rohrleitungen und nutzen damit die entsprechenden Geschwindigkeitsvorteile.

Erst zu einem späteren Zeitpunkt (Tage oder Wochen), werden diese Rohrleitungen dann auf die detaillierte Rohrleitungsgenerierung umgeschaltet.

In diesem Zusammenhang entstanden mehrere Erweiterungswünsche, um bereits den Basic Engineering Rohren mehr Informationen mitgeben zu können als nur wie bisher möglich die Farbgebung (über Rohrklasse).

Zu diesem Zweck haben wird die Möglichkeit zur Verwendung einer **Vorlage** für **Basic Engineering Rohre** implementiert.

Diese Vorlage kann nun, wie die anderen Vorlagen auch, im **Plant Design Administrator > Piping Allgemein** im Bereich **Vorlage** eingestellt werden.

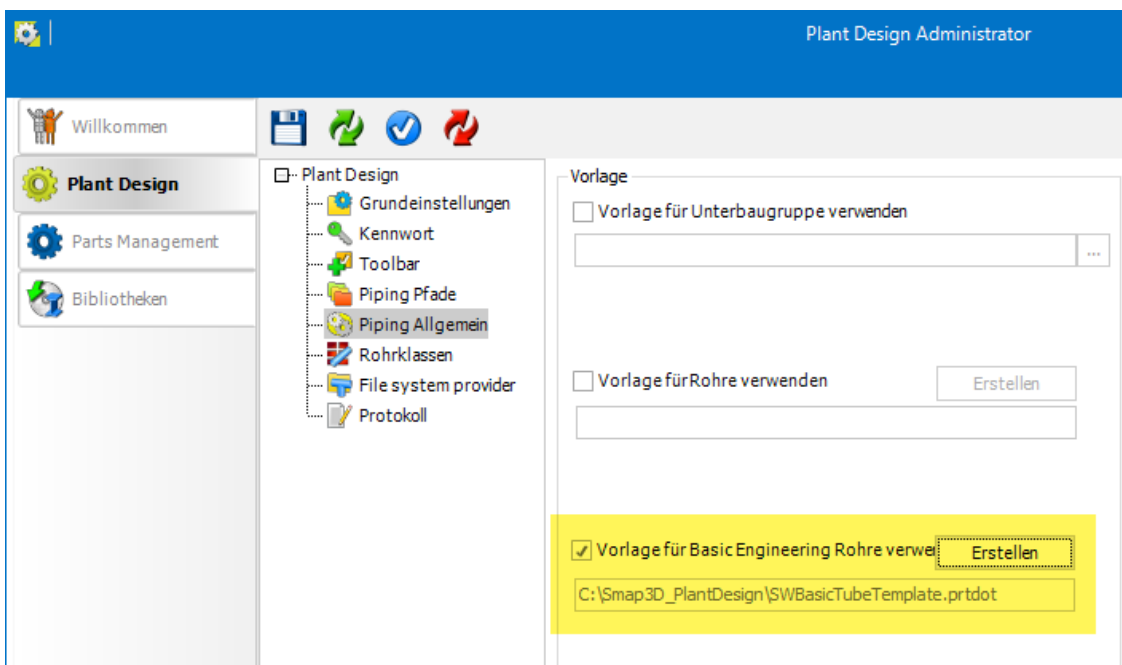

Mit der Schaltfläche **Erstellen**, wird eine Kopie der Smap3D internen Basic Engineering Rohrvorlage erzeugt und als SOLIDWORKS Vorlagendatei mit dem Namen **SWBasicTubeTemplate.prtdot** im Smap3D Konfigurationsordner abgespeichert.

Administratoren können diese Vorlage nun bei Bedarf nach Ihren Anforderungen mit benutzerspezifischen Eigenschaften und Materialinformationen (SOLIDWORKS Materialbibliothek) erweitern.

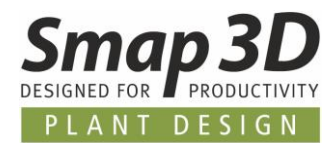

Damit die Aktualisierung der Physikalischen Eigenschaften in den generierten Basic Engineering Rohren korrekt funktionieren kann, müssen in der Vorlagendatei mindestens die benutzerdefinierten Dateieigenschaften **Material** und **MaterialLib** mit korrekten Werten vorhanden sein.

**Änderungen an den vorgegebenen Skizzen, Features und Gleichungen in der Vorlage dürfen dabei NICHT vorgenommen werden, da sonst die automatische Rohrgenerierung mit Piping nicht mehr funktioniert!**

Gibt es bei Ihnen bestimmte Dateieigenschaften und Materialdefinitionen, die immer bei der Generierung der Basic Engineering Rohre in die individuellen Rohrdateien geschrieben werden sollen, so können Sie diese nun in der eingestellten Vorlage definieren.

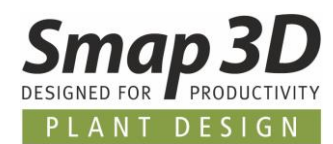

## <span id="page-55-0"></span>**Neue Option zum Ausschalten der P&ID To-Do Liste Symbolleiste**

Seit der **Vollintegration** der Programme **Piping** und **P&ID To-Do Liste** in die Benutzeroberfläche von SOLIDWORKS, wurde die Symbolleiste der P&ID To-Do Liste sowie deren Seitenfenster, immer automatisch mit der Symbolleisteninstallation von Piping in der SOLIDWORKS Oberfläche mit angezeigt.

Kunden, welche die P&ID Anwendung nicht im Einsatz haben, wollten diese Symbolleiste sowie das Seitenfenster aber nicht in der SOLIDWORKS Oberfläche angezeigt bekommen.

Um dies nun einfach und komfortabel zu ermöglichen, wurde im **Plant Design Administrator**, im Register **Toolbar** die Option **Symbolleiste der P&ID To-Do Liste in CAD anzeigen** eingebaut. Standardmäßig ist diese aktiviert (mit Haken) und hat damit das gleiche Verhalten wie bisher auch.

√ Symbolleiste der P&ID To-Do Liste in CAD anzeigen

<span id="page-55-1"></span>Zum Entfernen der P&ID To-Do Listen Symbolleiste und des dazugehörenden Seitenfensters aus der SOLIDWORKS Benutzeroberfläche, muss diese Option deaktiviert (kein Haken) und im Plant Design Administrator gespeichert werden. Dabei muss SOLIDWORKS geschlossen sein.

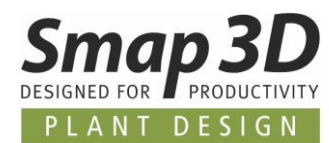

### <span id="page-56-0"></span>**Piping Design Check erlaubt Prüfung auf Parameter OD**

Der im Coordinate System Wizard neu verfügbare [Parameter Außendurchmesser \(OD\),](#page-32-0) wurde in erster Linie für die erweiterte Auswertung von [Schweißnahtattributen in Isometric](#page-66-0) eingeführt. Für eine einheitliche Arbeitsweise wurde dieser neue Parameter OD aber auch im Piping Design Check **CSInfo** verfügbar gemacht.

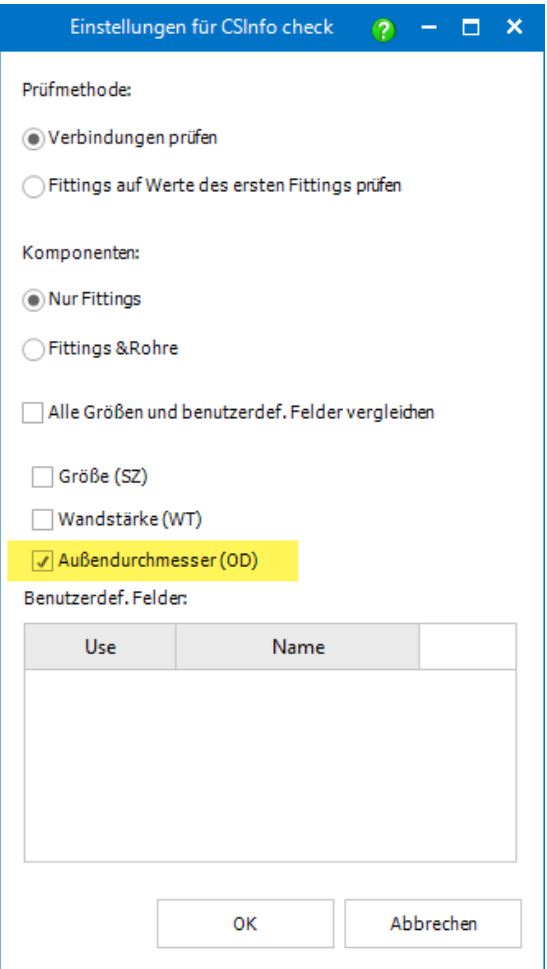

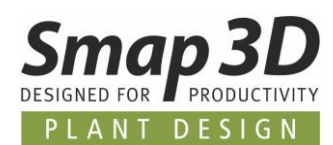

# <span id="page-57-0"></span>**Neuerungen im Rohrklasseneditor**

#### <span id="page-57-1"></span>**Neuer Schlüsselname @Custom gasket**

Für die automatisierte Verwendung von individuellen Dichtungen an spezifischen Bauteilen mit Smap3D Piping, haben wir die neue [QuickPlace Methode](#page-37-0) **Dichtung spezial** entwickelt und hinzugefügt.

Mit Version 2021 steht im Rohrklasseneditor der neue Schlüsselname **@Custom gasket** (Dichtung spezial) mit dazugehöriger QuickPlace Methode **[Dichtung spezial](#page-37-0)** zur Verfügung. *Dieser neue Schlüsselname wird bei einem Upgrade (von PD 2020 auf PD 2021 - Installationsoption Vorhandene Daten) automatisch auch zu bestehenden Rohrklassenkonfigurationen (Allgemeine Einstellungen - PipeSpecificationCommon.pssx) hinzugefügt.*

Anders als bei allen anderen von uns vorgegebenen Schlüsselnamen, soll dieser Schlüsselname **@Custom gasket** (Dichtung spezial) nur als Beispiel für eigens zu erstellende Schlüsselnamen, gemäß der [benutzerspezifischen Definitionen in der CSInfo Eigenschaft](#page-34-1) dienen.

Die direkte Verwendung von **@Custom gasket** (Dichtung spezial) in einer Rohrklasse ist nicht vorgesehen und wird zu keinen sinnvollen Ergebnissen führen, da es keine Bauteile mit diesen Anschlusspunktdefinitionen gibt.

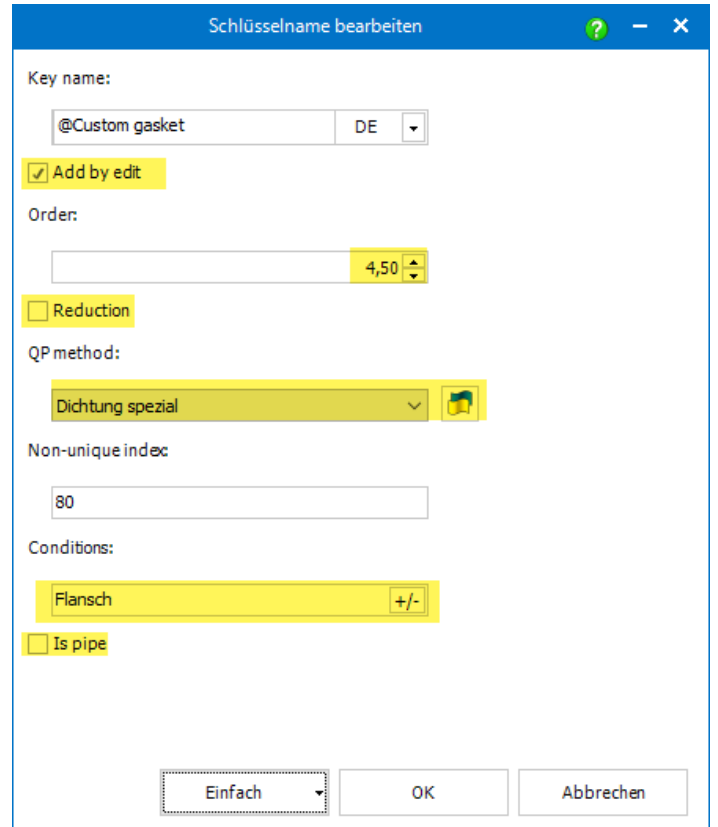

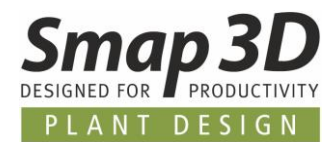

Vielmehr sollen die von uns definierten Einstellungen als Vorlage dienen, für die Erstellung von kundenspezifischen Schlüsselnamen (für QP Dichtung spezial) im Dialog **Pipe Specification Editor allgemeine Einstellungen.**

Gemäß dem beschriebenen [Beispiel zur QuickPlace Methode,](#page-38-0) müsste eine neue Schlüsselnamendefinition so aussehen:

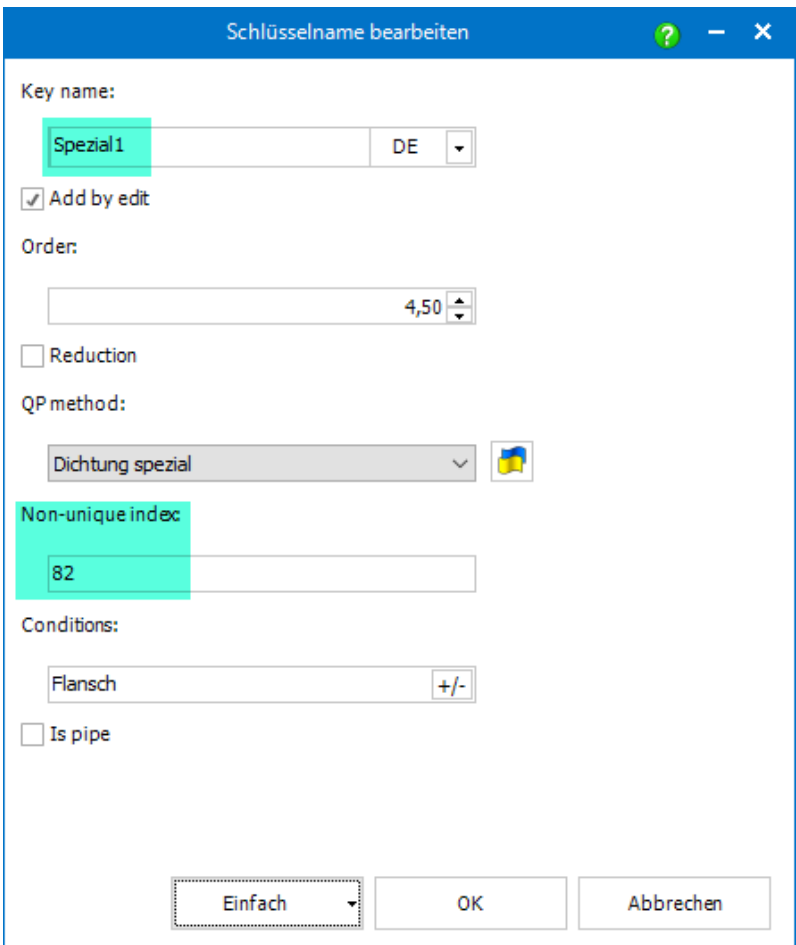

Nur die Festlegung zum **Namen** und zum **Non-unique index** sind dabei anders als im von uns vorbereiteten Beispiel **@Custom gasket**.

Denn sollen von Smap3D Piping gleichzeitig mehrere verschiedene Schlüsselnamen für den gleichen Automatismus verwendet werden, so muss der **Non-unique index** für jeden Schlüsselnamen **unterschiedlich** sein.

Wäre das nicht der Fall (verschiedene Schlüsselnamen hätten den gleichen Non-unique index), so würde der Rohrklasseneditor beim Speichern nach einem Favoriten fragen.

Damit würde man den Vorteil dieser neuen QuickPlace Methode wieder zunichtemachen.

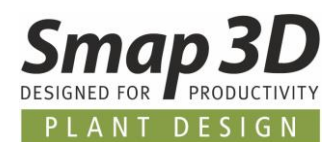

### <span id="page-59-0"></span>**Neuer Schlüsselname Schweißnippel**

Für die automatisierte Verwendung von Anschweißnippeln an Abzweigleitungen mit Smap3D Piping, haben wir die neue [QuickPlace Methode](#page-40-0) **Schweißnippel** entwickelt und hinzugefügt.

Mit Version 2021 steht im Rohrklasseneditor der neue Schlüsselname **Schweißnippel** mit dazugehöriger QuickPlace Methode **Schweißnippel** zur Verfügung.

*Dieser neue Schlüsselname wird bei einem Upgrade (von PD 2020 auf PD 2021 - Installationsoption Vorhandene Daten) automatisch auch zu bestehenden Rohrklassenkonfigurationen (Allgemeine Einstellungen - PipeSpecificationCommon.pssx) hinzugefügt.*

Eine 3D-Komponente, welche in einer Rohrklasse mit dem Schlüsselnamen **Schweißnippel** definiert ist, wird beim Generieren einer Rohrleitung mit Smap3D Piping immer an ein vorhandenes Abzweigdummy oder Abzweigfitting mit **ET=1007** Anforderung platziert.

Die Grundvoraussetzungen für eine 3D-Komponente welche als **Schweißnippel** in einer Rohrklasse definiert wird, sind die gleichen wie für eine **Durchflossene Komponente.** (Details dazu in der Softwarehilfe im Kapitel **Piping > Komponenten für Piping**).

**Im Unterschied** zu einer normalen durchflossenen Komponente ist es notwendig, dass sowohl im Anforderungsbauteil (in Abzweigdummy oder Abzweigfitting), als auch in der **Schweißnippel**komponente die [Endbehandlung](#page-34-0) **Welding Nipple** (**ET=1007**) in der CSInfo des entsprechenden **OUTPUT POINT** Koordinatensystems definiert sein muss.

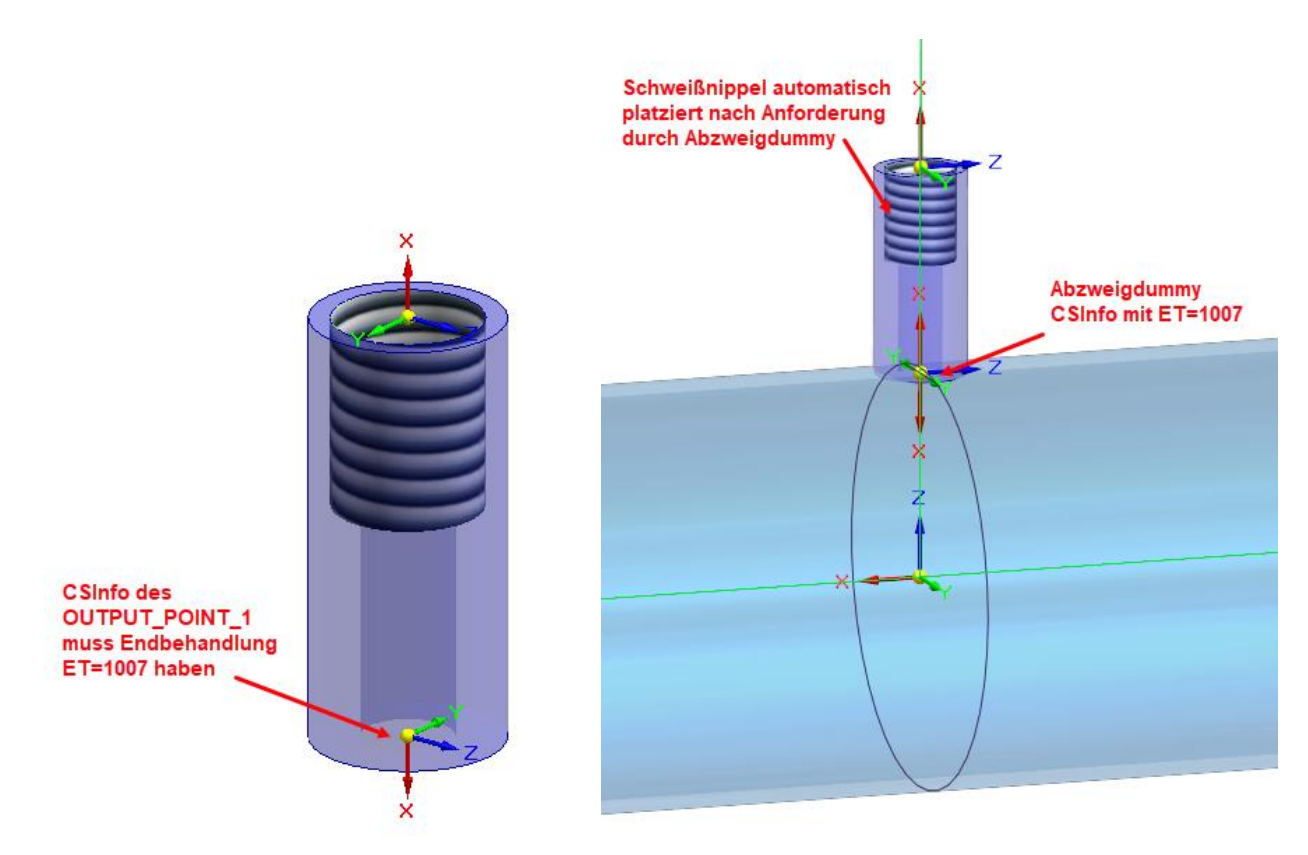

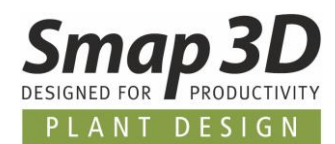

# <span id="page-60-0"></span>**Neues in der P&ID To-Do Liste**

### <span id="page-60-1"></span>**Eindeutige Rückmeldung, wenn PRO-Datei bereits geöffnet und in Verwendung ist**

Beim Öffnen einer PRO-Datei durch die To-Do Liste, wird ab Version 2021 eine eindeutige Meldung angezeigt, wenn eine PRO-Datei gleichzeitig bereits an einem anderen Computer geöffnet und in Verwendung ist.

Bisher wurde eine aus der To-Do Liste gestartete PRO-Datei zwar auch automatisch schreibgeschützt geöffnet, wenn diese bereits woanders geöffnet war, jedoch ohne einen Anwender der To-Do Liste mitzuteilen, dass die PRO-Datei bereits anderweitig geöffnet ist und deshalb nur schreibgeschützt geladen.

Um daraus resultierende Unklarheiten und Datenverluste (bei unberechtigten Änderungen) für einen Anwender der To-Do Liste zu verhindern, wurde diese eindeutige Rückmeldung implementiert.

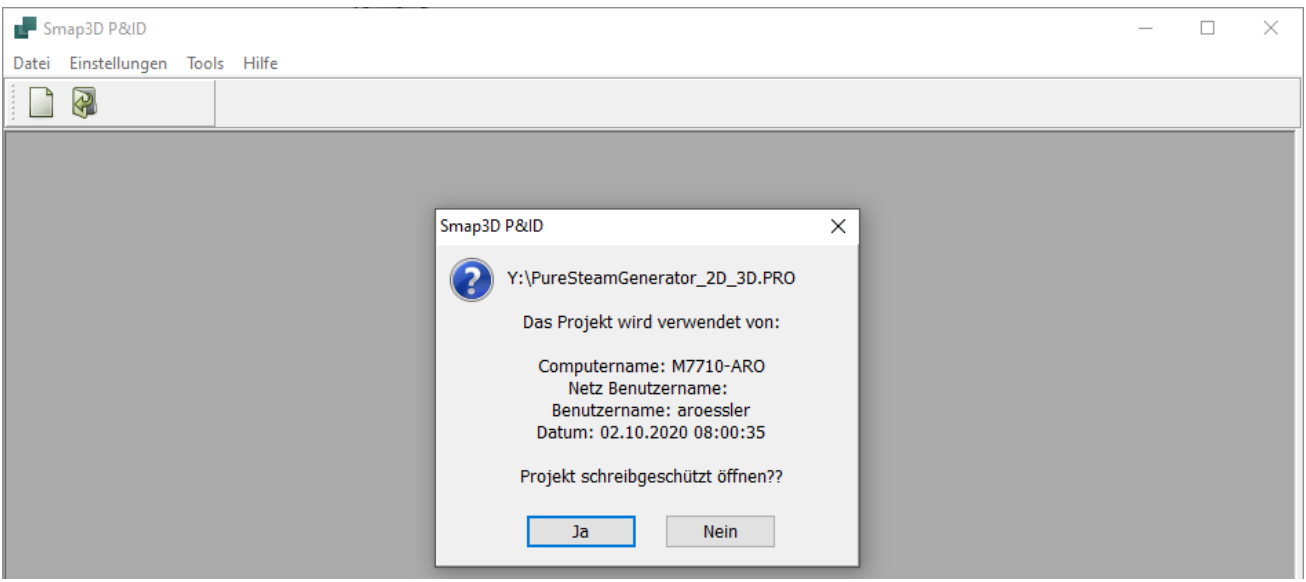

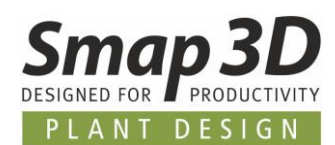

# <span id="page-61-0"></span>**Neuerungen in Smap3D Isometric**

### <span id="page-61-1"></span>**Verwendung des Dynamic file naming von Isogen©**

In allen bisherigen Versionen von Smap3D Isometric, waren für Anwender ausschließlich die von Smap3D eigens entwickelten Methoden (1 und 2) zur Dateinamensbenennung der Isometric Ausgabedateien verfügbar.

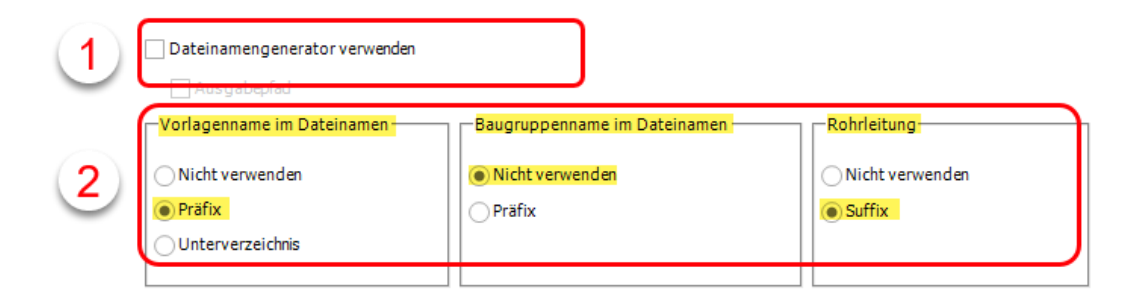

Speziell bei der immer häufiger gewünschten Verwendung von projekt- und/oder rohrleitungsspezifischen Informationen in den Dateinamen der resultierenden Isometriezeichnungen und Reports, waren den bisherigen Möglichkeiten (2) Grenzen gesetzt.

Um unseren Kunden auch zukünftig die höchstmögliche Flexibilität, sowie den maximal verfügbaren Funktionsumfang beim Arbeiten mit dem markführenden Isogen© Kernel zu bieten, haben wir anstelle der Funktionen (2), vollständig auf die Verwendung der **dynamischen Dateibenennung** (Dynamic file naming) von Isogen© umgestellt.

Die **dynamische Dateibenennung** ist eine Methode zur Benennung von Dateien, **die von Isogen**© **ausgegeben werden**, unter Verwendung dynamischer Attributswerte.

Dies gilt für alle Ausgabedateien, wie z.B. die Zeichnungen und Berichte. Diese Methode kann auch zum Erstellen von Ordnern verwendet werden.

Die neue Option zur Verwendung dieser Art der Dateinamensgebung in Smap3D Isometric heißt **Plot File Path verwenden**.

Diese muss in den Isometric **Optionen** im Register **Vorlagen** aktiviert werden, um die **dynamische Dateibenennung** (Dynamic file naming) zu verwenden.

Für alle Installationen von Smap3D Isometric 2021 unter Verwendung der von uns gelieferten **Standardkonfiguration und Daten**, sind die bereitgestellten Stile bereits auf die neue Definitionsmethode umgestellt.

Für jeden Stil entspricht dies der bisherigen Standardeinstellung für Dateinamensgebung **Vorlagenname im Dateinamen** als **Präfix**, zusammen mit **Rohrleitungsname** als **Suffix**.

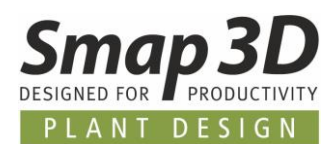

Bei einem Upgrade von vorherigen Versionen, **müssen** vorhandene Stile vor einer Zeichnungsgenerierung mit Isometric 2021 auch auf diese neue Definitionsmethode **umgestellt werden**.

**Eine detaillierte Anleitung hierzu finden Sie in der im Softwarepaket enthaltenen Installationsanleitung 2021 im Kapitel Upgrade und FAQ.**

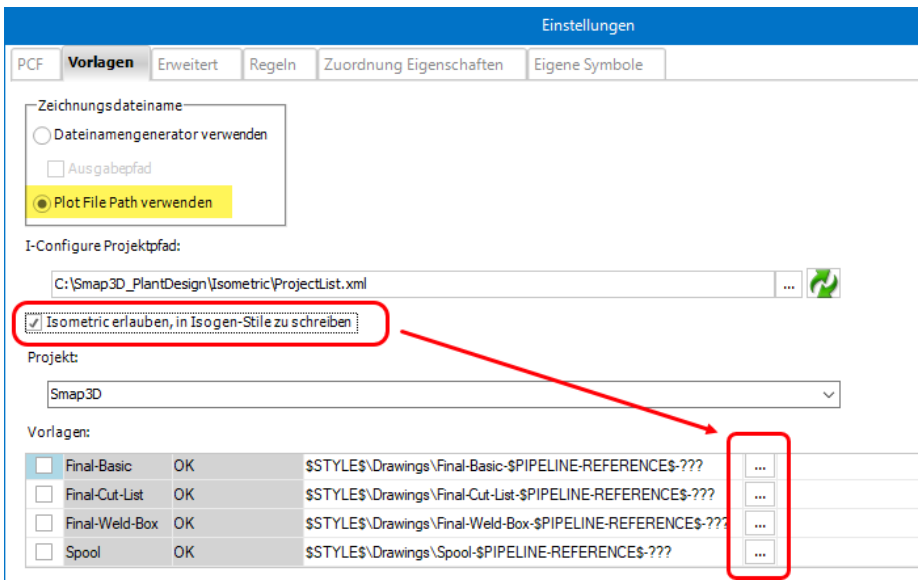

Zum Ändern/Anpassen vorhandener Dynamic file naming Definitionen (je Stil), muss die neue Option **Isometric erlauben, in Isogen**©**-Stile zu schreiben** aktiviert werden. Dadurch wird hinter jedem der vorhandenen Stile eine neue Schaltfläche aktiv.

Nach einem Klick auf diese Schaltfläche, öffnet sich für die entsprechende Zeile der Dialog des **Isometric output file name editor**.

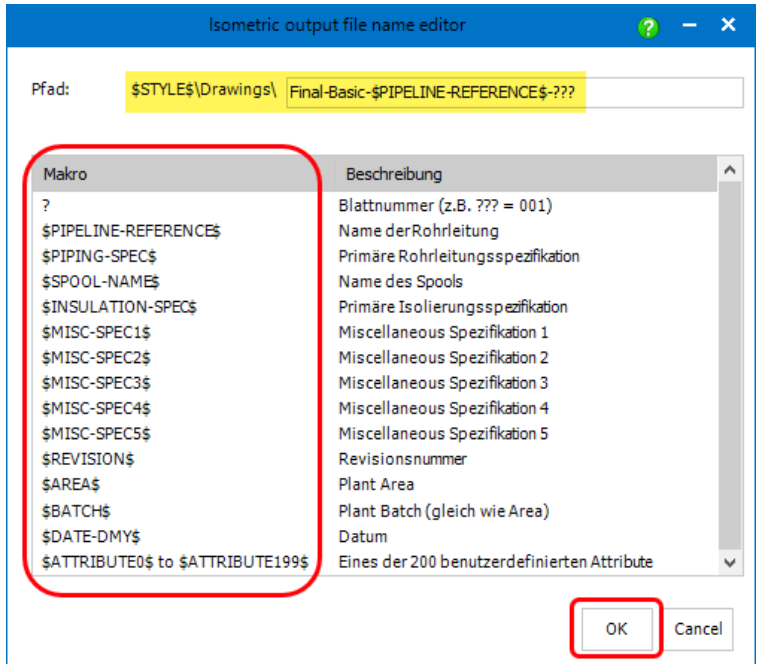

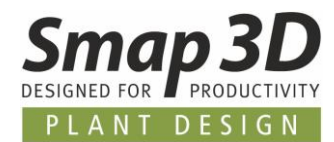

Dieser **Isometric output file name editor** beinhaltet alle verfügbaren Makros (Variablen), mit welchen man eine Syntax für zukünftige Zeichnungsdateinamen auf Basis der neuen Isogen© Dynamic File Naming Methode definieren kann.

Jedes hier aufgelistete Makro kann im Feld **Pfad:** einzeln oder in Kombination mit anderen zu einer gewünschten Dateinamenssyntax zusammengefügt werden. Auch die Verwendung von statischen Texten (Strings) oder nur einzelnen Buchstaben oder Zeichen ist möglich.

Steht in Smap3D Isometric für jeden verfügbaren Stil der Status auf **OK**, dann wurden die in Isometric durchgeführten Dateinamensdefinitionen auch korrekt in die **Plot File Path** Einstellung der entsprechenden Isogen© Stile (sichtbar im I-Configure) geschrieben.

Diese Definitionen, getätigt in Smap3D Isometric, werden dann für die Dateinamen der Zeichnungen verwendet, welche zukünftig mit diesem Stil generiert werden.

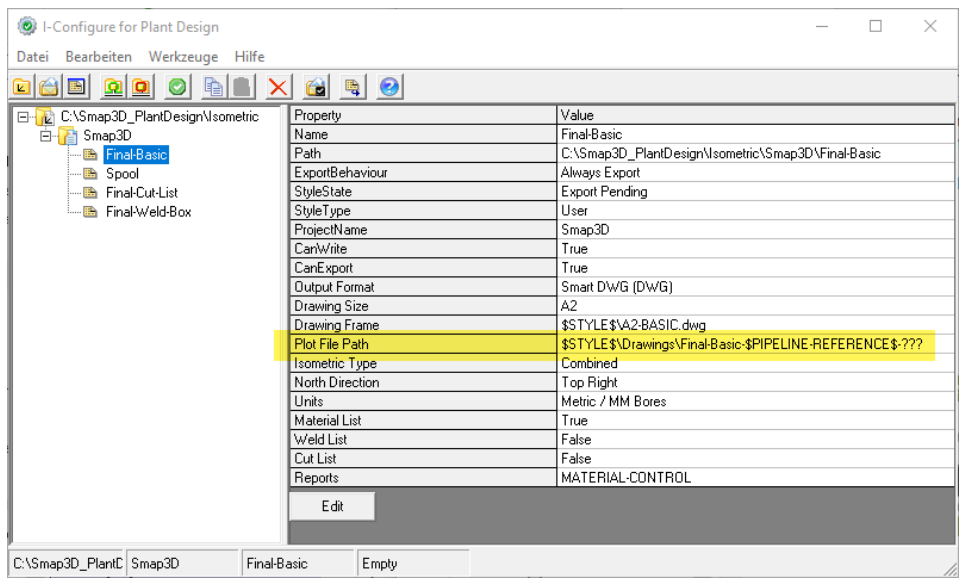

Sollen neben der Dateinamensgebung für Zeichnungen auch die Dateinamen für Reports auf dem Isogen© Dynamic File Naming basieren, so muss dies im **I-Configure** für den jeweiligen Stil und dessen Reports gemacht werden.

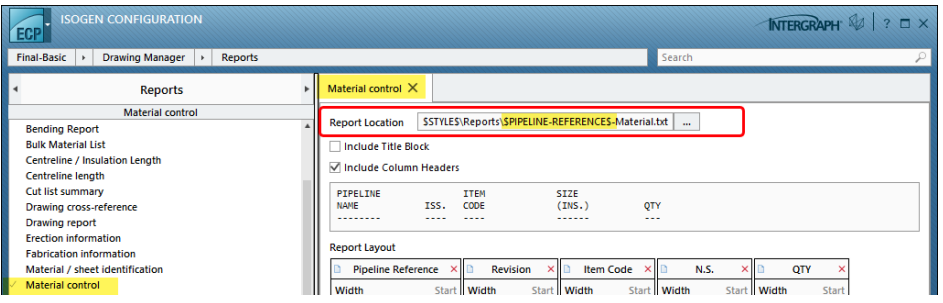

Gerne trainieren wir Sie zu diesen Isogen© Dynamic file naming Methoden und den neuen daraus resultierenden Möglichkeiten für Ihre Zeichnungs- und Reportausgabe, in einer fundierten Administratorschulung.

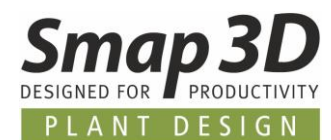

### <span id="page-64-0"></span>**Verwendung der SOLIDWORKS Komponentenreferenz**

Seit Version 2017 unterstützten die Smap3D Anwendungen **Piping**, **P&ID To-Do Liste** und **VCWriter,** das Übertragen von Smap3D spezifischen virtuellen Eigenschaften als Informationen in die native SOLIDWORKS Funktion **Komponentenreferenz**.

Das Ziel damals war es, die bis dahin für einen Anwender und für SOLIDWORKS unsichtbaren virtuellen Eigenschaften der Smap3D Programme, auch mit nativen SOLIDWORKS Funktionen (z.B. Stückliste) sichtbar und verfügbar zu machen.

Nun haben immer mehr Kunden für Smap3D Isometric den umgekehrten Weg gefordert. Isometric soll vorhandene Informationen an Teilen in Baugruppen, welche von Anwendern bei der SOLIDWORKS Funktion **Komponenteneigenschaften** im Feld **Komponentenreferenz** eingegeben wurden, auslesen und für die Isometrie Generierung verwenden.

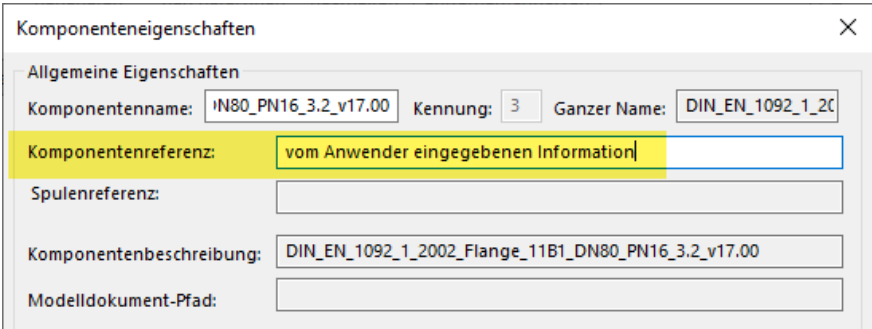

Alle dafür notwendigen Erweiterungen bei der Datenanalyse wurden in Isometric 2021 (von Schritt 1 nach Schritt 2) eingebaut.

Dabei werden nun alle entsprechenden Informationen aus den SOLIDWORKS Baugruppen ausgelesen und bereitgestellt.

Zur Unterscheidung dieser Informationen gegenüber anderen, eventuell gleichnamigen Eigenschaften, wird von Isometric vor den originalen Eigenschaftsnamen der Präfix **CP\_** hinzugefügt.

Für die Erstellung von Regeln oder für das Mapping so einer CAD Eigenschaft zu einer PCF Eigenschaft in Isometric, **muss exakt der in Schritt 2 angezeigte Eigenschaftsname verwendet werden** und nicht der in SOLIDWORKS angezeigte!

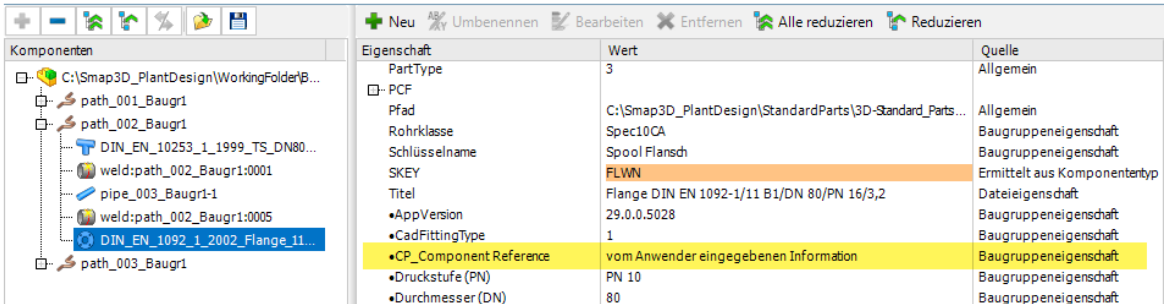

Schritt 2 - Prüfung der Daten

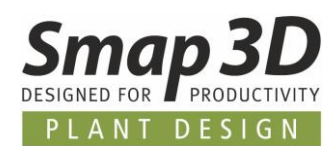

## <span id="page-65-0"></span>**Unterstützung von abgewinkelten Abzweig-Platzhalterteilen**

Zur korrekten Realisierung von abgewinkelten Rohrabzweigungen (Rohr auf Rohr ohne Abzweigfittings), wurde in Smap3D Piping das **[Arbeiten mit abgewinkelten Abzweig-Platzhaltern](#page-45-0)** (Angled Branch CS Dummy) entwickelt.

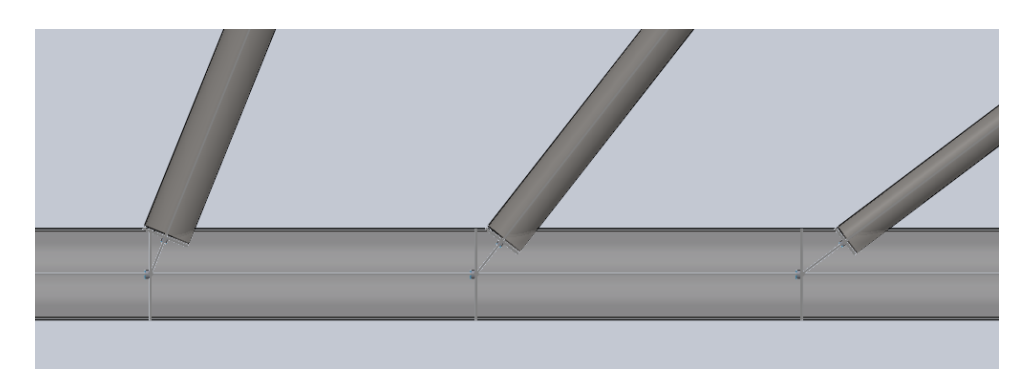

Auch Isometric 2021 unterstützt solche Platzhalterbauteile, wenn diese bei der Isometrie Generierung in einer 3D-Rohrleitungsbaugruppe enthalten sind.

Es besteht allerdings die Grundvoraussetzung das Platzhalterbauteile die folgenden Informationen als benutzerdefinierte CAD-Dateieigenschaften für Isometric beinhalten:

- **ComponentType** mit dem Wert **TEE-SET-ON**
- **SKEY** mit dem Wert **TESO** (bei planaren Abzweigungen auf der gleichen Achsenebene wie das Hauptrohr)
- **SKEY** mit dem Wert **TOSO** (bei nicht tangentialen **Offset** Abzweigungen, mit versetzten Achsenebenen zwischen Abzweigrohr und Hauptrohr)

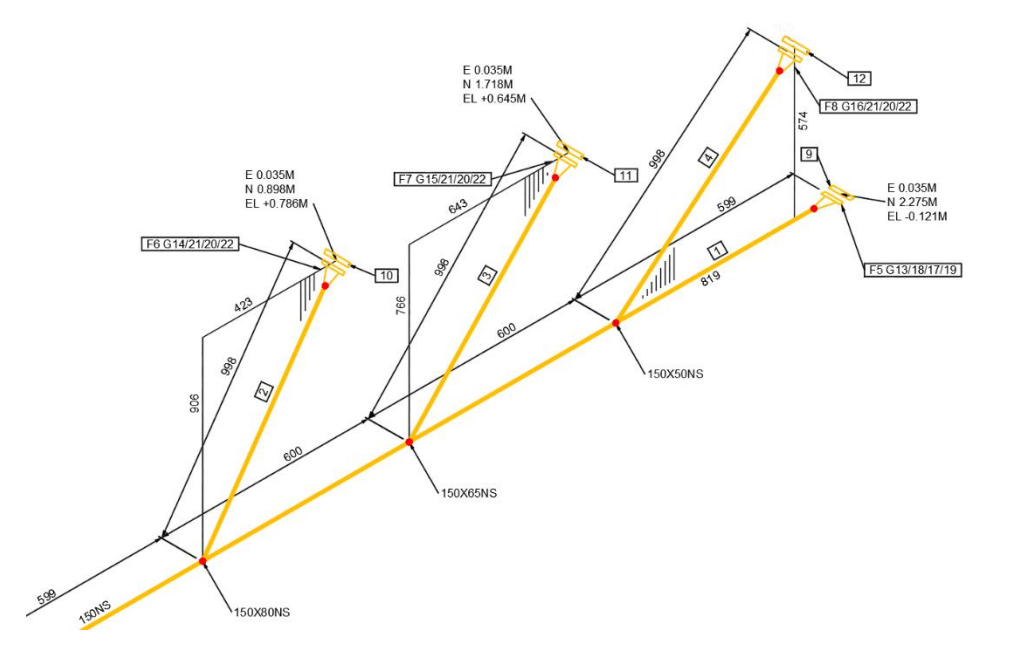

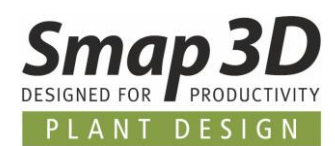

## <span id="page-66-0"></span>**Schweißnahtattribute von benachbarten Fittings übernehmen**

Bisher wurden bei einer Isometrie Erzeugung standardmäßig die notwendigen Schweißnahtparameter (wenn diese auf einer Isometriezeichnung oder Liste ausgewertet und angezeigt werden sollten), nur aus den angeschlossenen Rohren gelesen und entsprechend verwendet.

Dieses bisherige Standardverhalten führte zu Limitationen bei Schweißnähten welche direkt zwischen Fittings benötigt wurden (wenn kein Rohr dazwischen ist).

In diesen Fällen konnten die Parameterwerte (Außendurchmesser und Wandstärke) für die Schweißnaht nicht ausgelesen und dargestellt werden.

Mit Isometric 2021 wurde diese Limitation behoben, und entsprechende Parameterwerte für Schweißnähte werden nun auch aus den Fittings/Normteilen gelesen, wenn sich dazwischen eine Schweißnaht befindet.

Die notwendigen Werte müssen dazu aber in den Normteilen, in der jeweiligen CSInfo Eigenschaft (je Anschlusspunkt) definiert sein.

Um die Eingabe dieser benötigten Parameterwerte durch den Anwender zu unterstützen, wurde auch eine Funktionserweiterung im [Coordinate System Wizard](#page-32-0) implementiert.

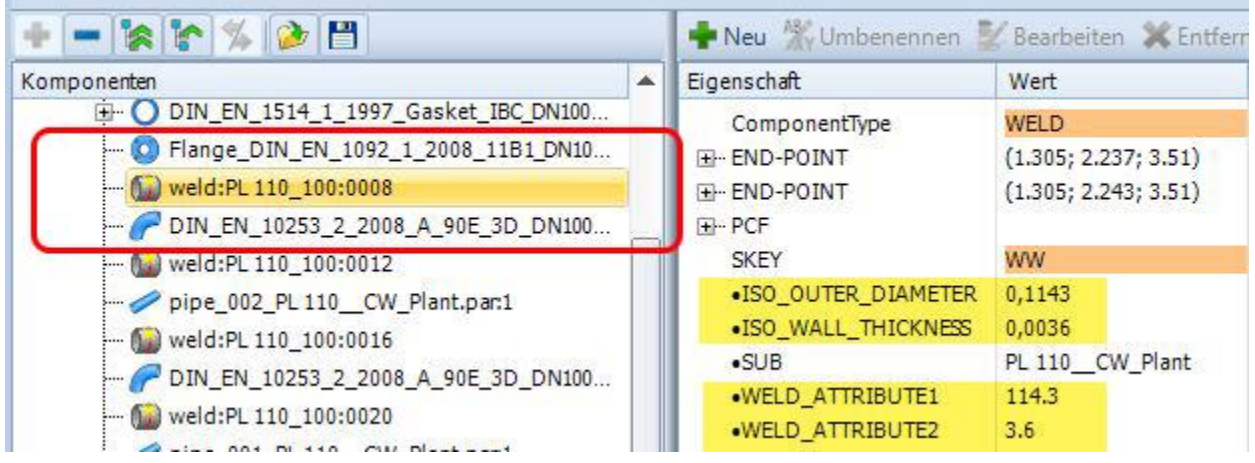

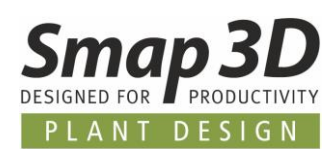

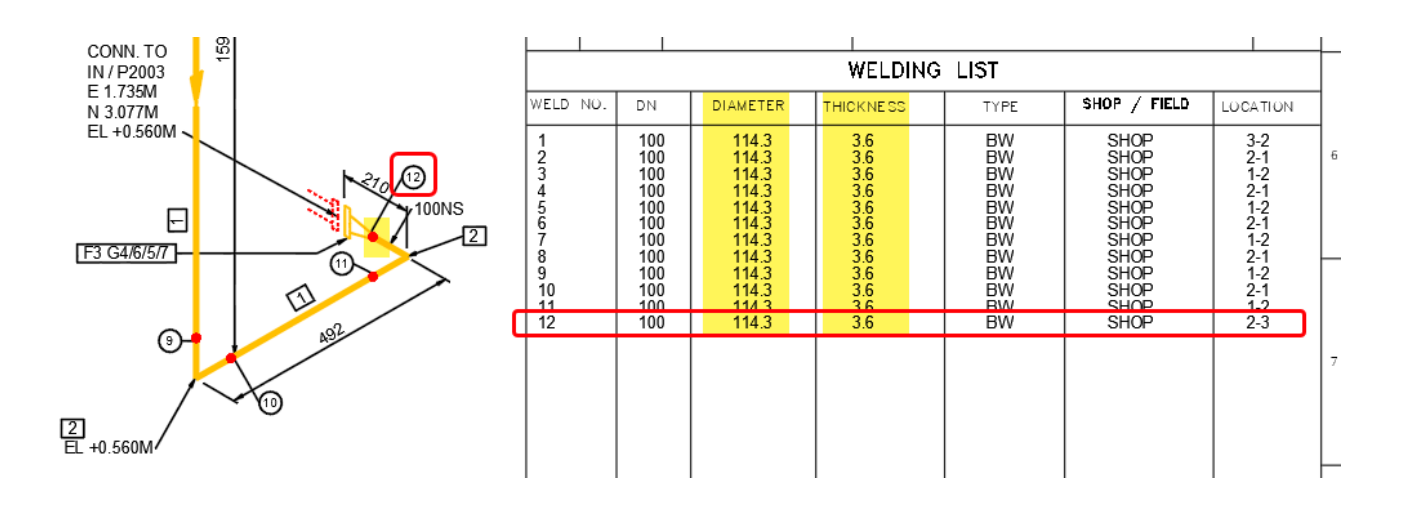

Bei den von uns gelieferten Smap3D Normteilen, können ab Isometric 2021 die notwendigen Parameter aus dem für Anwender unsichtbaren **Piping-Stream** gelesen und verwendet werden. Hier ist eine nachträgliche manuelle Erweiterung nicht erforderlich.

Bei kundenspezifischen und eigens erstellten Norm- und Wiederholteilen müssen diese Parameter im Rahmen der [CSInfo Definition](#page-32-0) je Anschlusspunkt durch den Anwender erfolgen, da solche Teile keinen von uns vorbereiteten **Piping-Stream** enthalten.

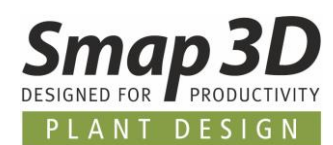

## <span id="page-68-0"></span>**Unterstützung von zusätzlichen Olet-Abzweigungen an T-Stücken**

In spezifischen Anwendungsfällen bei der 3D-Rohrleitungsplanung ist es erforderlich zusätzliche Abzweigungen mittels Olets, Nippels, oder ähnlichem zu realisieren.

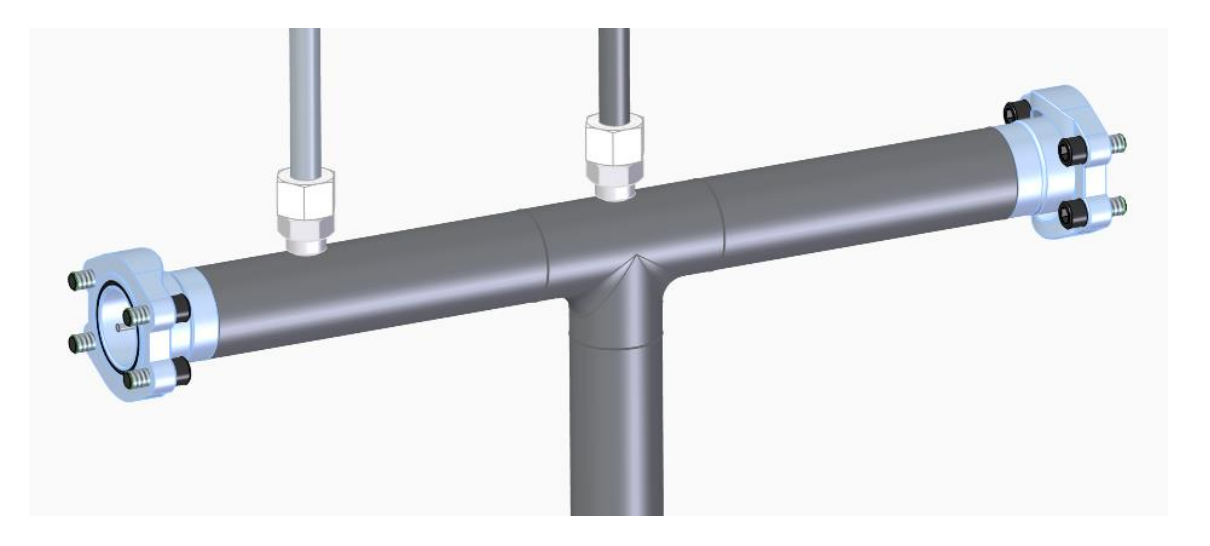

Aus Sicht von Smap3D Isometric und Isogen© gab es hierbei bisher den Unterschied, ob solch ein Abzweig an einem Rohr oder einem T-Stück Fitting platziert ist.

Olet-Abzweigungen an Rohren wurden hierzu schon lange in Isometric und Isogen© unterstützt und in Zeichnungen ausgegeben.

Eine Limitation gab es bisher für die Anwendungsfälle, bei denen ein Olet-Abzweig direkt an einem T-Stück platziert war. Dafür konnte Smap3D Isometric und Isogen© bisher keine korrekte Zeichnung ausgeben.

Mit Version 2021 wurde auch diese Limitation aufgehoben und eine Isometrie Ableitung an solchen **TAPPING CONNECTIONS** wird nun korrekt erzeugt.

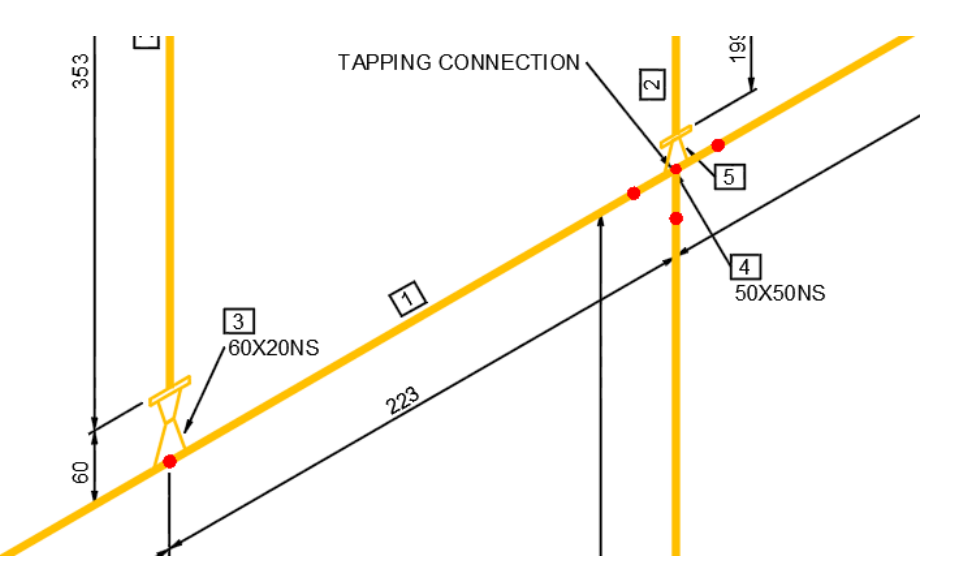

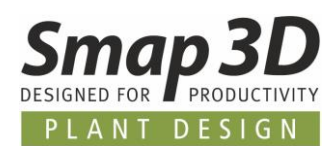

## <span id="page-69-0"></span>**Weitere Standarddefinitionen bei Zuordnung Eigenschaften**

Mit der neuen Piping Funktion **[Cut piece allowance für Isometric definieren](#page-42-0)**, werden für Rohre immer die gleichen virtuellen Merkmalsnamen (CAD Eigenschaft) zur Verwendung als **CUT\_PIECE\_ALLOWANCE** Parameter (PCF Eigenschaft) verwendet.

Damit ein Anwender bei Verwendung dieser neuen Piping Funktion, keinen zusätzlichen Konfigurationsaufwand im Isometric hat, ist ab Version 2021 die entsprechende Eigenschaftszuordnung als Standard vorhanden.

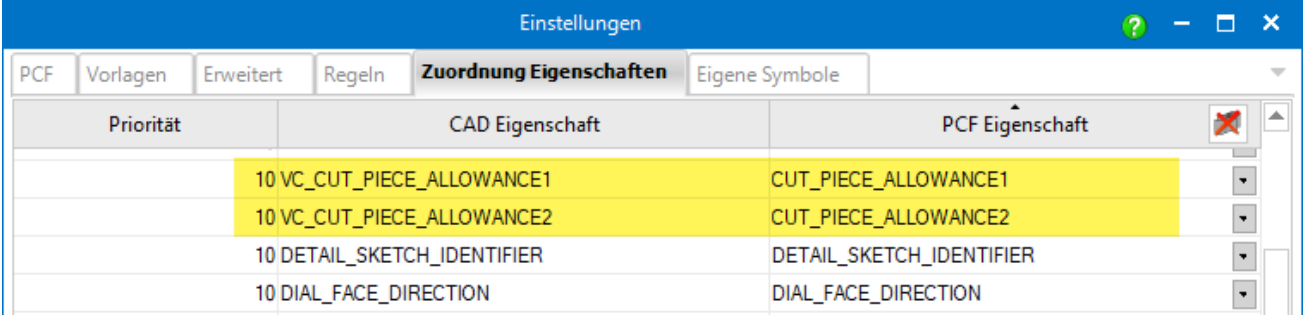

Eine Isometriezeichnung enthält dann automatisch die entsprechende Information für das in Piping gewählte Rohrende.

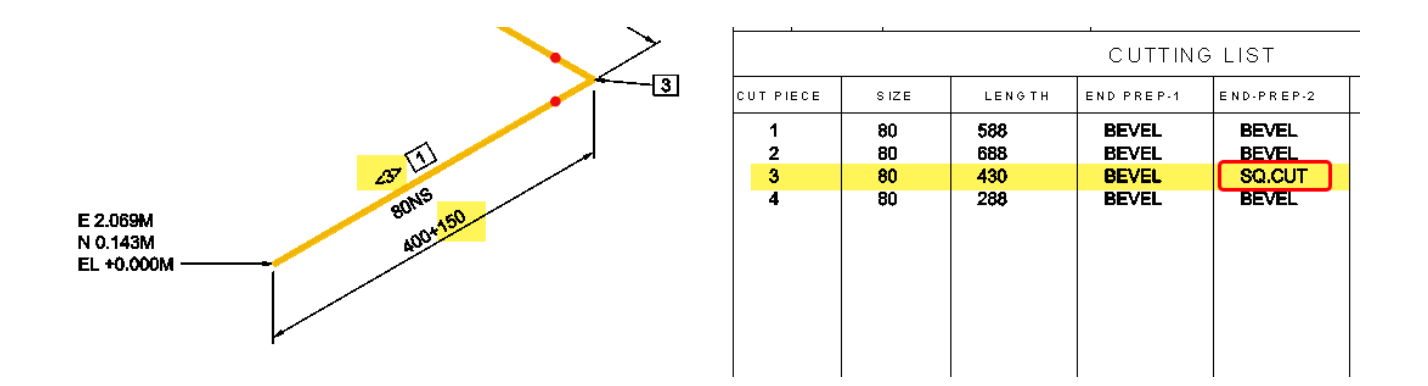

*Impressum*

<span id="page-70-0"></span>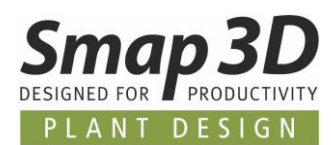

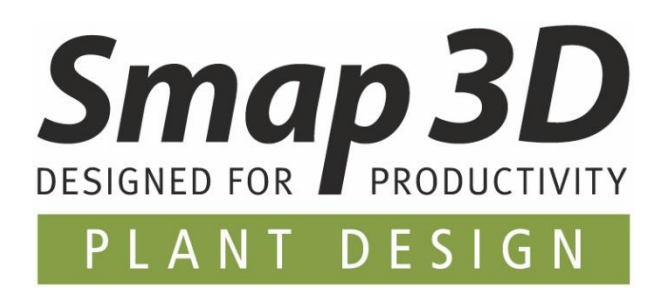

**Smap3D Plant Design GmbH** Am Marktplatz 7 93152 Nittendorf Deutschland

Tel.: +49 9404 9639-10 Fax: +49 9404 5209

[info@smap3d.com](mailto:info@smap3d.com) [www.Smap3D.com](https://www.smap3d.com/)

© 2020 Smap3D Plant Design GmbH. Alle Rechte vorbehalten. Dieses Dokument ist urheberrechtlich geschützt. Die Informationen in diesem Dokument können sich ohne Vorankündigung ändern, und stellen keine Verpflichtung seitens Smap3D Plant Design GmbH dar. Die Informationen in diesem Dokument wurden sorgfältig überprüft, Smap3D Plant Design GmbH übernimmt jedoch für etwaige Fehler oder Irrtümer keine Haftung.

Smap3D ist ein Warenzeichen der CAD Partner GmbH. Alle weiteren Marken und Produktnamen sind Warenzeichen ihrer jeweiligen Besitzer.